### **AULA 16 - Processamento de Imagens**

Nessa aula serão apresentadas algumas funcionalidades do TerraView relativas ao Processamento de Imagens. As técnicas voltadas para a análise de dados multidimensionais, adquiridos por diversos tipos de sensores recebem o nome de processamento digital de imagens, ou seja, é a manipulação de uma imagem por computador de modo que a entrada e a saída do processo são imagens.

Baixar o conjunto de dados utilizado: http://www.dpi.inpe.br/terraview/php/docs.php?body=Tutorial\_i

Dados a serem importados:

- LANDSAT\_5\_TM\_20080802\_002\_063\_L2\_BAND3.tif
- LANDSAT\_5\_TM\_20080802\_002\_063\_L2\_BAND4.tif
- LANDSAT\_5\_TM\_20080802\_002\_063\_L2\_BAND5.tif
- cbers2b\_hrc\_crop.tif
- cbers2b\_rgb342\_crop.tif
- geocover.tif
- Comp\_Raster\_002063.tif
- Landsat5TM\_00263\_02082008.tif
- bhdemsub.tif
- Sarex.tif
- AerialPhoto1.tif
- AerialPhoto2.tif
- TM\_RGB.tif
- SP cities.shp

## **16.1 Operações Aritméticas**

Para operações entre bandas, em processamento de imagens, O TerraView oferece as opções de soma, subtração, divisão (ou razão entre bandas) e a multiplicação de uma banda por uma constante (realce linear).

Nestas operações utiliza-se uma ou duas bandas de uma mesma área geográfica, previamente georeferenciada. Realiza-se a operação "pixel" a "pixel", através de uma regra matemática definida, tendo como resultado uma banda representando a combinação das bandas originais.

Estas operações permitem a compressão de dados, diminuindo o número de bandas, ocasionando, contudo perda da informação original. Os resultados das operações podem ultrapassar o intervalo de 0-255, sendo estes resultados automaticamente normalizados, saturando os valores abaixo de 0, e acima de 255, em 0 e 255 respectivamente, causando perda de informação espectral.

Estas operações podem requerer um fator de ganho (multiplicativo) ou "off-set" (aditivo), para melhorar a qualidade de contraste da imagem. A definição destes valores depende da habilidade do usuário, na definição das operações entre bandas e das características espectrais das bandas utilizadas.

De maneira geral, utiliza-se a operação de adição para realçar similaridade entre bandas ou diferentes imagens e, a subtração, a multiplicação e divisão, para realçar diferenças espectrais.

## **16.1.1 Informações Complementares**

#### **Subtração de imagens**

Utiliza-se a subtração de imagens ou de bandas de uma mesma imagem para realçar diferenças espectrais. Esta operação constitui uma relação linear. Conhecendo-se as curvas de comportamento espectral dos alvos de interesse e o intervalo espectral das bandas dos sensores, é possível definir quais bandas serão utilizadas para realçar as diferenças espectrais através da subtração de bandas. Exemplos de aplicação da subtração de bandas:

- Identificação de diferentes tipos de cobertura vegetal;
- Identificação de minerais formados por óxido de ferro;
- Detecção do padrão de mudança de cobertura, como uso do solo, expansão urbana, desmatamento.

Quando, na imagem, a média e desvio padrão dos histogramas a serem subtraídos não coincidirem, aconselha-se a equalização de sua média e do desvio padrão, antes da subtração, através de um aumento de contraste adequado em ambas as imagens. Caso não seja adotado este procedimento, o resultado da subtração entre as imagens não corresponderá à diferença real entre elas.

#### **Adição de imagens**

A adição de imagens ou de bandas de uma mesma imagem constitui uma operação linear. Esta operação pode ser utilizada para a obtenção da média aritmética entre as imagens, minimizando a presença de ruído. Para a obtenção da média das imagens, deve-se adotar como valor de ganho 1/n, onde n é o número de bandas utilizadas na operação. A adição pode ainda ser utilizada para a integração de imagens resultantes de diferentes processamentos.

A adição de imagens ou de bandas de uma mesma imagem constitui uma operação linear. Esta operação pode ser utilizada para a obtenção da média aritmética entre as imagens, minimizando a presença de ruído. Para a obtenção da média das imagens, deve-se adotar como valor de ganho 1/n, onde n é o número de bandas utilizadas na operação. A adição pode ainda ser utilizada para a integração de imagens resultantes de diferentes processamentos.

#### **Multiplicação**

É uma operação linear que consiste na multiplicação de uma constante pelos níveis de cinza de uma banda.

#### **Divisão ou razão entre bandas**

A operação de divisão de imagens consiste numa operação não-linear. É utilizada para realçar as diferenças espectrais de um par de bandas, caracterizando determinadas feições da curva de assinatura espectral de alguns alvos. Esta operação é limitada em bandas que apresentam ruídos, pois estes serão realçados. A presença do espalhamento atmosférico, seletivo em relação às bandas espectrais, interfere na razão de bandas, resultando em valores de nível de cinza que não representam a diferença de reflectância entre os alvos. Outro fator limitante é a presença de objetos distintos nas bandas originais que apresentam características espectrais semelhantes, porém com diferentes intensidades. Na imagem resultante da razão entre bandas estes objetos não serão distintos.

A operação de razão entre bandas pode:

- Remover efeitos de ganho provenientes de variações espaciais ou temporais, quando ocorrem em bandas de uma mesma imagem;
- Diminuir variações de radiância da imagem, provenientes de efeito de topografia, declividade e aspecto;
- Aumentar diferenças de radiância entre solo e vegetação.

Para remover o efeito de um fator de ganho, como efeito de iluminação, considera-se, por exemplo, que a radiância de um "pixel" é 1, o fator de iluminação é "a", e que a resposta detectada pelo sensor é o produto destes dois fatores. Removese o efeito de iluminação, dividindo-se cada "pixel" em uma banda (1) pelo "pixel"

correspondente em outra banda (2). Desta forma, sendo R o resultado independente do fator de iluminação, tem-se:

•  $R1,2 = a.L1/a.L2 = L1/L2$ 

A redução do efeito de iluminação também elimina o efeito do sombreamento topográfico.

Para aumentar o contraste entre solo e vegetação, pode-se utilizar a razão entre bandas referentes ao vermelho e infravermelho próximo, constituindo assim, os chamados índices de vegetação (NDVI).

A opção C = Ganho \* ( $(R0-R1)/(R0 + R1)$ ) + Offset, quando aplicada para:

- R0 = banda infravermelho próximo
- $\bullet$  R1 = banda vermelho

Constitui o índice de vegetação de diferença normalizada (IVDN), que além de aumentar o contraste espectral entre a vegetação e o solo, tem os efeitos de iluminação, declividade da superfície e geometria de "visada", parcialmente compensados pelo índice.

## **16.1.2 Aplicando Operações Aritméticas**

- 1. Selecione no menu principal **Processamento de Imagem** → **Processamento de Imagem** → **Operações Aritméticas**.
- 2. Selecione o Plano (LANDSAT\_5\_TM\_20080802\_002\_063\_L2\_BAND5) e clique no botão **Adicionar**, faça o mesmo para o segundo plano (LANDSAT\_5\_TM\_20080802\_002\_063\_L2\_BAND4).
- 3. Na área de Parâmetros da Operação selecione a operação (Ganho \* (R0 R1) /  $(R0 + R1)$  + Offset.
- 4. Clique na caixa de texto Ganho e digite o valor 1.
- 5. Na opção Parâmetros digite Ganho = 1 e Deslocamento (Offset) = 0.
- 6. Digite um nome para a imagem resultante no plano de saída.
- 7. Clique no botão **OK** para executar a funcionalidade entre as bandas. Observe que a imagem será apresentada na árvore de Vistas/Temas.

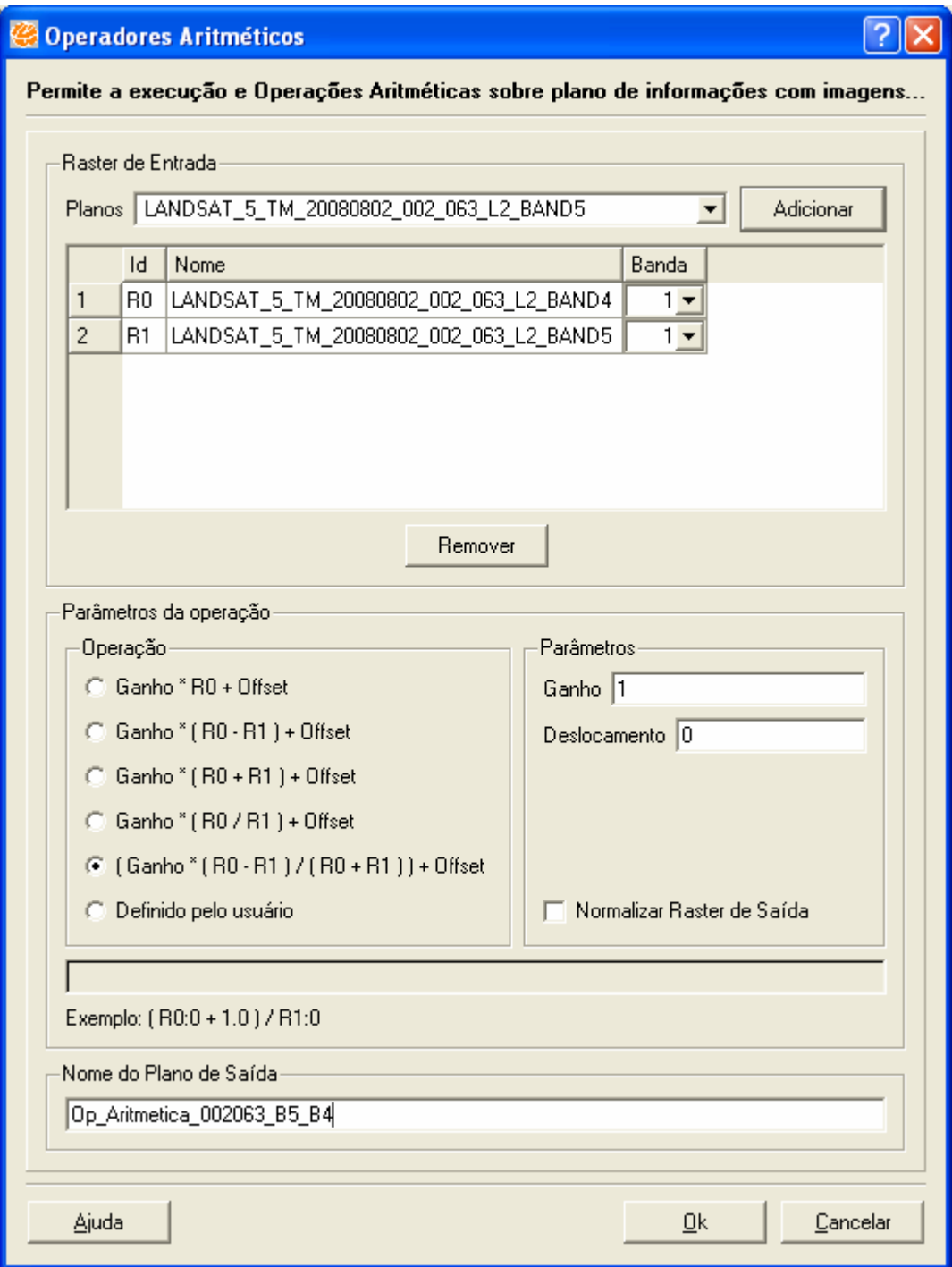

**Figura 16.1 – Executando Operação Aritmética.** 

# **16.2 Classificação de Imagem**

Classificação é o processo de extração de informação em imagens para reconhecer padrões e objetos homogêneos.

Os métodos de classificação são usados para mapear áreas da superfície terrestre que apresentam um mesmo significado em imagens digitais.

A informação espectral de uma cena pode ser representada por uma imagem espectral, onde cada "pixel" tem as coordenadas espaciais x, y e a coordenada espectral L, que representa a radiância de um alvo no intervalo de comprimento de onda de uma banda espectral. Cada "pixel" de uma banda possui uma correspondência espacial com outro "pixel", em todas as outras bandas, ou seja, para uma imagem de K bandas, existem K níveis de cinza associados a cada "pixel", sendo um para cada banda espectral.

### **16.2.1 Informações Complementares**

O conjunto de características espectrais de um "pixel" é denotado pelo termo "atributos espectrais".

Conforme o processo de classificação empregado, os classificadores podem ser divididos em classificadores "pixel a pixel" e classificadores por regiões.

- Classificadores "pixel a pixel" utilizam apenas a informação espectral, isoladamente, de cada pixel para achar regiões homogêneas. Estes classificadores podem ser ainda separados em métodos estatísticos (que utilizam regras da teoria de probabilidade) e determinísticos (que não o fazem).
- Classificadores por regiões utilizam, além de informação espectral de cada "pixel", a informação espacial que envolve a relação entre os "pixels" e seus vizinhos. Estes classificadores procuram simular o comportamento de um fotointérprete, ao reconhecer áreas homogêneas de imagens, baseados nas propriedades espectrais e espaciais de imagens. A informação de borda é utilizada inicialmente para separar as regiões e as propriedades espaciais e espectrais que irão unir áreas com mesma textura.

Representa-se o resultado de uma classificação digital por classes espectrais (áreas que possuem características espectrais semelhantes). Exemplo: o mapeamento de uso do solo urbano através de imagem multiespectral.

O usuário pode ter interesse em mapear áreas, residencial e industrial, e estas classes dificilmente são caracterizadas por uma única assinatura espectral (representa um vetor de dimensão igual ao número de bandas, cujas coordenadas são medidas de

radiância do alvo), devido aos diferentes tipos de alvos presentes, como vegetação, prédios, pavimentação etc.

Diante desta dificuldade, em uma classificação, o usuário deve considerar a relação entre a resposta espectral dos alvos e a classe que deseja mapear.

O resultado final de um processo de classificação é uma imagem digital que constitui um mapa de "pixels" classificados, representados por símbolos gráficos ou cores.

### **Métodos de Classificação**

- **K Media:** pertence a classes dos algoritmos de partição, por meio da qual os dados são divididos em um conjunto de n classes ou grupos. Um processo interativo agrupa os dados em classes distintas, utilizando o critério de distância mínima.
- **Isoseg:** é o algoritmo para classificar regiões de uma imagem segmentada. É um algoritmo de agrupamento de dados não-supervisionado, aplicado sobre o conjunto de regiões, que por sua vez são caracterizadas por seus atributos estatísticos de média e matriz de covariância, e também pela área. Isoseg recebe junto um vetor como entrada.

## **16.2.2 Aplicando a Classificação de Imagem**

- 8. Selecione no menu principal **Processamento de Imagem** → **Processamento de Imagem** → **Classificação de Imagem.**
- 9. Em Parâmetros de Entrada selecione o Método K-Media e o plano cbers2b\_rgb342\_crop.

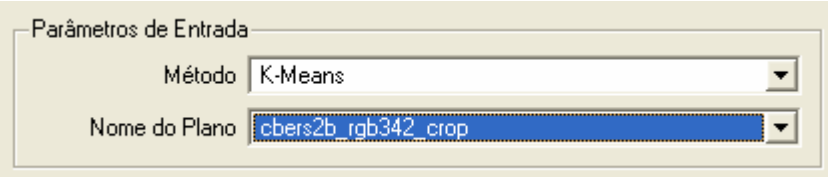

**Figura 16. 2 – Definindo Parâmetros de Entrada.** 

10. Em Parâmetros dos Métodos digite no campo Número de classe o valor 3 (é o número de áreas distintas identificadas) e no campo Número de Iteração o valor 1 (número de vezes que o processo será repetido).

- 11. Em Parâmetros de Saída definir se o Plano será armazenado no banco de dados corrente (Gerar Plano: Armazena o plano criado no banco de dados, e a imagem resultante será apresentada na árvore de Vistas/Temas) ou ainda podendo a imagem resultante ser armazenada em disco. (Gerar Arquivo Tiff: selecione um diretório para o armazenamento em disco).
- 12. Digite o nome Class KMedia cbers2b para a imagem resultante que será gerada.
- 13. Clique no botão **OK** para executar funcionalidade.

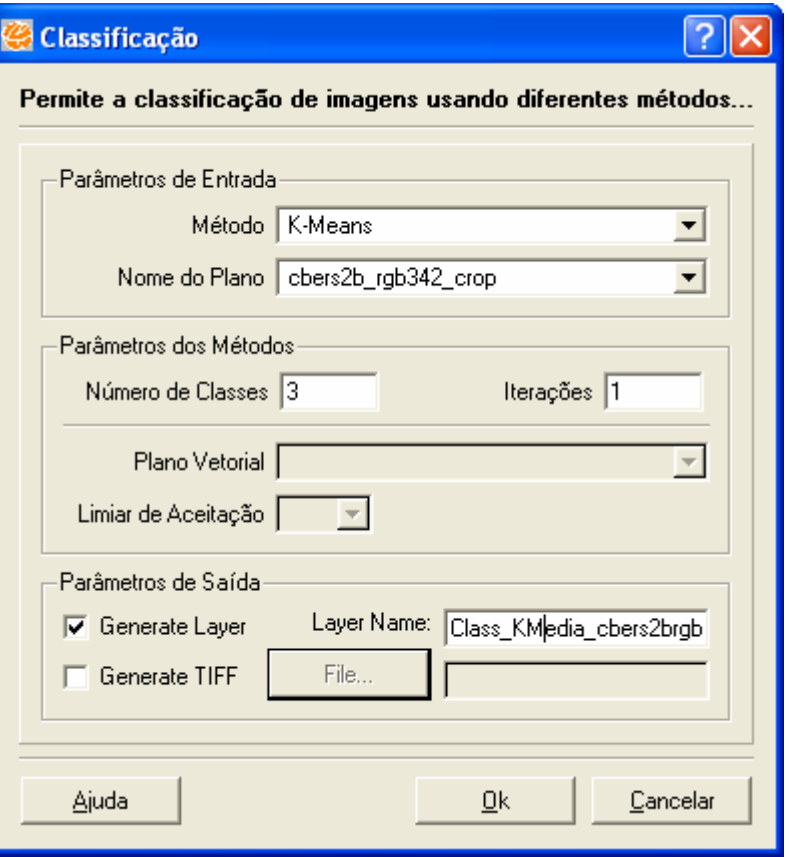

**Figura 16. 3 – Janela Classificação.** 

14. Se desejar que o sistema crie automaticamente uma vista e um tema com a nova imagem classificada selecione o botão **SIM**.

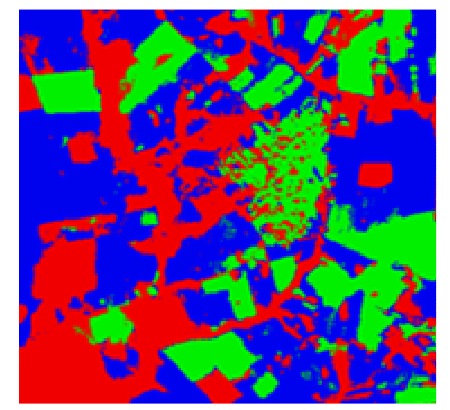

### **16.3 Transformar Cor**

A cor de um objeto, em uma imagem pode ser representada pelas intensidades das componentes vermelho R, verde G e azul B, no sistema de cores RGB, ou pela intensidade I, pela cor ou matiz H e pela saturação no espaço IHS.

Intensidade ou brilho é a medida de energia total envolvida em todos os comprimentos de onda, sendo responsável pela sensação de brilho da energia incidente sobre o olho.

Matiz ou cor de um objeto é a medida do comprimento de onda médio da luz que se reflete ou se emite, definindo, a cor do objeto.

Saturação ou pureza expressa o intervalo de comprimento de onda ao redor do comprimento de onda médio, no qual a energia é refletida ou transmitida. Um alto valor de saturação resulta em uma cor espectralmente pura, ao passo que um baixo valor indica uma mistura de comprimentos de onda produzindo tons pastéis (apagados).

O espaço de cores IHS pode ser graficamente representado por um cone. A relação espacial entre o espaço RGB e IHS é mostrada na figura.

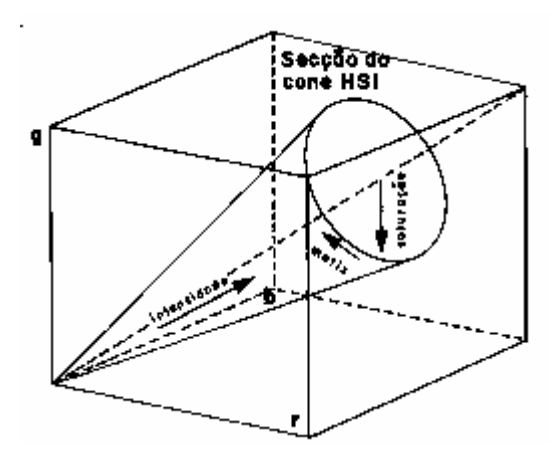

**Figura 16. 5 – Transformar Cor.** 

A distância do ponto até a origem ou ápice do cone representa a intensidade.

A distância radial do ponto até o eixo central do cone representa saturação.

O matiz é representado como uma seqüência radial ao redor dos círculos de saturação e do eixo de intensidade.

Por serem independentes, os três parâmetros podem ser analisados e modificados separadamente, para um melhor ajuste das cores às características do sistema visual.

Na transformação RGB para IHS, escolhem-se três bandas de uma imagem e associa-se cada banda a um dos componentes RGB. Assim, cada "pixel" na imagem de saída possuirá uma correspondência a um ponto no espaço IHS. O resultado é um conjunto de três novas imagens: uma de intensidade, uma de matiz e outra de saturação. Estas imagens podem ser realçadas, expandindo o intervalo de intensidade e saturação através de contraste, e, quando convertidas de IHS para RGB, permitem melhor separação das cores e das feições que se deseja observar.

Pode se utilizar para combinar imagens de diferentes sensores e resolução espacial, como na união de imagens SPOT-HRV (pancromático) e TM-Landsat. O procedimento consiste em:

- Calcular os componentes IHS a partir de três bandas selecionadas do TM
- Aplicar o contraste nos componentes H e S, e na imagem SPOT.
- Substituir o componente I é substituído pela imagem SPOT.
- Aplica-se a transformação inversa IHS para RGB.

Após a transformação, a imagem colorida terá resolução espacial da imagem SPOT e resolução espectral das três bandas TM.

## **16.3.1 Aplicando Transformar Cor**

- 1. Selecione no menu principal **Processamento de Imagem** → **Processamento de Imagem** → **Transformar Cor.**
- 2. Em Transformação selecione a opção RGB>>IHS.
- 3. Em Parâmetros de Entrada, clique no primeiro canal, ou seja, no canal **R** e selecione a imagem geocover.
- 4. Clique no botão **OK** na janela de escolha da imagem. O TerraView completa automaticamente os outros canais com a mesma imagem, o usuário poderá utilizar uma imagem para cada canal, para isso clique no botão R,G e/ou B e selecione outra imagem.
- 5. Selecione uma banda para cada canal, para o canal Vermelho selecione a banda 3, para o canal Verde selecione a banda 2 e para o canal Azul selecione a banda 1.
- 6. Em Parâmetros de Saída digite o nome Transf Cor Geocover para a imagem resultante que será gerada.
- 7. Clique no botão **OK** para executar funcionalidade.

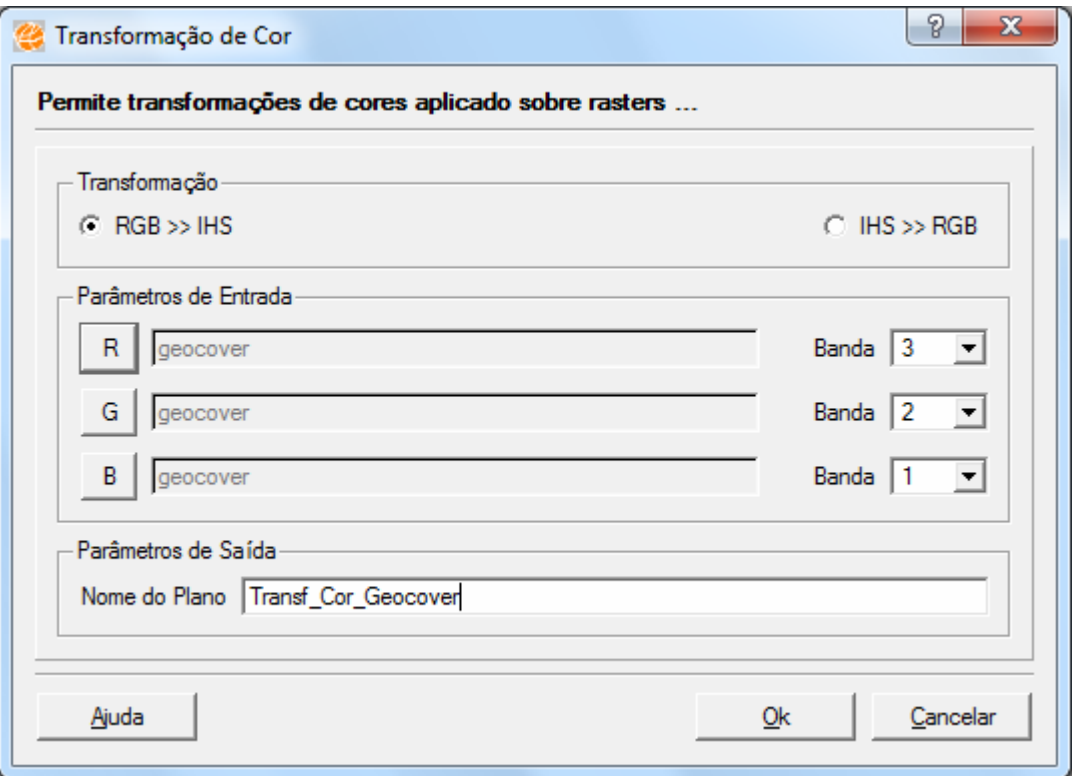

**Figura 16. 6 – Janela de finalização Transformar Cor.** 

8. Se desejar que o sistema crie automaticamente uma vista e um tema com a nova imagem selecione o botão **SIM**.

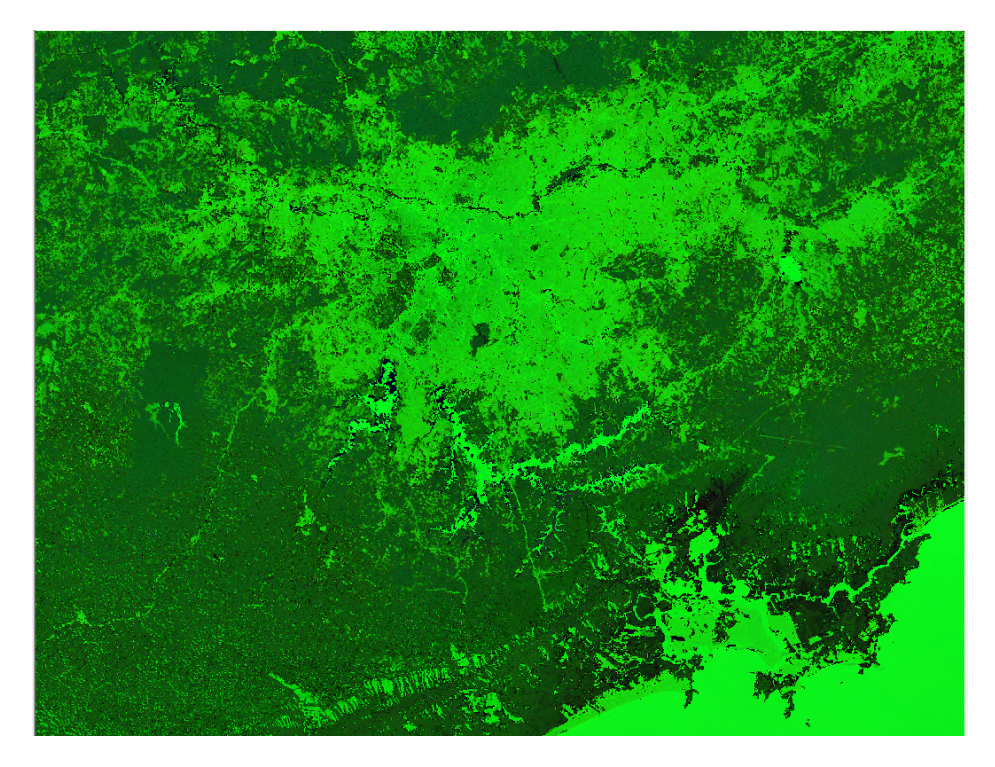

**Figura 16. 7 – Imagem Resultante da Transformação de Cor .** 

### **16.4 Manipulação do Histograma (Contraste)**

A técnica de realce de contraste tem por objetivo melhorar a qualidade das imagens sob os critérios subjetivos do olho humano. É normalmente utilizada como uma etapa de pré-processamento para sistemas de reconhecimento de padrões. O **contraste** entre dois objetos pode ser definido como a razão entre os seus níveis de cinza médios.

A manipulação do histograma consiste numa transferência radiométrica em cada "pixel", com o objetivo de aumentar a discriminação visual entre os objetos presentes na imagem. Realiza-se a operação ponto a ponto, independentemente da vizinhança.

Pode-se fazer um realce de contraste utilizando-se uma função matemática denominada transformação radiométrica. Esta função consiste em mapear as variações dentro do intervalo original de tons de cinza, para outro intervalo desejado e é utilizado para aumentar o contraste de uma imagem, expandindo o intervalo original de níveis de cinza da imagem original.

### **16.4.1 Informações Complementares**

#### **Características do realce**

- **Realce Linear:** O aumento de contraste por uma transformação linear é a forma mais simples das opções. A função de transferência é uma reta e apenas dois parâmetros são controlados: a inclinação da reta e o ponto de interseção com o eixo X (veja figura abaixo). A inclinação controla a quantidade de aumento de contraste e o ponto de interseção com o eixo X controla a intensidade média da imagem final. A função de mapeamento linear pode ser representada por:  $Y = AX + B$  onde:  $Y = n$  over valor de nível de cinza;  $X = valor$ original de nível de cinza; A = inclinação da reta (tangente do ângulo); B = fator de incremento, definido pelo limite mínimo e máximo fornecidos pelo usuário. No aumento linear de contraste as barras que formam o histograma da imagem de saída são espaçadas igualmente, uma vez que a função de transferência é uma reta. O histograma de saída será idêntico em formato ao histograma de entrada, exceto que ele terá um valor médio e um espalhamento diferentes.
- **Realce Mínimo e Máximo:** A manipulação de histograma pela opção MinMax (Mínimo/Máximo) é idêntica a manipulação de uma curva linear. A diferença está no momento em que feita a escolha da opção. O sistema calcula o valor de nível de cinza mínimo e máximo que é ocupado pela imagem original. De posse desses valores é aplicada uma transformação linear onde a base da reta é posicionada no valor mínimo e o topo da reta no valor máximo. Desse modo não haverá perda de informação por "overflow", isto é, todos os níveis de cinza continuarão com o mesmo número de pixels. Um "overflow" ocorre quando uma porção pixels de níveis de cinza diferentes é transformada em um único nível, isto é, quando a inclinação da reta de transferência é exagerada. Observe a figura abaixo onde a seta de "overflow" está indicando, significa perda de informação, uma vez que pixels de colunas vizinhas do histograma de entrada, que originalmente podiam ser diferenciados com base no seu nível de cinza, serão fundidos numa só coluna e passarão a ter o mesmo nível de cinza (0 para o caso da figura abaixo).OBS.: A ocorrência de "overflow" é muitas vezes desejada, uma vez que o usuário sabe em que intervalo de níveis de cinza está o que deseja realçar. Pois caso contrário estará definitivamente perdendo a informação quando salvar a imagem realçada.
- **Realce Raiz Quadrado:** Utiliza-se a opção de transformação por raiz quadrada para aumentar o contraste das regiões escuras da imagem original. A função

de transformação é representada pela curva como na figura abaixo. Observe que a inclinação da curva é tanto maior quanto menores os valores de níveis de cinza. Pode ser expresso pela função: Y = A  $\sqrt{X}$  onde: Y = nível de cinza resultante,  $X = n$ ível de cinza original e  $A =$  fator de ajuste para os níveis de saída ficarem entre 0 e 255. NOTA: Este mapeamento difere do logarítmico porque realça um intervalo maior de níveis de cinza baixos (escuros), enquanto o logarítmico realça um pequeno intervalo.

- **Realce Quadrado:** Utiliza-se este mapeamento quando se deseja aumentar o contraste de feições claras (altos níveis de cinza da imagem). Observe na figura abaixo que o aumento de contraste é maior a partir da média do histograma, mesmo havendo um deslocamento geral para a região de níveis mais escuros. A função de transformação é dada pela equação: Y = AX2 onde:  $X = n$ ível de cinza original. Y = nível de cinza resultante e A = fator de ajuste para os níveis de saída estarem entre 0 e 255.
- **Realce Logarítmico:** O mapeamento logarítmico de valores de níveis de cinza é útil para aumento de contraste em feições escuras (valores de cinza baixos). Equivale a uma curva logarítmica como mostrado na figura a seguir. A função de transformação é expressa pela equação:  $Y = A \log (X + 1)$  onde:  $Y = n$ ovo valor de nível de cinza,  $X =$  valor original de nível de cinza e  $A =$  fator definido a partir dos limites mínimos e máximos da tabela, para que os valores estejam entre 0 e 255. NOTA: Observe na figura acima que uma porção menor de níveis de cinza sobre um grande aumento de contraste, comparado com a transformação por raiz quadrada, mencionada mais acima.
- **Realce Negativo:** É uma função de mapeamento linear inversa, ou seja, o contraste ocorre de modo que as áreas escuras (baixos valores de nível de cinza) tornam-se claras (altos valores de nível de cinza) e vice-versa. A figura a seguir mostra sua representação. A função de mapeamento negativa pode ser representada por:  $Y = - (AX + B)$  onde:  $Y =$  novo valor de nível de cinza,  $X =$ valor original de nível de cinza, A = inclinação da reta (tangente do ângulo) e B = fator de incremento, definido pelos limites mínimos e máximos fornecidos pelo usuário. NOTA: Atente para o fato que todas as opções mencionadas até o momento são passíveis de ocorrer um "overflow". NOTA: Todas as opções de contraste mencionadas acima têm o modo de operação igual ao descrito no item Manipulando um Histograma descrito acima.
- **Realce por Equalização de Histograma:** É uma maneira de manipulação de histograma que reduz automaticamente o contraste em áreas muito claras ou

muito escuras, numa imagem. Expande também os níveis de cinza ao longo de todo intervalo. Consiste em uma transformação não-linear que considera a distribuição acumulativa da imagem original, para gerar uma imagem resultante, cujo histograma será aproximadamente uniforme (veja figura abaixo). A opção de equalização parte do princípio que o contraste de uma imagem seria otimizado se todos os 256 possíveis níveis de intensidade fossem igualmente utilizados ou, em outras palavras, todas as barras verticais que compõem o histograma fossem da mesma altura. Obviamente isso não é possível devido à natureza discreta dos dados digitais de uma imagem de sensoriamento remoto. Contudo, uma aproximação é conseguida ao se espalhar os picos do histograma da imagem, deixando intocadas as partes mais "chatas" do mesmo. Como podemos ver na figura abaixo, Este processo é obtido através de uma função de transferência que tenha uma alta inclinação toda vez que o histograma original apresentar um pico, e uma baixa inclinação no restante do histograma. O Sistema apresenta a seguinte função de equalização de histograma: Y = ((faxi). 255) /Pt onde: faxi = freqüência acumulada para o nível de cinza xi e Pt = população total (número total de "pixels"). NOTA: A opção de equalização é automaticamente calculada e apresentada, de modo que o usuário não poderá alterar a forma ou posição da curva, permanecendo assim a tela no modo estático.

• **Realce por Fatia:** A opção fatia (ou fatiamento de níveis de cinza) é uma forma de aumento de contraste cuja operação consiste simplesmente em realçar os pixels cujas intensidades se situam dentro de um intervalo específico (a fatia), isto é, entre um máximo e um mínimo. Consiste na divisão do intervalo total de níveis de cinza de determinadas fatias (ou classes de cores). O fatiamento de níveis de cinza é considerado a forma mais simples de classificação, de modo que é aplicado apenas a uma única banda espectral. De acordo com o critério de determinação dos intervalos de níveis de cinza, pode-se obter fatiamento normal, equidistribuição e arco-íris. Fatiamento normal: as fatias são definidas de modo que o intervalo entre cada faixa seja constante. Fatiamento equidistribuição: o intervalo de níveis de cinza é dividido de modo que cada faixa contenha o mesmo número de pontos. Fatiamento arco-íris: é o mapeamento de um tom de cinza para uma determinada cor. Baseia-se no fato de que variações de cores são muito mais visíveis ao olho humano do que variações de tons de cinza. O mapeamento global desses níveis para o espaço de cor segue a seqüência do arco-íris.

• **Realce por Edição:** Permite a aplicação de uma tabela de transformação radiométrica definida pelo usuário. O seu objetivo é salientar um aspecto específico da imagem que o usuário deseja analisar. Exemplo: caso em que uma imagem apresenta regiões escuras (baixos níveis de cinza) dentro de uma área com pequenas variações radiométricas que não são de interesse. Podese utilizar o limite de saturação para realçar ou amenizar o contraste de alguma característica da imagem. A figura a seguir ilustra o efeito da variação do limiar de saturação. Se o histograma apresenta dois picos de freqüência (bimodal), pode-se segmentar a imagem em duas classes definidas por um limiar (L). Esta operação é útil para separar dois grandes grupos de níveis de cinza na imagem. Quando a imagem em que se está trabalhando apresenta um histograma assimétrico, como é freqüentemente observado, não é aconselhável se trabalhar com uma transformação linear simples. Neste caso o usuário, com a ajuda de um cursor, pode especificar na tela uma transformação linear por partes. Isto oferece um maior grau de liberdade na especificação do histograma de saída, reduzindo a assimetria do histograma e utilizando melhor o intervalo de níveis de cinza disponível.

## **16.4.2 Aplicando Contraste**

- 1. Selecione o tema geocover.
- 2. Selecione no menu principal **Processamento de Imagem** → **Processamento de Imagem** → **Manipulação do Histograma.**
- 3. Na barra de ferramentas, selecione o contraste do tipo Linear.
- 4. O valor Mínimo e Máximo das bandas pode ser configurado na barra de ferramentas (Min. e Max.), ou ainda, clicando com o botão direito do mouse na área de contraste pode-se definir o valor máximo e com o botão esquerdo o valor mínimo, isso para cada banda.
- 5. Selecione o ícone do canal vermelho **. Para o canal Vermelho o valor** Mínimo 53 e o valor Máximo 218 Lembrando que se preferir usar a barra de ferramentas para a inserção dos valores precisará sempre que inserir um valor pressionar a tecla enter do teclado, para que o valor mínimo e máximo de cada canal seja inserido.
- 6. Selecione o ícone do canal verde **...** Para o canal Verde Mínimo de 15 e Máximo 180. Lembrando que se preferir usar a barra de ferramentas para a inserção dos valores precisará sempre que inserir um valor pressionar a tecla enter do teclado, para que o valor mínimo e máximo de cada canal seja inserido.
- 7. Selecione o ícone do canal azul Para o canal Azul Mínimo 50 e máximo de 199. Lembrando que se preferir usar a barra de ferramentas para a inserção dos valores precisará sempre que inserir um valor pressionar a tecla enter do teclado, para que o valor mínimo e máximo de cada canal seja inserido.

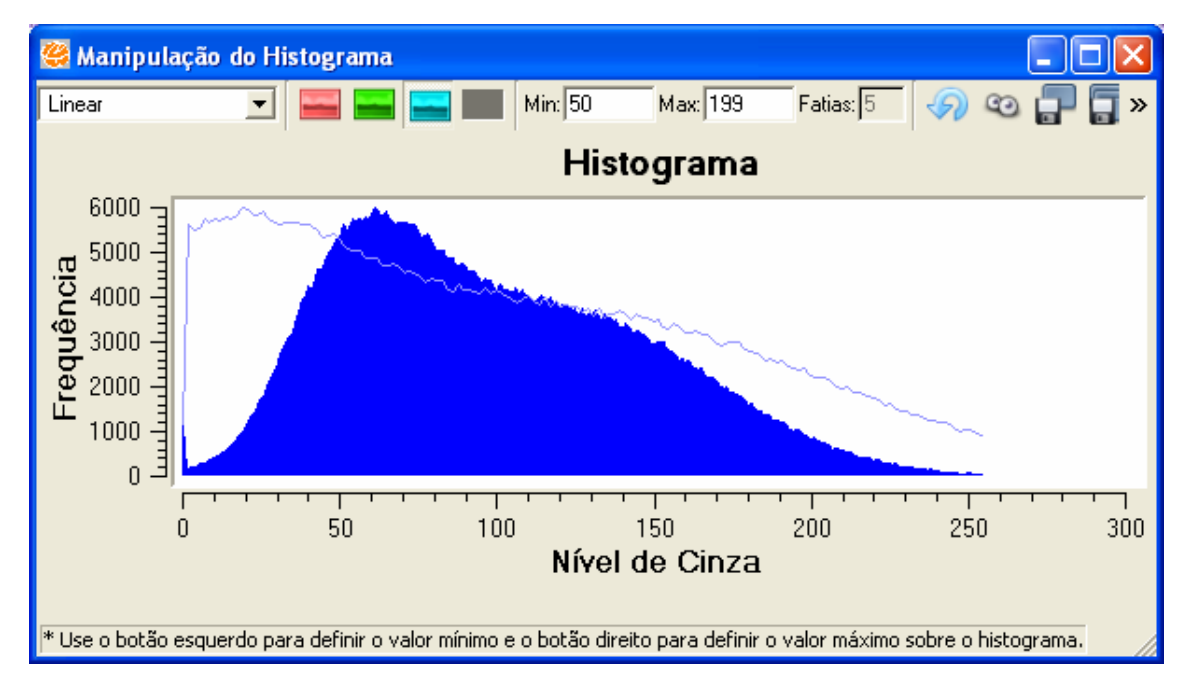

**Figura 16. 8 – Canal Azul.** 

- 8. Para reiniciar o contraste, clique no ícone **1999** na barra de ferramentas.
- 9. Para visualizar contraste executado, clique no ícone ina barra de ferramentas.
- 10. Para salvar o contraste no tema, clique no ícone na barra de ferramentas.
- 11. Para salvar a nova imagem com contraste, clique no ícone que o contraste será salvo no plano de informação.
- 12. Para cancelar o contraste, clique no ícone

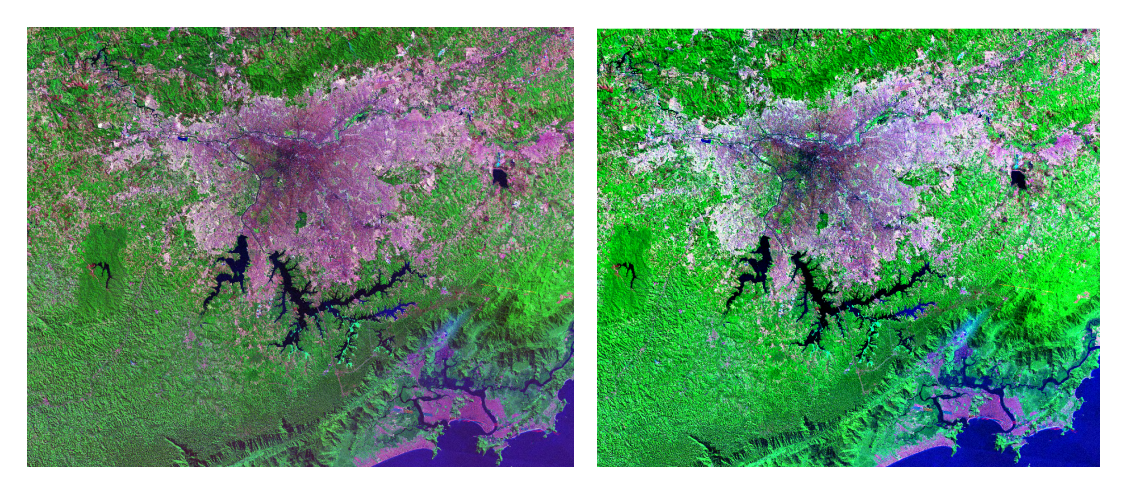

**Figura 16. 9 – Contraste executado na segunda imagem.** 

## **16.4.3 Aplicando Contraste em Imagem Monocromática**

- 1. Selecione o tema cbers2b hrc crop.
- 2. Selecione no menu principal **Processamento de Imagem** → **Processamento de Imagem** → **Manipulação do Histograma,** como já descrito anteriormente.
- 3. Clique no ícone Monocromática Banda Mono.
- 4. Para o canal monocromático valor Mínimo 51 e o valor Máximo 204 para a realização do contraste. Lembrando que se preferir usar a barra de ferramentas para a inserção dos valores precisará sempre que inserir um valor pressionar a tecla enter do teclado, para que o valor mínimo e máximo de cada canal seja inserido.
- 5. Para reiniciar o contraste, clique no ícone **199** na barra de ferramentas.
- 6. Para visualizar contraste executado, clique no ícone e na barra de ferramentas na barra de ferramentas.
- 7. Para salvar o contraste no tema, clique no ícone **na barra de ferramentas**.
- 8. Para salvar a nova imagem com contraste, clique no ícone que o contraste será salvo no plano de informação.
- 9. Para cancelar o contraste, clique no ícone

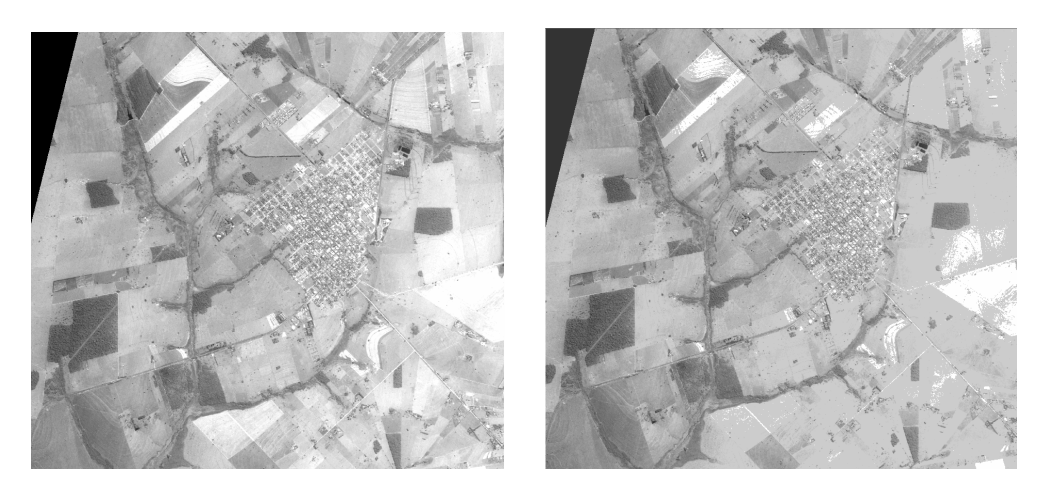

**Figura 16. 10 – Contraste Monocromático executado na segunda imagem.** 

## **16.5 Fusão**

As técnicas de fusão permitem integrar a maior resolução espacial da banda pancromática à maior resolução espectral das demais bandas, produzindo imagem colorida que reúne ambas as características.

No entanto, o método de IHS é um dos mais utilizados, devido a sua eficiência e facilidade de implementação.

## **16.5.1 Informações Complementares**

### **Tipo de Amostragem**

- **Interpolação Near Neighborhood** atribui um valor ao pixel em análise na imagem expandida, que é igual ao valor do pixel do vizinho mais próximo da posição estimada na imagem original. Se o fator de expansão, por exemplo, for duplo, então o método terá como efeito a duplicação das linhas e das colunas.
- **Interpolação Bilinear** atribui um valor ao pixel em análise e não imagem da expandida, correspondente a uma combinação dos valores de uma vizinhança de 4 elementos (2x2), onde esses elementos correspondem aos 4 vizinhos mais próximos da posição estimada na imagem original.
- **Interpolação Bicubic** semelhante ao Bilinear, residindo à diferença apenas no tamanho da janela utilizada. Em vez de 4 vizinhos, este método utiliza 16,

sendo também preenchida com os valores dos vizinhos mais próximos da posição estimada na imagem original.

## **16.5.2 Aplicando Fusão**

- 1. Selecione no menu principal **Processamento de Imagem** → **Processamento de Imagem** → **Fusão.**
- 2. Em Parâmetros de Entrada selecionar o Tipo de Fusão IHS.
- 3. Em Tipo de Amostragem selecionar o método de interpolação Bicubic que será utilizado na fusão da imagem**.**
- 4. Selecione a imagem cbers2b hrc crop que irá servir como referência.
- 5. Selecione a imagem cbers2b\_rgb342\_crop que servirá de ajuste. Podendo ser escolhido uma banda para cada canal.
- 6. Caso deseje utilizar somente uma parte da imagem, selecionar a opção  $\nabla$  Usar somente área visível .
- 7. Em Parâmetros de Saída digite o nome Fusao\_cbers2b para a imagem resultante que será gerada.

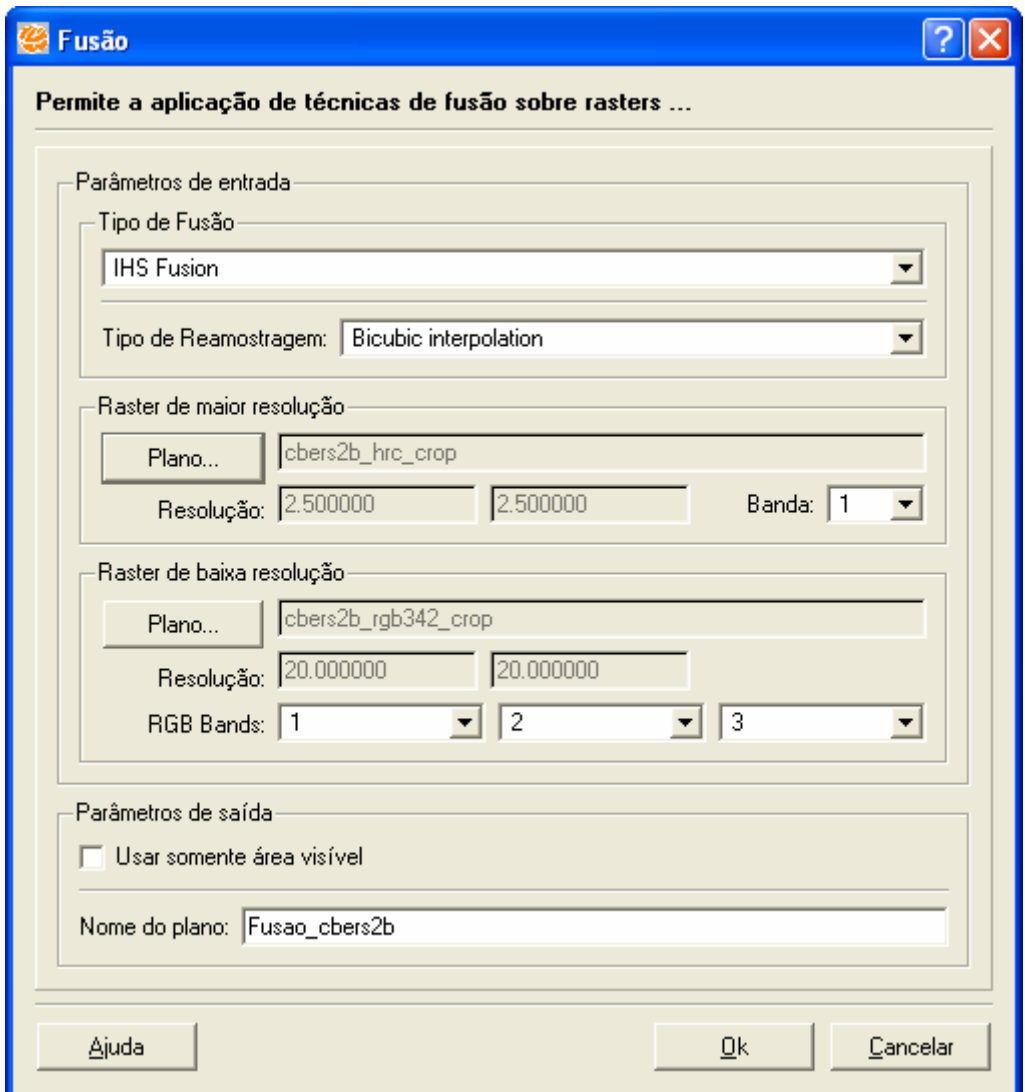

**Figura 16. 11 – Funcionalidade Fusão.** 

- 8. Clique no botão **OK** para executar funcionalidade.
- 9. Se desejar visualizar os temas (tema de referência, tema de ajuste e a imagem resultante) insira novos displays e desenhe em cada um deles uma imagem, como mostra figura a seguir.

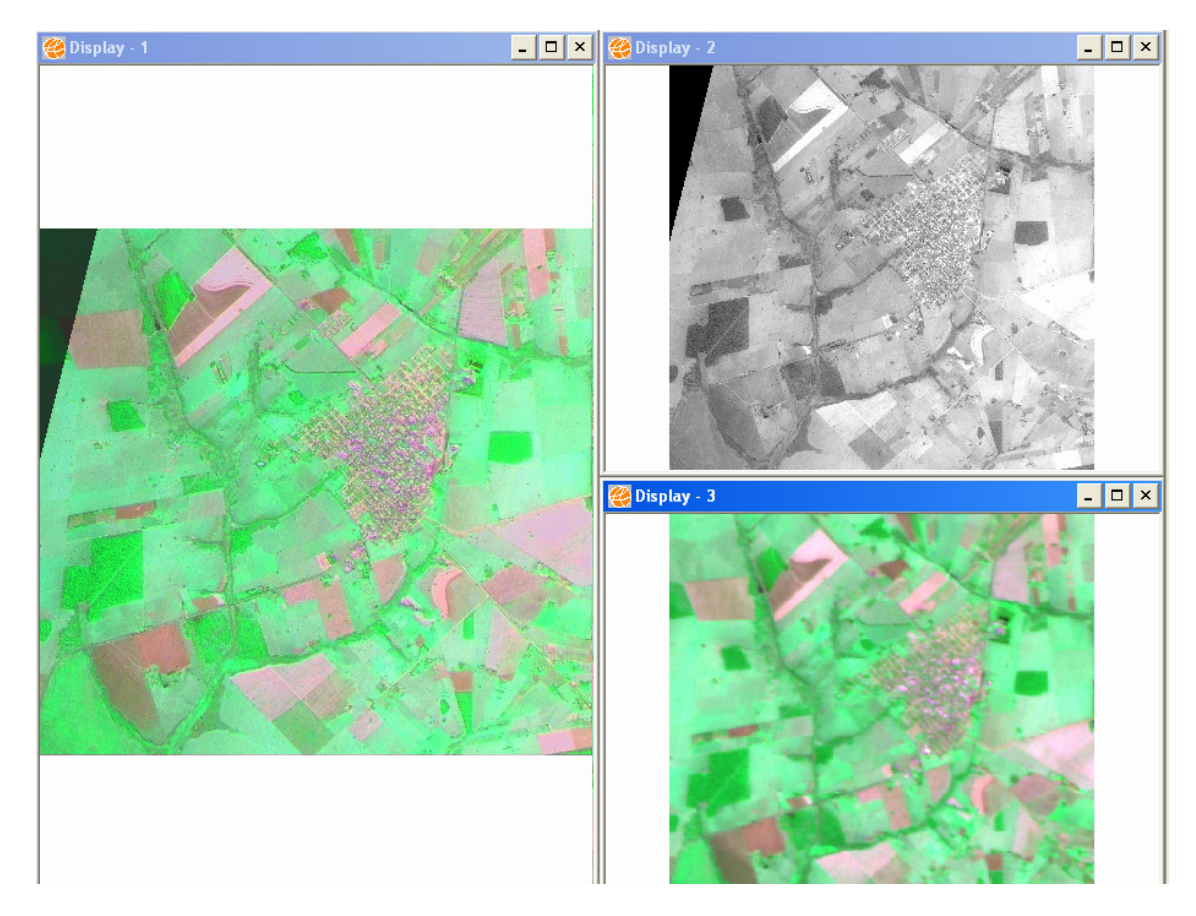

**Figura 16. 12 – Resultado da Fusão.** 

## **16.6 Modelo de Mistura**

Problemas de mistura ocorrem em imagens de Sensoriamento Remoto devido à resolução espacial dos sensores que, em geral, permite que um elemento de cena (correspondente a um pixel da imagem) inclua mais de um tipo de cobertura do terreno. Quando um sensor observa a cena, a radiância detectada é a integração, denominada mistura, de todos os objetos, denominados componentes da mistura, contidos no elemento de cena. O Modelo Linear de Mistura Espectral parte do princípio de que o espectro de um pixel misturado pode ser desagrupado, desde que se conheça a resposta de cada um dos componentes puros que o compõem. Estes componentes puros vão modelar a imagem de forma a estimar as proporções de cada um dos componentes que formam o pixel.

O TerraView utiliza o processo de geração de imagens para tratar o problema de mistura.

### **16.6.1 Informações Complementares**

#### **O que é um modelo linear de mistura?**

Modelo no qual o valor do pixel em qualquer banda espectral é considerado como a combinação linear da resposta de cada componente dentro do pixel. O modelo pode ser expresso como:

$$
r1 = a11 \times 1 + a12 \times 2 + \dots + a1n \times n + e1
$$

$$
r2 = a21 \times 1 + a22 \times 2 + \dots + a2n \times n + e2
$$

 $rm = a m1x1 + am2 x2 + ... + a2n xn + em$ 

$$
r_i = \sum_{j=1}^n (a_{ij}x_j) + e_i
$$

isto é,

 $i = 1, \ldots, m$  (número de bandas)

 $j = 1, ..., n$  (número de componentes)

onde:

- ri : reflectância espectral na iésima banda espectral de um pixel (i.e., valor do pixel na banda i, convertido para valor de reflectância).
- aij : reflectância espectral conhecida do jésimo componente na iésima banda espectral.
- xj : valor a ser estimado de proporção do iésimo componente dentro do pixel; e
- ei : erro de estimação para a iésima banda espectral.

As estimativas dos xj estão sujeitas a seguintes restrições:

$$
r_i = \sum_{j=1}^n x_j = 1
$$

Estas restrições são impostas, pois os xj representam proporções de área dentro de um elemento de cena. No entanto, a restrição (3) é opcional, como será descrito nas próximas sessões.

#### **Como se obtém das assinaturas espectrais de componentes da mistura?**

A escolha da assinatura espectral dos elementos considerados como componentes da mistura é crítica para a estimativa correta das proporções e podem ser obtidos de bibliotecas de curvas espectrais ou na própria imagem, através de pixels puros. Quando os valores da assinatura espectral são valores de reflectância de bibliotecas de curvas espectrais, deve-se converter a imagem original para valores de reflectância. Se os valores de assinatura espectral são obtidos na própria imagem não é necessário realizar a conversão.

#### **Como se estimam proporções?**

Por seleção das proporções de modo que a combinação das assinaturas espectrais dos componentes seja a melhor aproximação do valor do pixel observado. Baseiam-se no critério dos Mínimos Quadrados, cujo objetivo é estimar as proporções xj minimizando a soma dos quadrados dos erros ei, sujeito a restrição dada pela equação (2) e, opcionalmente, sujeito à equação (3). O seguinte método está disponível:

• **Combinação entre Transformação de Principais Componentes (PRINCO) e Mínimos Quadrados:** este método diminui o número de equações no sistema aplicando uma transformação de principais componentes, seguida do método de estimação por Mínimos Quadrados. Apresenta como vantagem a rapidez computacional quando o número de componentes difere de três.

Os resultados obtidos por estes métodos são similares, portanto a escolha do método mais adequado deve basear-se no número de componentes da mistura e na decisão sobre a aplicação da restrição.

#### **O que são modelos de mistura?**

Problemas de mistura ocorrem em imagens de Sensoriamento Remoto devido à resolução espacial dos sensores que permitem que um elemento de cena (correspondente a um pixel da imagem) inclua mais de um tipo de cobertura do terreno. Quando um sensor observa a cena, a radiância detectada é a integração, denominada mistura, de todos os objetos, denominados componentes da mistura, contidos no elemento de cena.

#### **O problema de mistura pode ser contornado por:**

• Substituição de métodos convencionais de classificação de imagens no cálculo de área total por tema (classe) em uma cena, uma vez que as estimativas

baseadas nestes métodos são prejudicadas pela mistura de classes nas fronteiras entre os diferentes alvos, como na fronteira entre pastagem e cultura.

• Geração de imagens sintéticas representando proporções de cada componente da mistura dentro dos pixels, isto é, o número de bandas originais é reduzido para o número de componentes do modelo de mistura. Em uma área de reflorestamento pode-se gerar três bandas sintéticas, uma representando a proporção de vegetação, outra de solo e a terceira de sombra em cada pixel da imagem.

## **16.6.2 Aplicando Modelo de Mistura**

- 1. Selecione no menu principal **Processamento de Imagem** → **Processamento de Imagem** → **Modelo de Mistura.**
- 2. Em plano de Entrada selecionar o plano Comp\_Raster\_002063.
- 3. Em Informação RGB relacione as bandas da imagem com os sensores do satélite, ou seja,  $(R = 1 e$  Sensor = Landsat5-TM5),  $(G = 2 e$  Sensor = Landsat4-TM4) e  $(B = 3 e$  Sensor = Landsat3-TM3).

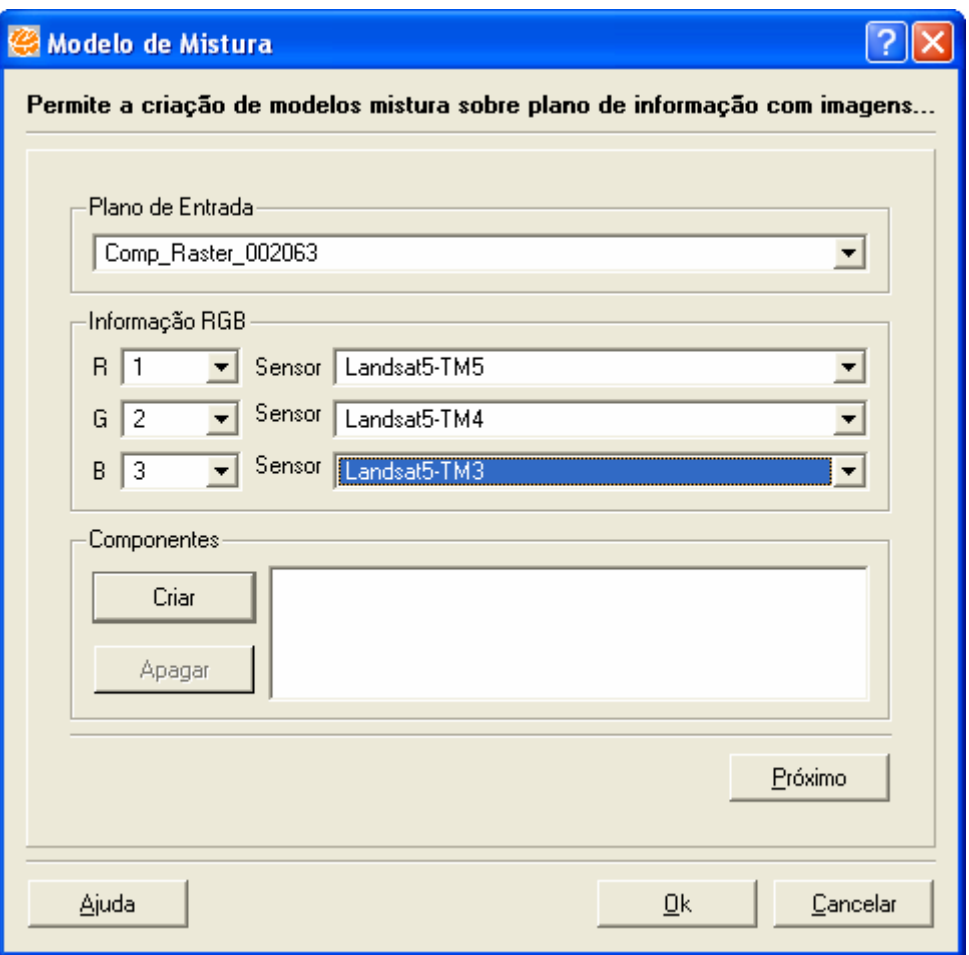

**Figura 16. 13 – Parâmetros de Entrada para o Modelo de Mistura.** 

- 4. Clique no botão **Criar** para acessar a interface de criação dos componentes para o modelo de mistura.
- 5. Em Aquisição de Ponto, digite o nome Solo para o primeiro componente a ser criado e na sequência clique no botão **Adquirir Ponto** para coletar o pixel de amostra sobre a imagem desenhada. Lembre-se: Dê um zoom área de visualização sobre uma região na que possua "cruzamentos de estradas", pois o pixel coletado sobre um destes cruzamentos garante maior precisão do componente Solo. É recomendável ampliar bem o cruzamento escolhido para realizar a coleta do pixel.

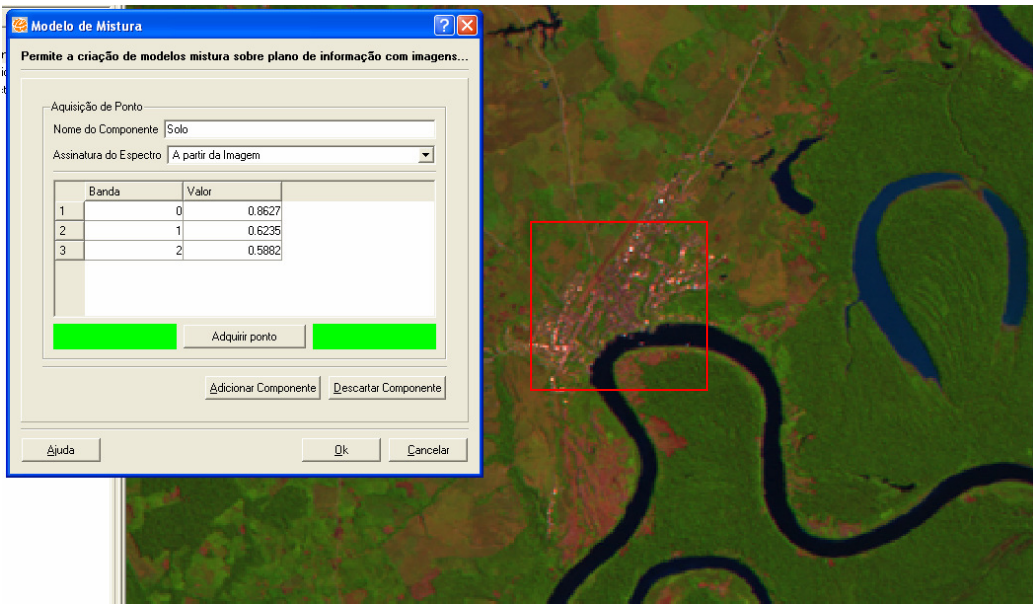

**Figura 16. 14 – Amostra de Solo.** 

- 6. Depois de realizada a coleta do pixel, os valores por banda são exibidos para conferência. (Note que o valor do pixel do sensor Landsta5-TM5 é maior do que o pixel do sensor Landsta5-TM4 e que valor do pixel do sensor Landsta5-TM4 é maior do que o pixel do sensor Landsta5-TM3).
- 7. Conseguindo resultados semelhantes, clique no botão **Adicionar Componente** para salvar esta amostra.
- 8. Em Aquisição de Ponto, digite o nome Sombra para o segundo componente a ser criado e na sequência clique no botão **Adquirir Ponto** para coletar o pixel de amostra sobre a imagem desenhada. Lembre-se: Dê um zoom sobre uma região que possua "rios ou lagos" ou "sombras de nuvens", pois o pixel coletado sobre um destes locais garante maior precisão da componente Sombra. É recomendável ampliar bem o local escolhido para realizar a coleta do pixel.

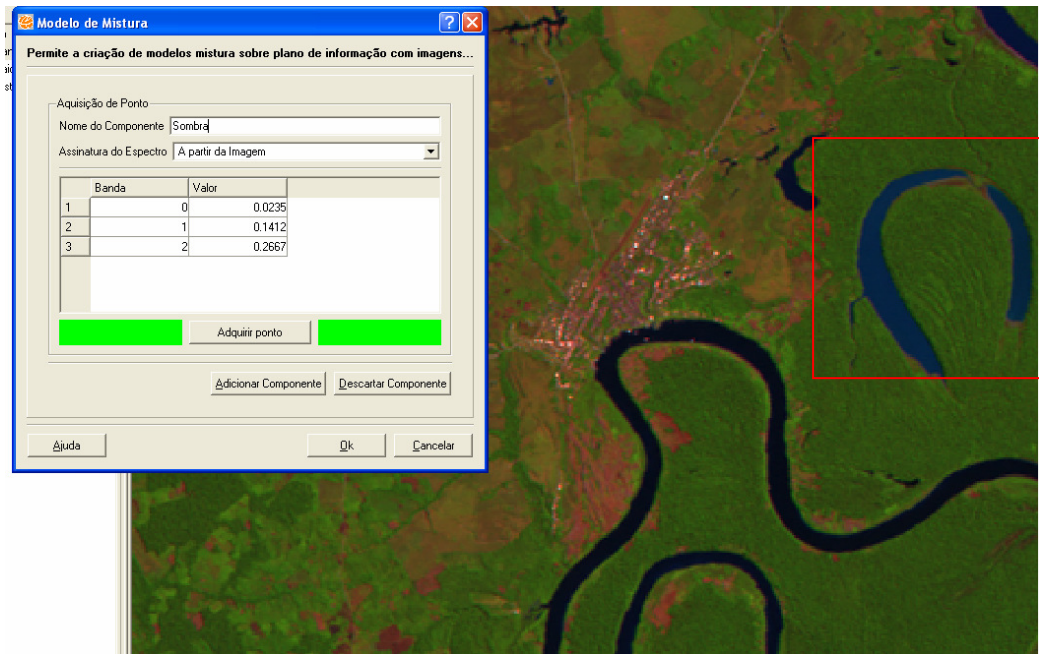

**Figura 16. 15 – Amostra de Sombra.** 

- 9. Note que no caso da componente sombra o valor do pixel do sensor Landsta5- TM5 é menor do que o pixel do sensor Landsta5-TM4 e que valor do pixel do sensor Landsta5-TM4 é menor do que o pixel do sensor Landsta5-TM3.
- 10. Conseguindo resultados semelhantes, clique no botão **Adicionar Componente** para salvar esta amostra.
- 11. Em Aquisição de Ponto, digite o nome Vegetacao para o teceiro componente a ser criado e na sequência clique no botão **Adquirir Ponto** para coletar o pixel de amostra sobre a imagem desenhada. Lembre-se: dê um zoom sobre uma região que possua "vegetação secundária em estágio inicial", pois o pixel coletado sobre um destes locais garante maior precisão da componente Vegetação. É recomendável ampliar bem o local escolhido para realizar a coleta do pixel.

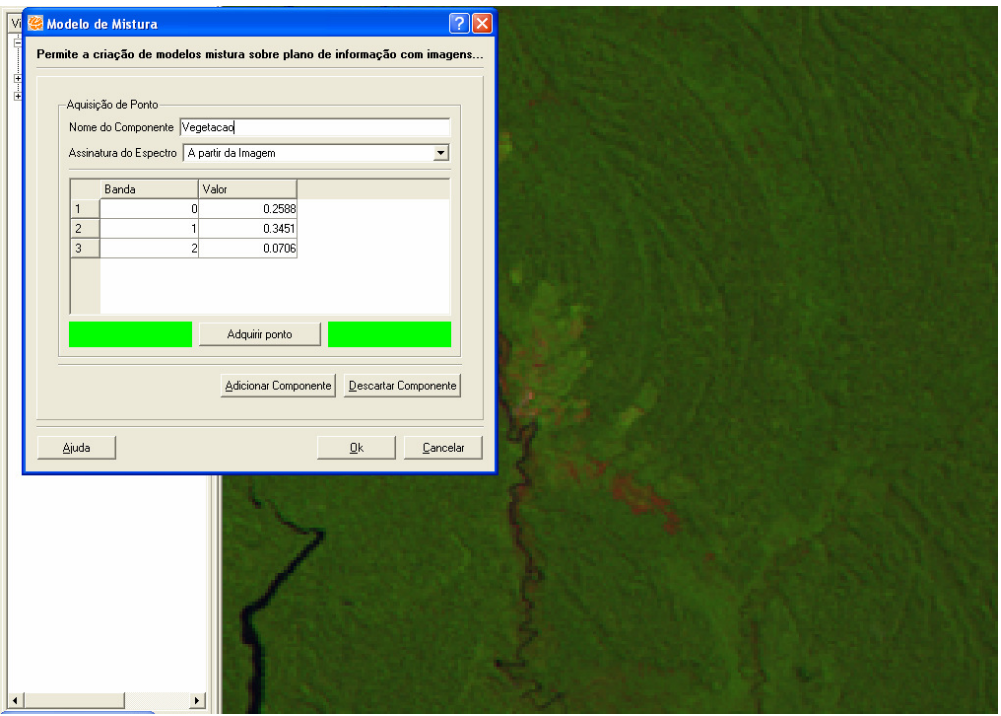

**Figura 16. 16 – Valores do Componente Vegetação.** 

- 12. Note que no caso da componente sombra o valor do pixel do sensor Landsta5- TM5 é menor do que o pixel do sensor Landsta5-TM4 e que valor do pixel do sensor Landsta5-TM4 é menor do que o pixel do sensor Landsta5-TM3.
- 13. Conseguindo resultados semelhantes, clique no botão **Adicionar Componente** para salvar esta amostra.
- 14. Clique no botão **Próximo.**
- 15. Em Parâmetros de Saída digite o nome Modelo\_Mistura para a imagem resultante que será gerada.
- 16. Selecionar o Estimador (Princo: Principais Componentes)
- 17. Em Opções, caso deseje, Normalizar (Restringi proporções ao intervalo de [0,1]), Gerar Componentes GeoTiff (Gera uma imagem Geo Tiff das 3 bandas da imagem que será uma composição) e/ou Composição dos Componentes.
- 18. Em Área de Trabalho, definir se o modelo de mistura será feito somente sobre a área visível ou na imagem inteira. Selecionar a opção Imagem Inteira.
- 19. Clique no botão **OK** para a execução da funcionalidade.
- 20. Serão criados 3 planos de informação na árvore de Vistas/Temas, nomeados com o texto digitado no nome do plano de saída (Modelo\_Mistura) e mais o sufixo do componente:
- Ex: Modelo Mistura class Solo
- Ex: Modelo\_Mistura \_class\_Vegetacao
- Ex: Modelo\_Mistura\_class\_Sombra

### **16.7 Filtros**

As técnicas de filtragem são transformações da imagem pixel a pixel, que não dependem apenas do nível de cinza de um determinado pixel, mas também do valor dos níveis de cinza dos pixels vizinhos.

O processo de filtragem é feito utilizando matrizes denominadas máscaras, as quais são aplicadas sobre a imagem. Exemplo: à imagem original formada por uma matriz de 512 linhas por 512 colunas de valores numéricos, aplica-se uma máscara matricial de 3 linhas por 3 colunas; à cada valor da matriz 3x3 da máscara corresponde um peso.

A aplicação da máscara com centro na posição (i,,j), sendo i o número de uma dada linha e j o número de uma dada coluna sobre a imagem, consiste na substituição do valor do pixel na posição (i,,j) por um novo valor que depende dos valores dos pixels vizinhos e dos pesos da máscara, gerando uma nova imagem com a eliminação das linhas e colunas iniciais e finais da imagem original.

Os filtros espaciais podem ser classificados em passa-baixa, passa-alta ou passa-banda. Os dois primeiros são os mais utilizados em processamento de imagens. O filtro passa-banda é mais utilizado em processamentos específicos, principalmente para remover ruídos periódicos.

No módulo de filtragem do TerraView, estão disponíveis três classes de operações: filtragem linear, filtragem não-linear e filtros para Radar

### **16.7.1 Informações Complementares**

#### **Tipo de Filtro: Lineares**

• Suavizam e realçam detalhes da imagem e minimizam efeitos de ruído, sem alterar a média da imagem. Alguns filtros são descritos a seguir.

- Passa-Baixa: Suaviza a imagem atenuando as altas freqüências, que correspondem às transições abruptas. Tende a minimizar ruídos e apresenta o efeito de borramento da imagem. Exemplos de filtros de média 3x3, 5x5 e 7x7.
- Passa-Baixa, de média ponderada, é usada quando os pesos são definidos em função de sua distância do peso central. Filtros desse tipo de dimensão 3x3
- Passa-Alta: a filtragem passa-alta realça detalhes, produzindo uma "agudização" ("sharpering") da imagem, isto é, as transições entre regiões diferentes tornam-se mais nítidas. Estes filtros podem ser usados para realçar certas características presentes na imagem, tais como bordas, linhas curvas ou manchas, mas enfatizam o ruído existente na imagem.
- Os filtros de realce de bordas realçam a cena, segundo direções preferenciais de interesse, definidas pelas máscaras. Abaixo estão algumas utilizadas para o realçamento de bordas em vários sentidos. O nome dado às máscaras indica a direção ortogonal preferencial em que será realçado o limite de borda. Assim, a máscara norte realça limites horizontais.
- Realce não-direcional de bordas: é utilizado para realçar bordas, independentemente da direção. As três máscaras mais comuns diferem quanto à intensidade de altos valores de níveis de cinza presentes na imagem resultante. A máscara alta deixa passar menos os baixos níveis de cinza, isto é, a imagem fica mais clara. A máscara baixa produz uma imagem mais escura que a anterior. A máscara média apresenta resultados intermediários.
- Realce de imagens: Utiliza máscaras apropriadas ao realce de características de imagens obtidas por um sensor específico. Para imagens TM/Landsat o realce compensa distorções radiométricas do sensor. O pixel que terá seu valor de nível de cinza substituído pela aplicação da máscara corresponde à posição sombreada.

#### **Tipo de Filtro: Morfológicos**

- Exploram as propriedades geométricas dos sinais (níveis de cinza da imagem). Para filtros morfológicos, as máscaras são denominadas elementos estruturantes e apresentam valores 0 ou 1 na matriz que correspondem ao pixel considerado. Os filtros morfológicos básicos são o filtro da mediana, erosão e dilatação.
- Filtro morfológico da mediana é utilizado para suavização e eliminação de ruído e mantém a dimensão da imagem.
- O pixel central será alterada para o valor 6 (valor mediano na ordenação [2,3,6,6,8]).
- Filtro morfológico de erosão: provoca efeitos de erosão das partes claras da imagem (altos níveis de cinza), gerando imagens mais escuras. Considerando o exemplo anterior, o valor a ser substituído no pixel central corresponde ao menor valor da ordenação, 2.
- Filtro morfológico de dilatação: provoca efeitos de dilatação das partes escuras da imagem (baixos níveis de cinza), gerando imagens mais claras. Para o exemplo anterior, o valor resultante da aplicação deste filtro é o maior valor na ordenação, 8.
- Abertura e fechamento de uma imagem: geralmente encadeiam-se filtros de erosão e dilatação com o mesmo elemento estruturante para obtenção de efeitos de abertura e fechamento.
- A abertura é obtida pelo encadeamento do filtro de erosão, seguido pelo de dilatação.
- O efeito de fechamento é obtido pelo encadeamento do filtro de dilatação, seguido pelo de erosão.

### **Tipo de Filtro: Detecção de Borda**

- Minimizam/realçam ruídos e suavizam/realçam bordas, alterando a média da imagem, sendo os principais os operadores para detecção de bordas e os filtros morfológicos.
- Operadores para detecção de bordas: Detecta características, como bordas, linhas, curvas e manchas, sendo os mais comuns os operadores de Roberts e Sobel.
- Operador de Roberts: Apresenta a desvantagem de certas bordas serem mais realçadas do que outras dependendo da direção, mesmo com magnitude igual. Como resultado de sua aplicação, obtém-se uma imagem com altos valores de nível de cinza, em regiões de limites bem definidos e valores baixos em regiões de limites suaves, sendo 0 para regiões de nível de cinza constante. O

operador consiste na função:  $a' = \sqrt{(a-d)^2 + (c-b)^2}$ . onde a' é o nível de cinza correspondente à localização a, a ser substituído; a, b, c, d são as localizações cujos valores serão computados para a operação. Operador de Sobel: Realça linhas verticais e horizontais mais escuras que o fundo, sem realçar pontos isolados. Consiste na aplicação de duas máscaras, descritas a seguir, que compõem um resultado único.

• A máscara (a) detecta as variações no sentido horizontal e a máscara (b), no sentido vertical. O resultado d esta aplicação, em cada pixel, é dado por:  $a' = \sqrt{a^2 + b^2}$  onde a' é o valor de nível de cinza correspondente à localização do elemento central da máscara.

#### **Tipo de Filtro: Radar**

- A qualidade radiométrica do dado SAR é afetada por fatores inerentes ao instrumento, bem como à geometria de iluminação. As duas principais causas de distorções radiométricas que prejudicam a interpretação das imagens de radar são: o ruído "speckle" e o efeito do padrão da antena. O ruído Speckle é um dos principais fatores que degradam a qualidade das imagens SAR. O Speckle é um ruído multiplicativo que é proporcional a intensidade do sinal recebido. O efeito visual deste ruído proporciona uma textura granulosa que pode dificultar a interpretação das imagens de radar, reduzindo a separabilidade entre classes de uso do solo, tipos litológicos etc.. Existem dois métodos para se diminuir o ruído Speckle: a filtragem e o processamento "multi-look". Os filtros devem manter o valor médio do retorno do radar (backscatter), preservar as bordas presentes na imagem e as informações de textura.
- **Filtro de Frost**: é um filtro convolucional linear, derivado da minimização do erro médio quadrático sobre o modelo multiplicativo do ruído. Neste filtro incorpora-se a dependência estatística do sinal original, uma vez que se supõe uma função de correlação espacial exponencial entre pixels. É um filtro adaptativo que preserva a estrutura de bordas.
- **Filtro de Lee** [Lee-1981]: adota um modelo multiplicativo para o ruído e obedece ao critério de "**local linear minimum mean square error**". Local, porque utiliza estatísticas locais do pixel a ser filtrado, admitindo a não estacionaridade da média e da variância do sinal. É um filtro linear porque realiza uma linearização por expansão em série de Taylor da multiplicação do sinal e o ruído em torno da média, utilizando apenas os termos lineares. O resultado da linearização transforma o modelo multiplicativo do ruído em aditivo, ou seja, o ruído e o sinal tornam-se independentes; e, finalmente, "**minimum mean square error**", porque minimiza o erro médio quadrático

através do filtro de Wiener (filtro baseado no critério de mínimo erro médio quadrático). O filtro de Lee é um filtro adaptativo e geral.

**NOTA:** O procedimento para efetuar uma filtragem é semelhante para todos os tipos implementados. Dependendo do tipo escolhido a interface é modificada, ajustando-se a sua escolha. Para editar uma máscara de um novo filtro e executá-la, o procedimento também é semelhante, porém o usuário tem que editar a máscara antes.

O pré-requisito para efetuar uma filtragem é:

• Ter uma imagem monocromática (em níveis de cinza) ou Grade.

## **16.7.2 Aplicando Filtro**

- 1. Selecione no menu principal **Processamento de Imagem** → **Processamento de Imagem** → **Filtros.**
- 2. Em plano de Entrada selecionar o plano cbers2b hrc\_crop.
- 3. Em Parâmetros Tipo de Filtro selecione o tipo de filtro: Morfológicas.
- 4. Em Tipo Morfológico selecione o tipo Openning.
- 5. Em Opções selecione o filtro Morfológico Plus e digite para o número de interações o valor 1.
	- **Máscara:** A aplicação da máscara com centro na posição (i,,j), sendo i o número de uma dada linha e j o número de uma dada coluna sobre a imagem, consiste na substituição do valor do pixel na posição (i,,j) por um novo valor que depende dos valores dos pixels vizinhos e dos pesos da máscara, gerando uma nova imagem com a eliminação das linhas e colunas iniciais e finais da imagem original.
	- **Iterações:** Número de vezes que o processo será executado sobre a imagem.
- 6. Em Parâmetros de Saída digite nome Filtros\_ cbers2b para a imagem resultante que será gerada.

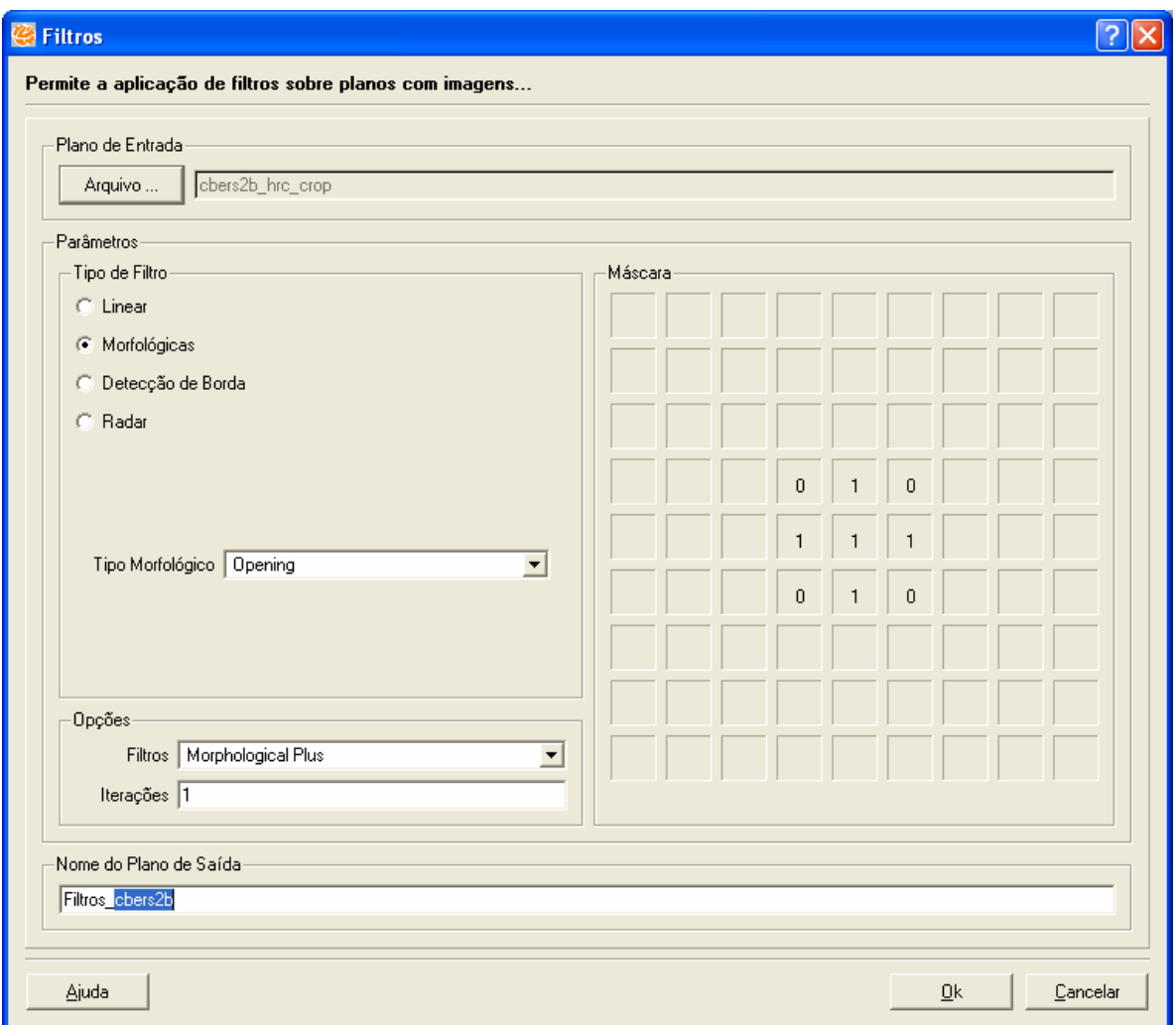

**Figura 16. 17 – Filtros.** 

- 7. Clique no botão **OK** para a execução da funcionalidade.
- 8. Caso deseje visualizar os dados selecione **SIM** para que a nova imagem seja exibida na área de visualização.

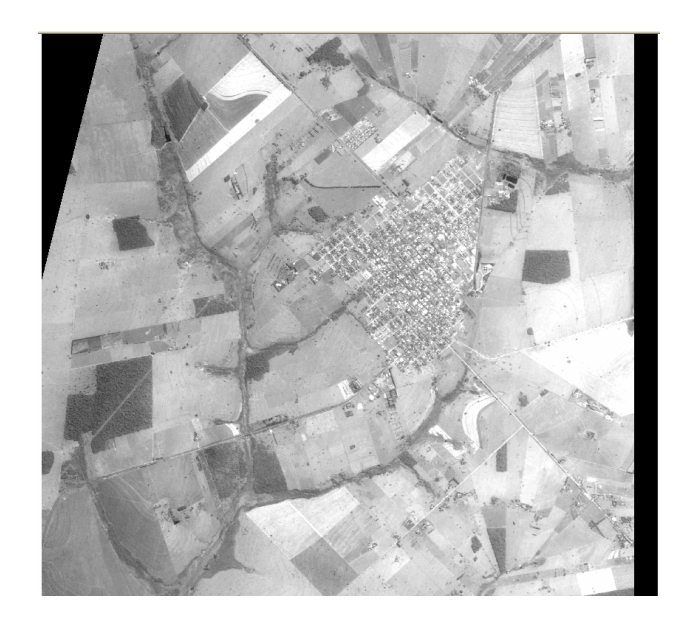

**Figura 16. 18 – Imagem com filtragem realizada.** 

## **16.8 Mosaico**

Mosaico pode ser definido como a junção de diferentes representações (raster) pertencentes a diferentes regiões geográficas que passam a ocupar um espaço geográfico correspondente à soma das áreas das duas representações.

Um mosaico é útil quando dispomos de duas "imagens" ou "mapas vetoriais" de áreas menores adjacentes e desejamos agrupá-las em uma área maior abrangendo a totalidade das áreas individuais.

O termo mosaico em Sistema de Informações Geográficas (SIGs) é um sinônimo de junção de mapas, ou seja, mapas separados, porém adjacentes, são automaticamente agrupados em um único mapa. O produto final do mosaico é uma imagem ou um mapa topologicamente consistente.

### **16.8.1 Informações Complementares**

Para o mosaico de imagens é fundamental que as imagens estejam georreferenciadas com uma precisão aproximada. As imagens podem estar em projetos diferentes ou em arquivos GRIB que ainda não fazem parte de um projeto arquivo. Sem o registro não há como mosaicar imagens, uma vez que não há referência geográfica associada.
A qualidade de um mosaico está diretamente associada à precisão do registro das imagens quando em projetos diferentes.

# **16.8.2 Aplicando Mosaico**

- 1. Selecione no menu principal **Processamento de Imagem** → **Processamento de Imagem** → **Mosaico.**
- 2. Em Rasters de Entrada selecione a aba Plano de Informação.
- 3. Selecione o plano AerialPhoto1. OBS: Ao importar a imagem para o banco, lembre-se que o valor de Dummy = 0, isso faz com que a boda não seja apresentada na imagem.
- 4. Selecione o plano AerialPhoto2. OBS: Ao importar a imagem para o banco, lembre-se que o valor de Dummy = 0, isso faz com que a boda não seja apresentada na imagem.
- 5. Em Parâmetros Globais selecione o Tipo de Mosaico, GeoMosaic.
- 6. Em Parâmetros de Saída escolha a projeção UTM/SAD69.
- 7. Digite em Nome do Plano o nome Mosaico para a imagem resultante que será gerada.

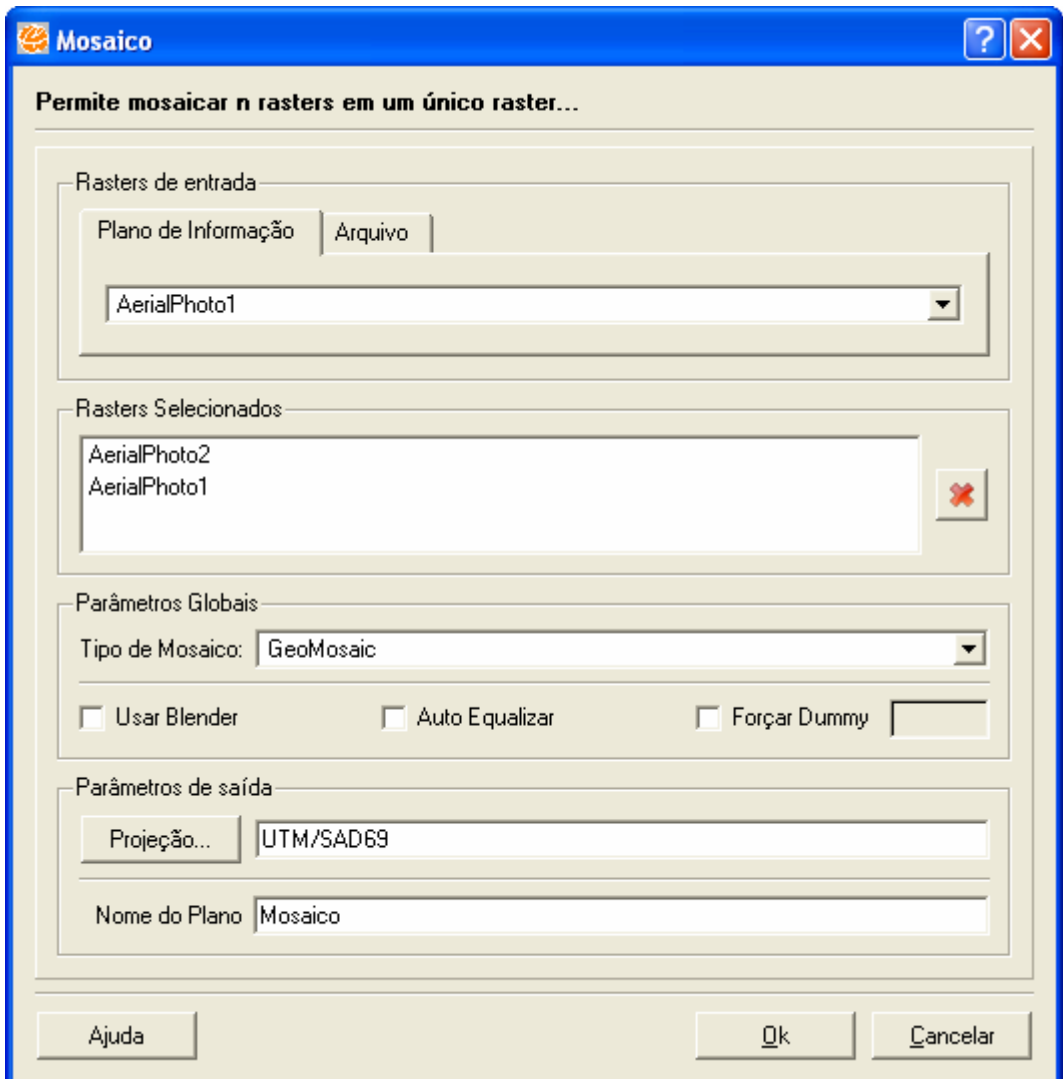

**Figura 16. 19 – Mosaico.** 

8. Clique no botão **OK** para a execução da funcionalidade.

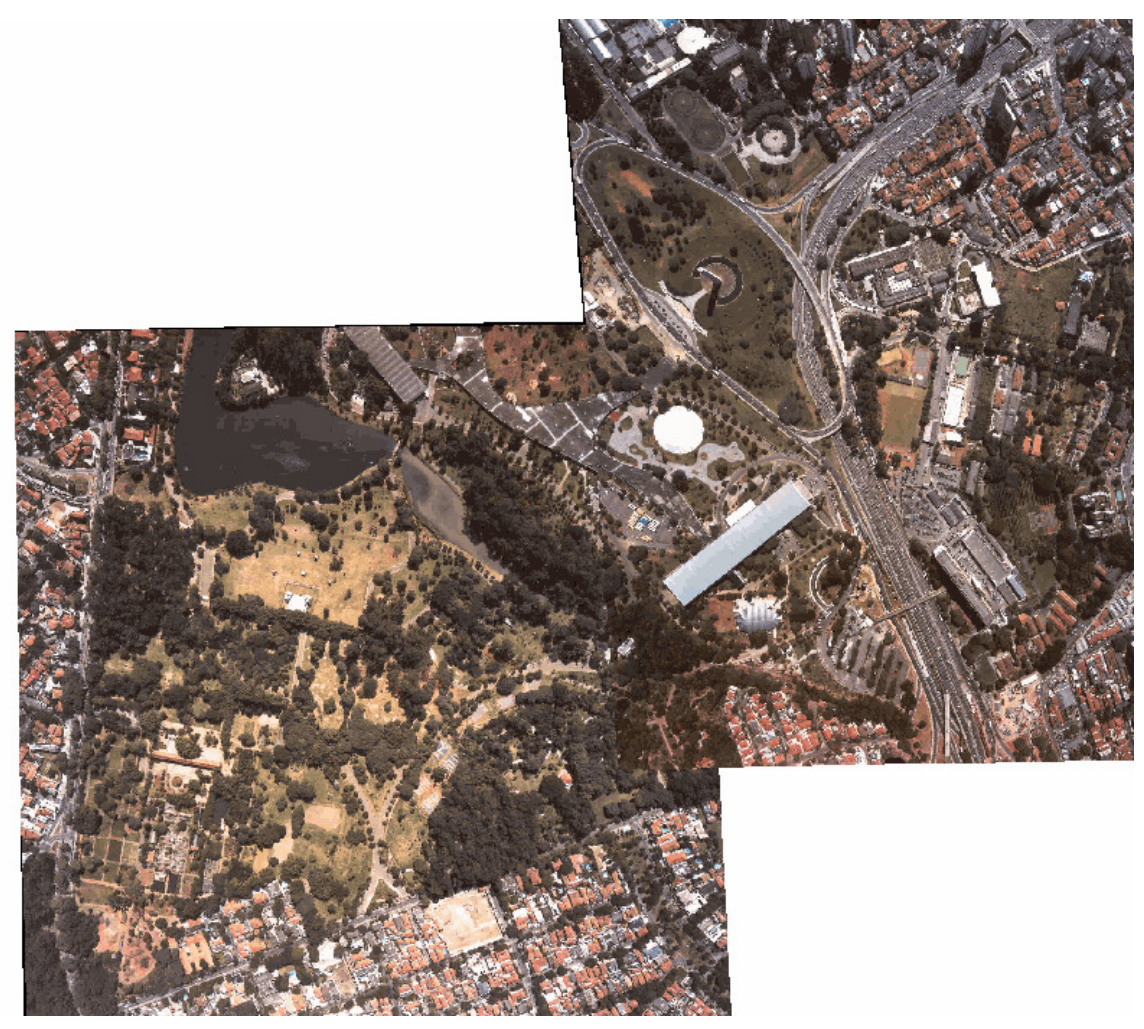

**Figura 16. 20 – Mosaico da Imagem.** 

9. Caso deseje visualizar os dados selecione **SIM** para que a nova imagem seja exibida na área de visualização.

## **16.9 Registro**

Registro é uma transformação geométrica que relacionam coordenadas da imagem (linha e coluna) com coordenadas geográficas (latitude e longitude) de um mapa. Essa transformação elimina distorções existentes na imagem, causadas no processo de formação da imagem, pelo sistema sensor e por imprecisão dos dados de posicionamento da plataforma.

A seleção dos pontos de controle é decisiva para a qualidade da correção geométrica. O registro manual se baseia na identificação de pontos de controle do terreno

### **16.9.1 Informações Complementares**

O procedimento usualmente adotado envolve a identificação de, no mínimo, 6 a 10 pontos por área de 1.000 x 1.000 pixels e no mapa correspondente, ou seja, o procedimento de registro de imagem para mapa consiste em registrar uma imagem a partir de um mapa conhecido, seja ele uma carta impressa em papel ou uma base vetorial. Antes de ser aplicada a transformação, o TerraView permite a avaliação dos erros obtidos nos ajustes entre os pontos de controle cartográficos e os seus equivalentes na imagem.

Após uma análise dos erros para cada ponto de controle, aplica-se a transformação na imagem original, sendo assim produzida uma nova imagem, corrigida segundo a projeção cartográfica do mapa a partir do qual foram obtidos os pontos de controle.

O registro de imagem para mapa requer, no mínimo, uma imagem carregada na tela, e essa imagem é a imagem que chamaremos de "ajuste", que é a imagem que será corrigida.

#### **Transformações polinomiais - pontos de controle**

O uso de transformações polinomiais é bastante comum no registro de imagens. As transformações polinomiais fazem o vínculo entre coordenadas de imagem e as coordenadas no sistema de referência através de **pontos de controle**. Pontos de controle são feições passíveis de identificação na imagem e no terreno, ou seja, são feições homólogas cujas coordenadas são conhecidas na imagem e no sistema de referência. Cruzamentos de estradas, pistas de aeroportos e confluência de rios são candidatos naturais a pontos de controle.

A determinação dos parâmetros da transformação polinomial selecionada é feita através da resolução de um sistema de equações. Para que esse sistema de equações possa ser montado às coordenadas dos pontos de controle devem ser conhecidas tanto no referencial da imagem como no sistema de referência. As coordenadas de imagem (linha, coluna) são obtidas quando o usuário clica sobre a feição na imagem. As coordenadas de referência são usualmente obtidas através de mapas confiáveis que contenham as feições homólogas usadas como pontos de controle (modo **Mesa** na janela de registro). Dados vetoriais existentes e imagens georreferenciadas também podem ser usados como fontes de extração de coordenadas de referência.

Uma vez determinados os **n** pontos de controle e selecionada a transformação polinomial, um sistema de **2n** equações é montado para resolver 6, 12 ou 20 parâmetros, dependendo do polinômio ser de 1<sup>º</sup>, 2<sup>º</sup> ou 3<sup>º</sup> grau. Assim, conclui-se que o número mínimo de pontos de controle é 3 para o polinômio de 1º grau, 6 para o polinômio de 2º grau e 10 para o polinômio de 3º grau (veja as equações para os polinômios de 1º e 2º graus.

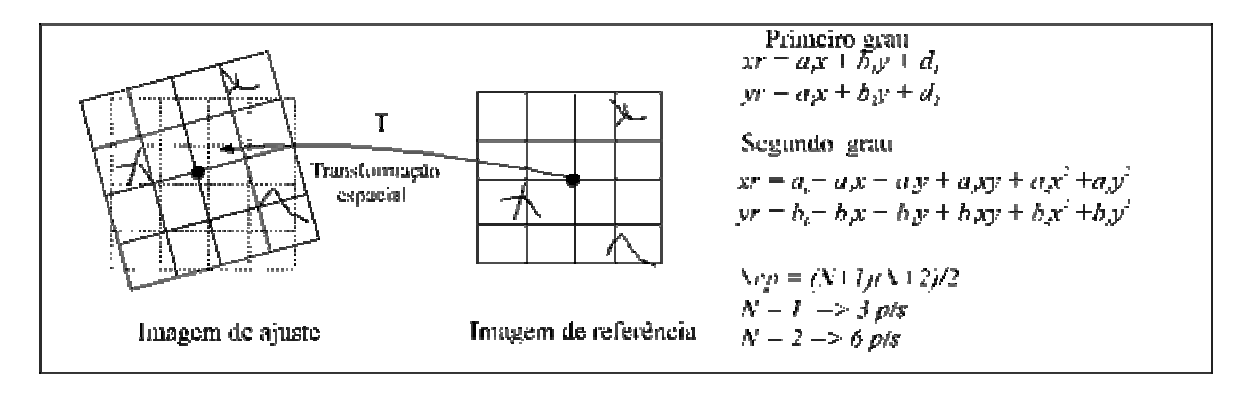

**Figura 16. 21 – Pontos de Controle - Registro.** 

O número mínimo de pontos de controle representa a situação de um sistema de equações determinado, no qual o número de equações coincide com o número de incógnitas a calcular. Entretanto, como as coordenadas medidas dos pontos de controle estão sujeitas a erros, convém usar um número de pontos maior que o mínimo. Nesse caso, trabalha-se com um sistema de equações sobre-determinado, que tem mais equações que incógnitas e permite tratar e distribuir os erros de medição dos pontos de controle. Em termos práticos aconselha-se o uso de 6 pontos de controle para o polinômio de 1º grau, 10 pontos de controle para o polinômio de 2º grau e 14 pontos para o polinômio de 3º grau.

Deve-se ter em mente também que a **distribuição dos pontos de controle** na área a ser registrada é de suma importância, pois as transformações polinomiais tendem a se comportar adequadamente apenas na região onde se encontram os pontos de controle.

#### **NOTAS:**

• Conforme os pontos vão sendo selecionados, os cálculos de erro (em unidades de resolução "pixel") são automaticamente apresentados na frente de seus nomes. Os cálculos também são feitos para os pontos não selecionados (Pontos de Teste).

- O ideal é trabalhar com o máximo de pontos coletados, pois quanto mais pontos, desde que bem distribuídos e precisos, melhor o registro.
- O usuário deve observar o valor apresentado como Erro dos Pontos de Controle, pois deverá usar este valor para controle da precisão desejada. Por exemplo: numa área urbana, pode-se considerar um erro de 0.5 "pixel", para uma resolução de 30 metros. Em áreas de florestas, pode-se aceitar um erro de 3 "pixels", para a mesma resolução, pela dificuldade de se conseguirem pontos de controle. Isto vai depender da aplicação do usuário.
- Outro parâmetro usado para analisar o erro é função da escala que está se trabalhando. Por exemplo: para um mapeamento na escala de 1:50.000, o erro aceitável no registro é metade do valor da escala, isto é 25 metros. Assim um erro de dois pixels, para resolução de 10 metros, isto é, 20 metros, seria aceitável para esta escala de trabalho.
- Se necessário, repita a operação de seleção dos pontos de controles e teste até alcançar um resultado satisfatório. Você poderá testar outros pontos, outro polinômio, ou mesmo corrigir a posição de algum ponto que não deseja abandoná-lo.

# **16.9.2 Aplicando Registro**

- 1. Selecione no menu principal **Processamento de Imagem** → **Processamento de Imagem** → **Registro.**
- 2. Na aba Entrada, definir como Vista de Referência a Vista Landsat5TM\_00263\_02082008 e como Tema de Referência selecione o Tema Landsat5TM\_00263\_02082008.
- 3. Continuando na aba Entrada, definir como Vista de Ajuste a Vista Comp\_Raster\_002063 e como Tema de Ajuste selecione o Tema Comp\_Raster\_002063.
- 4. Em Banda de Referência e Banda de Ajuste, selecione a banda 1 para ambas.
- 5. Clique no Botão **Desenhar** para que as imagens possam ser visualizadas.

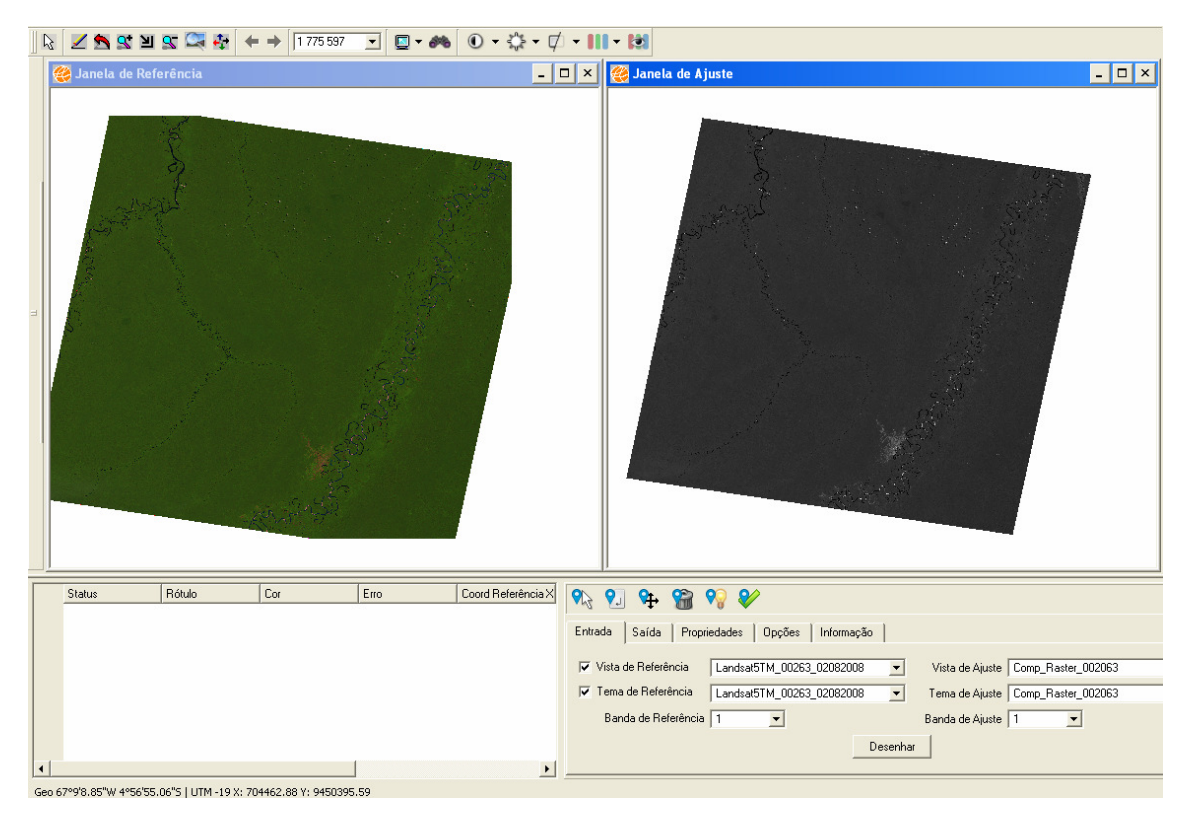

**Figura 16. 22 – Registro.** 

- 6. Na aba Saída digite em Nome do Plano o nome Reg\_002063 para a imagem resultante que será gerada. Se desejar, poderá alterar a projeção da imagem de resultante.
- 7. Selecione a opção Resolução De Ajuste, o usuário pode definir outro tipo de resolução, a partir da imagem de referência, da imagem de ajuste ou o próprio usuário definir outra resolução de saída.
- 8. Na Aba Propriedades definir como Transformação Geométrica a transformação Affine, selecione como Interpolador a opção Near Neighborhood e como tipo de Registro selecione tipo Manual.
- 9. Na Aba Opções:
	- **Habilitar Pregeo** Com essa funcionalidade selecionada, ao criar um ponto na imagem de referência, automaticamente será criado um ponto na imagem de ajuste.
	- **Registro somente na área visível** Com essa funcionalidade selecionada, somente poderá criar pontos na área visível.
	- **Carregar Arquivo de Controle** quando pressionado permite ao usuário selecionar um arquivo de pontos de controle anteriormente salvo, sendo que os pontos contidos nesse arquivo serão mapeados para os objetos de referência e ajuste, caso pertençam à área de trabalho. Esta função faz com que outros pontos de controle anteriormente adquiridos sejam descartados.
	- **Salvar Pontos de Controle** quando pressionado permite ao usuário salvar os pontos já adquiridos. Será gerado então um arquivo de registro com extensão "rcf" no diretório de execução do sistema.

10. Na Aba Informação, serão apresentadas as informações referentes as escolhas feitas anteriormente, a opção Erro será exibida após a inserção dos pontos necessários, no qual o erro será exibido em porcentagem em pixels, a opção Transformação Geométrica é a operação escolhida na aba Propriedade, a opção Pontos Adquiridos, são os pontos coletados até o momento, a opção Pontos Necessários, são exibidos a quantidade de pontos necessários referente a Transformação Geométrica escolhida.

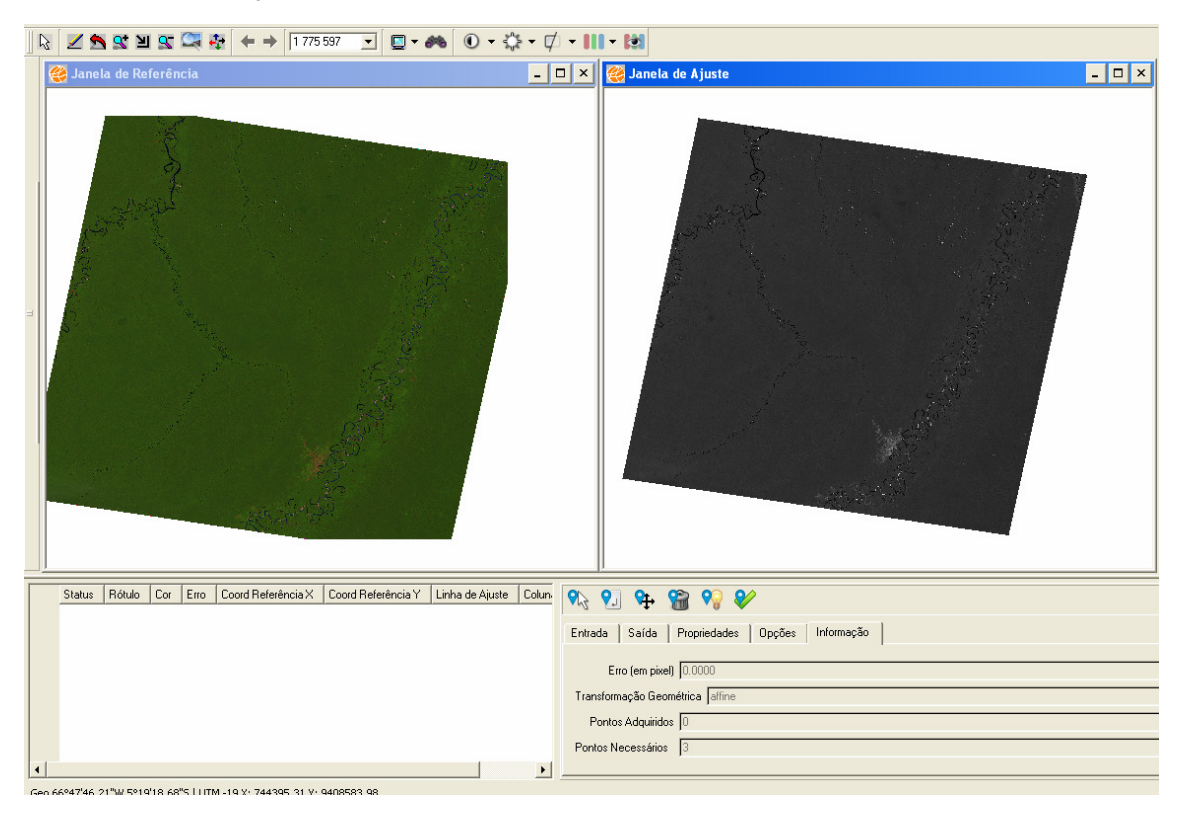

**Figura 16. 23 – Registro.** 

11. Selecione a primeira janela, ou seja, Janela de Referência e utilize o cursor de zoom Área  $\mathbf{u}$  para ampliar um pedaço da imagem, de zoom até a imagem ficar com uma visualização boa para a coleta do ponto.

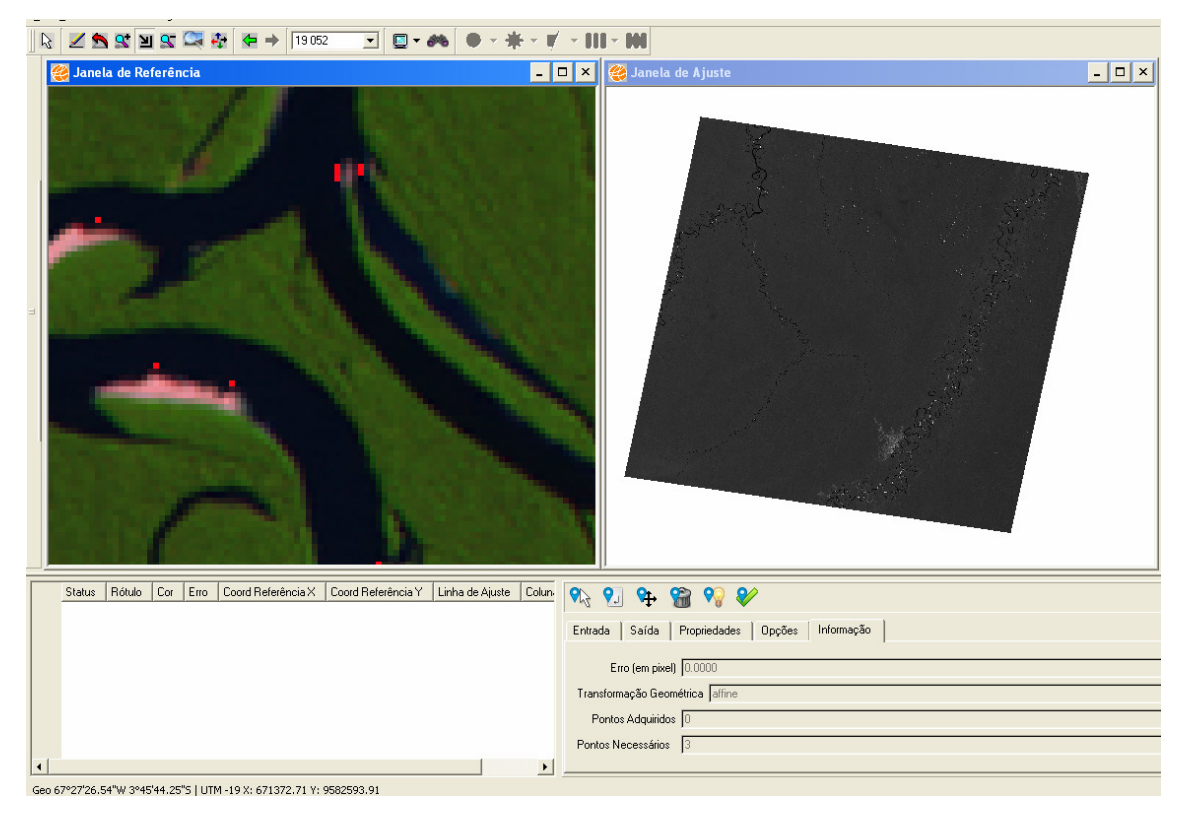

**Figura 16. 24 – Registro – Imagem de Referência ampliada.** 

12. Selecione a segunda janela, ou seja, Janela de Ajuste e utilize o cursor de Zoom Area **Para ampliar um pedaço da imagem, de zoom até a imagem ficar com** uma visualização boa para a coleta do ponto. Lembre-se: A área ampliada da imagem de ajuste tem que corresponder com a mesma imagem da área ampliada da imagem de referência.

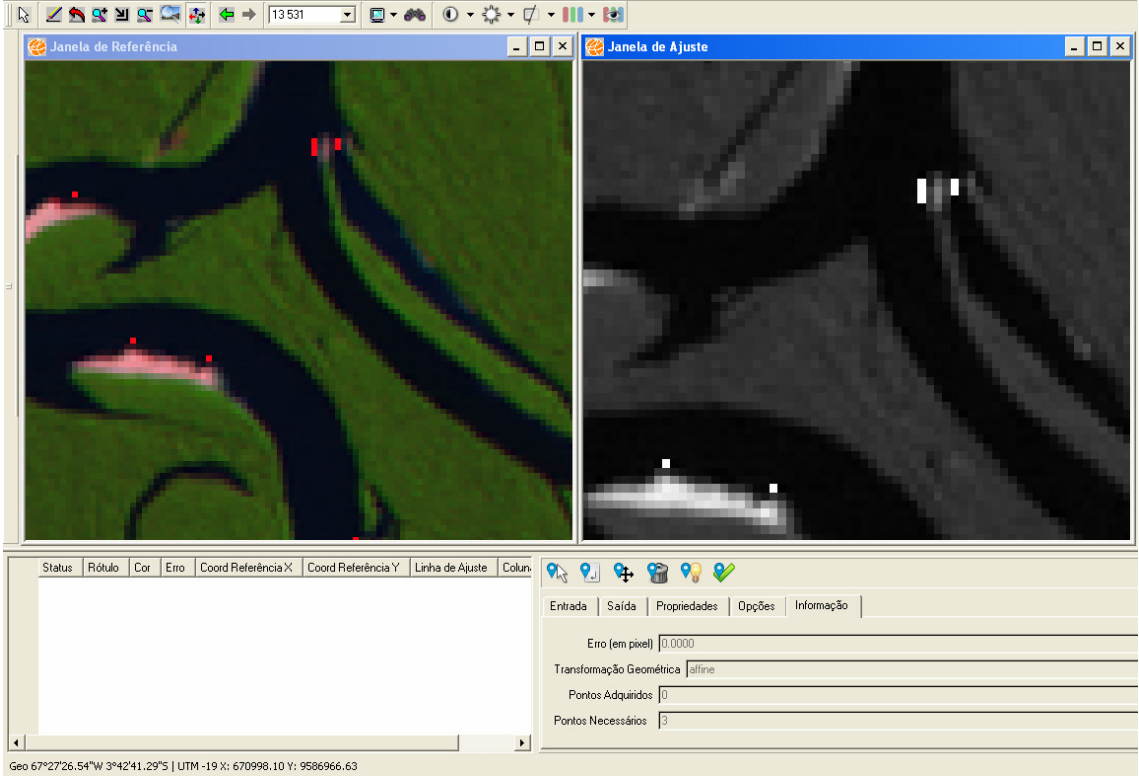

**Figura 16. 25 – Registro – Imagem de Ajuste ampliada.** 

- 13. Selecione a janela da Imagem de Referência.
- 14. Na barra de ferramentas, selecione o ícone **M**d Adicionar ponto por clique para inserir o primeiro ponto de controle.
- 15. Escolha um ponto que esteja mais ou menos compatível com imagem de referência e imagem de ajuste.
- 16. Clique no local do ponto escolhido na imagem de referência. Observe que será apresentada uma caixinha vermelha.

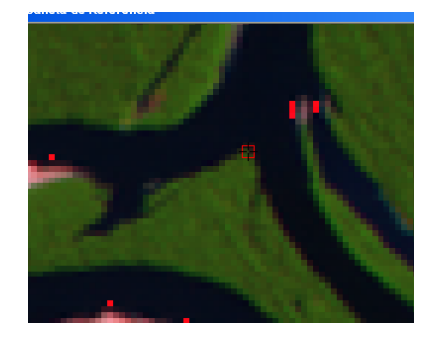

17. Selecione a janela da Imagem de Ajuste.

- 18. Na barra de ferramentas, selecione o ícone **CA** Adicionar ponto por clique para inserir o primeiro ponto de controle.
- 19. Clique no local do ponto escolhido na imagem de ajuste. Observe que o ponto será apresentado no GRID. Será definida uma cor e colocado automaticamente as coordenadas do mesmo.

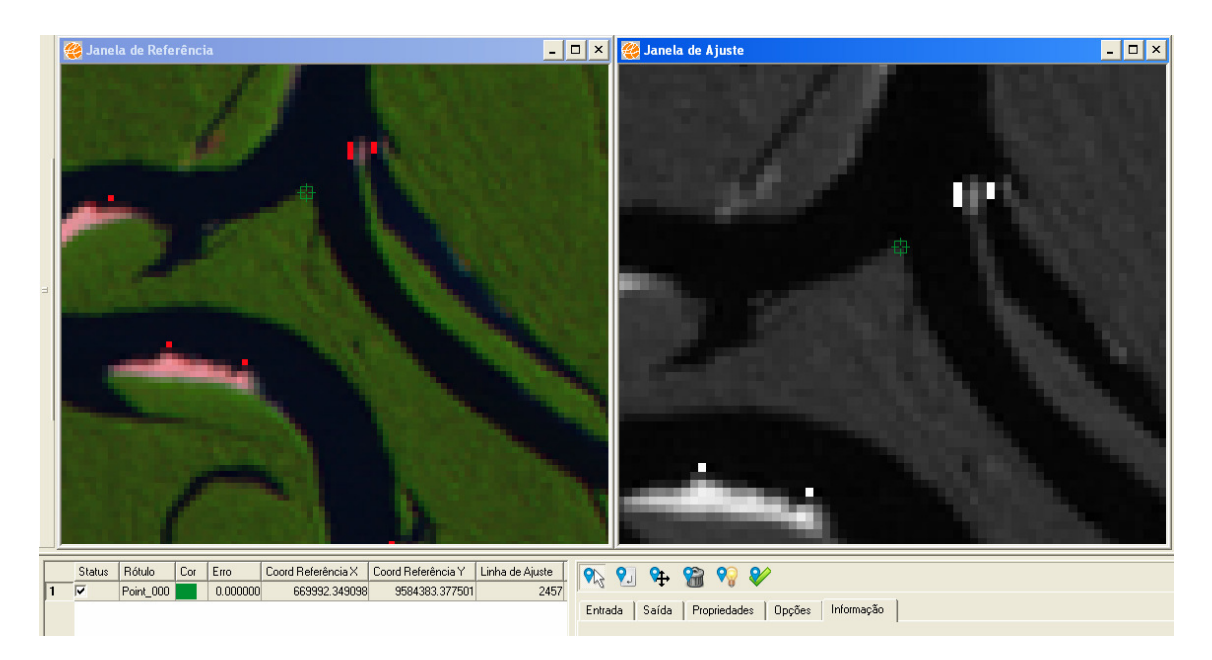

**Figura 16. 26 – Registro – Ponto de Controle Inserido.** 

- 20. Selecione primeiramente a janela de referência e clique no ícone **Recompor.** Selecione a janela de ajuste e faça novamente a recomposição da imagem.
- 21. Selecione outra área da imagem tanto na imagem de referência quanto na imagem de ajuste e siga os passos descritos anteriormente para criar mais pontos de controle. Coloque quantos pontos de controle achar necessário.
- 22. Caso o ponto de controle não foi colocado no lugar certo, poderá arrumá-lo, para isso, clique no Ponto de controle localizado no GRID e selecione o ícone Mover Ponto. Este ponto será centralizado no meio da interface de navegação e terá sua marcação alterada, poderá alterar os dois pontos ou apenas um deles, não é obrigatória a alteração de ambos os pontos, caso não haja necessidade. Se o usuário optar por não alterar o ponto de uma das interfaces, basta ativar a janela na qual deseja alterar o ponto.
- 23. Caso o ponto de controle estiver muito fora da área correta e não pretende modificá-lo e decida eliminá-lo, selecione o ponto de controle no GRID e clique

no ícone Eliminar ponto.

24. Depois de inseridos os pontos de controle, verificado que o nível de erro está

abaixo do esperado, clique no ícone Executar Registro.

25. O plano de informação raster Reg\_002063 será apresentado.

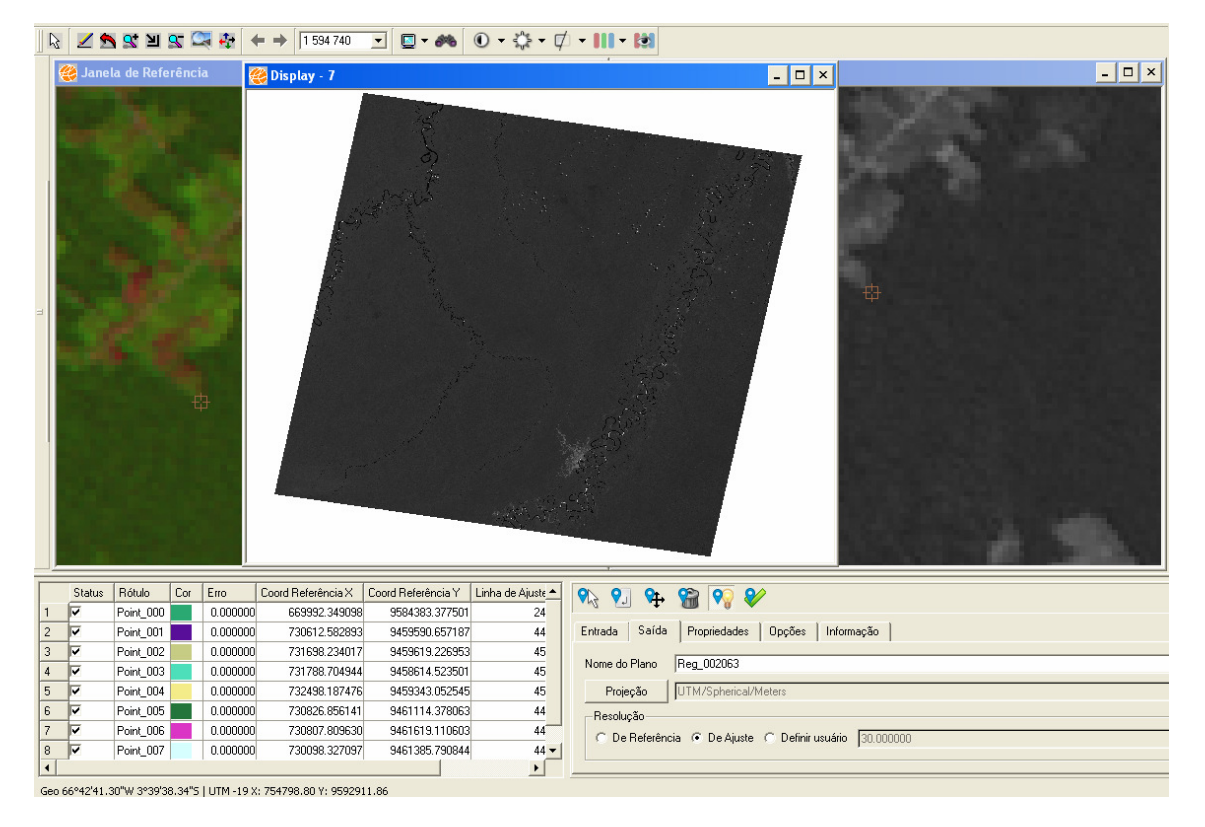

**Figura 16. 27 – Registro Finalizado.** 

### **16.10 Segmentação**

A classificação estatística é o procedimento convencional mais utilizado para análise digital de imagens. Constitui um processo de análise de pixels de forma isolada.

Esta abordagem apresenta a limitação da análise pontual ser baseada unicamente em atributos espectrais. Para superar estas limitações, propõe-se o uso de segmentação de imagem, anterior à fase de classificação, onde são extraídos os objetos relevantes para a aplicação desejada.

Neste processo, divide-se a imagem em regiões que devem corresponder às áreas de interesse da aplicação. Entende-se por regiões, um conjunto de "pixels" contíguos, que se espalham bidirecionalmente e que apresentam uniformidade.

A divisão em porções consiste basicamente em um processo de crescimento de regiões, de detecção de bordas ou de detecção de bacias. Seguem as descrições.

A escolha do método de segmentação torna-se uma tarefa estritamente importante na obtenção de um algoritmo apropriado para a segmentação de imagens de sensoriamento remoto.

### **16.10.1 Informações Complementares**

### **Métodos de Segmentação (tipo)**

- **Métodos Crescimento de Regiões:** É uma técnica de agrupamento de dados, na qual somente as regiões adjacentes, espacialmente, podem ser agrupadas. Inicialmente, este processo de segmentação rotula cada "pixel" como uma região distinta. Calcula-se um critério de similaridade para cada par de região adjacente espacialmente. O critério de similaridade baseia-se em um teste de hipótese estatístico que testa a média entre as regiões. A seguir, divide-se a imagem em um conjunto de sub-imagens e então se realiza a união entre elas, segundo um limiar de agregação definido. Para a união de duas regiões A e B vizinhas, deve-se adotar o seguinte critério: A e B são similares (teste das médias); A similaridade satisfaz o limiar estabelecido; A e B são mutuamente próximas (dentre os vizinhos de A, B é a mais próxima, e dentre os vizinhos de B, A é a mais próxima). Se A e B satisfazem os critérios acima, estas regiões são agregadas, caso contrário, o sistema reinicia o processo de teste de agregação.
- **Método de Baatz:** Consiste em dividir a imagem em recortes, que serão processados por diferentes threads, além de ações de sincronização. Desta forma, cada recorte será executado simultaneamente em um núcleo de um processador com múltiplos núcleos. Trata-se de um procedimento iterativo de otimização local, que minimiza a heterogeneidade média dos segmentos gerados. A medida de heterogeneidade usada no algoritmo possui um componente espacial e um componente espectral. A heterogeneidade espectral é definida sobre os valores das respostas espectrais dos pixels contidos num segmento. Essa medida é proporcional à média ponderada do desvio padrão de cada banda. A heterogeneidade espacial baseia-se em dois atributos de forma: compactação e suavidade. O grau de compactação é definido como a razão entre o perímetro do segmento e a raiz quadrada de sua área (número

de pixels que contém). A suavidade é definida como a razão entre o perímetro do objeto e o perímetro do retângulo envolvente mínimo (bounding box). Inicialmente cada segmento representa apenas um pixel da imagem e todos os pixels estão associados a algum segmento. Os segmentos crescem na medida em que são unidos com seus vizinhos, e o menor aumento na heterogeneidade é utilizado como critério para a seleção do vizinho com o qual um segmento será unido. Para simular um crescimento paralelo, cada segmento é selecionado apenas uma vez a cada iteração. O fator de fusão (f) expressa o aumento de heterogeneidade resultante da união de dois segmentos. Antes de uma operação de união, o fator de fusão é calculado para cada um dos vizinhos do segmento selecionado. O vizinho para o qual o fator de fusão for mínimo é o escolhido para a união. Contudo, a união só ocorre se o fator de fusão estiver abaixo de um determinado limiar, definido como o quadrado do parâmetro de escala, que denotaremos deste ponto do texto em diante com a letra e. O procedimento continua unindo segmentos até que nenhum segmento possa crescer mais. O fator de fusão contém um componente para a heterogeneidade espectral e um componente para a heterogeneidade espacial. A importância relativa entre os componentes espacial e espectral é definida pelo fator de cor. A heterogeneidade espacial é influenciada pelo grau de compactação do segmento e pela suavidade de sua borda. A medida de heterogeneidade espacial tem, portanto, dois componentes: o componente relativo à compactação e o componente de suavidade. A importância relativa entre estes dois componentes é definida pelo fator de compactação. O crescimento dos segmentos é condicionado, portanto, a um critério de heterogeneidade ajustável. Este ajuste pode ser feito pela escolha do parâmetro de escala, dos pesos das bandas espectrais, do fator de cor e do fator de compactação. O ajuste no parâmetro de escala influencia diretamente no tamanho dos segmentos gerados. Além disso, a relevância de cada banda espectral, a importância relativa entre forma e cor, e entre compactação e suavidade, podem ser ajustados através dos parâmetros do algoritmo.

OBS.: A medida de Similaridade está baseada na distância Euclidiana entre os valores médios dos níveis de cinza de cada região. Assim duas regiões são consideradas distintas se a distância entre suas médias for superior ao limite de Similaridade escolhido.

Regiões com área menor que o mínimo escolhido são absorvidas pelas regiões adjacentes mais similares a estas.

# **16.10.2 Aplicando Segmentação**

- 1. Selecione no menu principal **Processamento de Imagem** → **Processamento de Imagem** → **Segmentação.**
- 2. Selecione a imagem Landsat5TM\_00263\_02082008.
- 3. Em Tipo, escolha o Método Crescimento de Regiões.
- 4. Em Limite da Distância Euclidiana, digite o valor 16, esse valor será usado como limite de Similaridade. (Esse valor tem que ser inteiro e maior que zero).
- 5. Em Área Mínima, digite o valor 8, esse valor será usado como usado como tamanho mínimo de Área, em pixels, que representará uma região segmentada. (Esse valor tem que ser inteiro e maior que zero).
- 6. Em Parâmetros de Saída digite o nome Segm\_00263\_02082008 para a imagem resultante que será gerada.

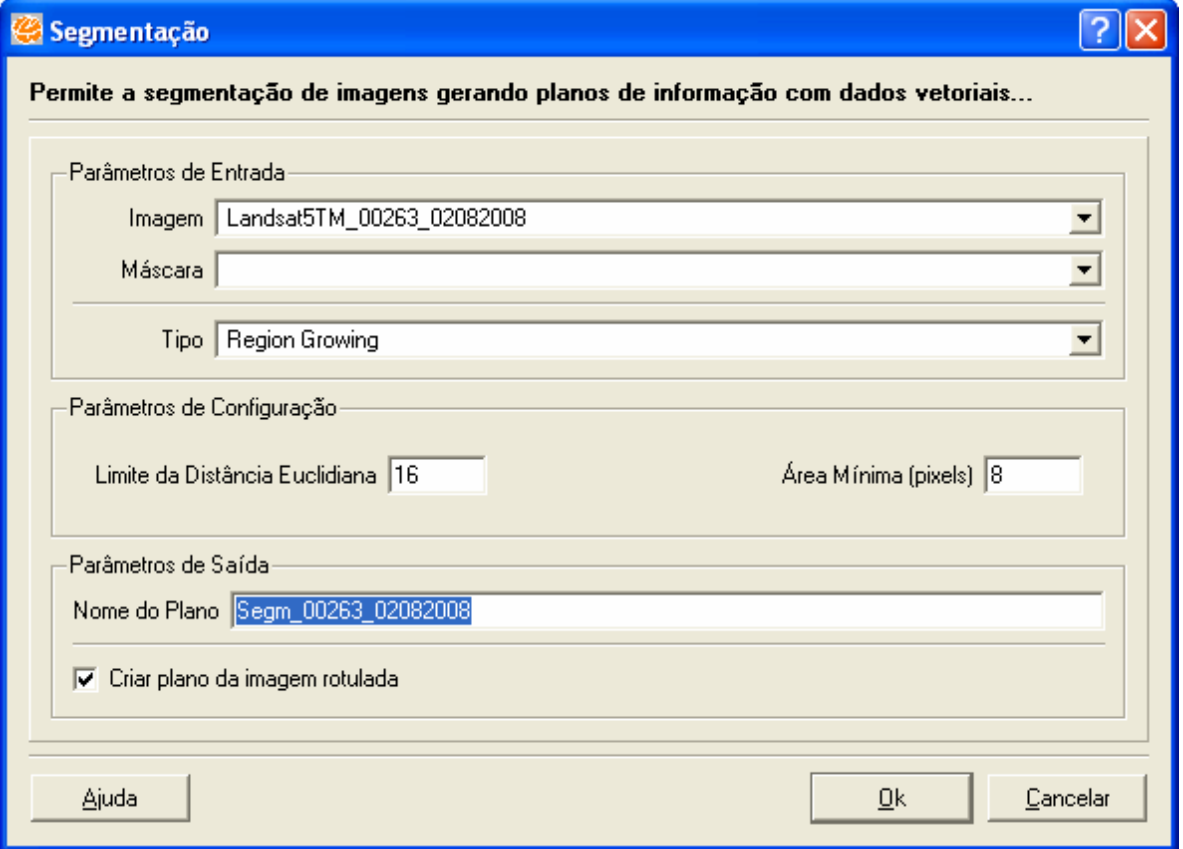

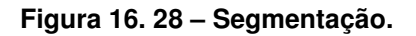

- 7. Clique no botão **OK** para executar funcionalidade.
- 8. Caso deseje visualizar os dados selecione **SIM** para que a nova imagem seja exibida na área de visualização.

## **16.11 Classificação Supervisionada**

Classificação é o processo de extração de informação em imagens para reconhecer padrões e objetos homogêneos. Os Classificadores "pixel a pixel" utilizam apenas a informação espectral isoladamente de cada pixel para achar regiões homogêneas.

O resultado final de um processo de classificação é uma imagem digital que constitui um mapa de "pixels" classificados, representados por símbolos gráficos ou cores.

As técnicas de classificação multiespectral "pixel a pixel" mais comuns são: máxima verossimilhança (MAXVER), distância mínima e método do paralelepípedo.

### **16.11.1 Informações Complementares**

### **Sequência Lógica**

- **Bandas:** este arquivo armazena quais bandas farão parte do processo de classificação, qual o método utilizado (pixel ou região) e as amostras no caso da classificação por pixel;
- **Aquisição Amostras:** devem ser feitas amostragens sobre uma imagem na área de desenho;
- **Classificação:** de posse da amostras e das bandas escolhidas a imagem é classificada;
- **Pós-classificação** Aplica-se este procedimento em uma imagem classificada, com o objetivo de uniformizar os temas, ou seja, eliminar pontos isolados, classificados diferentemente de sua vizinhança. Com isto, Gera-se uma imagem classificada com aparência menos ruidosa. (não obrigatório);

Em uma janela de 3 x 3 "pixels", o ponto central é avaliado quanto à freqüência das classes (temas), em sua vizinhança. De acordo com os valores de peso e limiar definidos pelo usuário, este ponto central terá ou não sua classe substituída pela classe de maior freqüência na vizinhança.

- O peso varia de 1 a 7 e define o número de vezes que será considerada a freqüência do ponto central.
- O limiar varia também de 1 a 7 e é o valor de freqüência acima do qual o ponto central é modificado.

A definição de peso e limiar dependerá da experiência do usuário e das características da imagem classificada. Quanto menor o peso e menor o limiar, maior o número de substituições que serão realizadas.

### **Tipos de Classificadores:**

- **MAXVER** considera a ponderação das distâncias entre médias dos níveis digitais das classes, utilizando parâmetros estatísticos. Para que a classificação por máxima verossimilhança seja precisa o suficiente, é necessário um número razoavelmente elevado de "pixels", para cada conjunto de treinamento. Os conjuntos de treinamento definem o diagrama de dispersão das classes e suas distribuições de probabilidade, considerando a distribuição de probabilidade normal para cada classe do treinamento.
- **MAXVER ICM** Enquanto o classificador MAXVER associa classes considerando pontos individuais da imagem, o classificador MAXVER-ICM (Interated Conditional Modes) considera também a dependência espacial na classificação. Em uma primeira fase, a imagem é classificada pelo algoritmo MAXVER atribuindo classes aos "pixels", considerando os valores de níveis digitais. Na fase seguinte, leva-se em conta a informação contextual da imagem, ou seja, a classe atribuída depende tanto do valor observado nesse "pixel", quanto das classes atribuídas aos seus vizinhos. O algoritmo atribui classes a um determinado "pixel", considerando a vizinhança interativamente. Este processo é finalizado quando a % de mudança (porcentagem de "pixels" que são reclassificados) definida pelo usuário é satisfeita. Caso selecione esse classificador, o usuário terá que definir um Limiar.
- **Distância Euclidiana** O método de classificação por distância Euclidiana é um procedimento de classificação supervisionada que utiliza esta distância para associar um "pixel" a uma determinada classe. No treinamento supervisionado,

definem-se os agrupamentos que representam as classes. Na classificação, cada "pixel" será incorporado a um agrupamento, através da análise da medida de similaridade de distância Euclidiana.

- **SAM Spectral Angle Mapper** traz como já diz seu nome, um mapeamento de classes pela variação do ângulo de separação espectral, esse processo pode ser visualizado em um espaço n-dimensional, que é criado a partir do número de bandas da imagem, tendo como característica um nuvem de pontos. Geralmente nas extremidades dessa nuvem em ângulos diferentes temos a divisão das classes, pois esse método é insensível à iluminação, ou seja, o algoritmo SAM utiliza apenas a direção do vetor e não o comprimento do vetor. Caso selecione esse classificador, o usuário terá que definir uma Distância Máxima Angular.
- **Mahananobis** É baseada nas correlações entre variáveis com as quais distintos padrões podem ser identificados e analisados. É uma estatística útil para determinar a similaridade entre uma amostra desconhecida e uma conhecida. Distingue-se da distância euclidiana já que tem em conta as correlações do conjunto de dados e é invariante à escala, ou seja, não depende da escala das medições.

# **16.11.2 Aplicando Classificação Supervisionada**

- 1. Selecione o tema geocover e desenhe.
- 2. Selecione no menu principal **Processamento de Imagem** → **Processamento de Imagem** → **Classificação Supervisionada.**
- 3. Na janela da Classificação, selecione as Bandas 1 e 3.
- 4. Clique no Botão **Aquisição Amostras**.
- 5. Na janela de aquisição de ROIS, no campo Nome digite Água para a criação da Primeira Classe.
- 6. Clique no botão **Cor** para a definição da cor dessa classe.
- 7. Selecione a cor Azul.
- 8. Clique no botão **Criar**.
- 9. No campo Nome digite Desmatamento para a criação de outra classe.
- 10. Clique no botão **Cor** para a definição da cor dessa classe
- 11. Selecione a cor Vermelha.
- 12. Clique no botão **Criar**.
- 13. No campo Nome digite Vegetacao para a criação de outra classe.
- 14. Clique no botão **Cor** para a definição da cor dessa classe
- 15. Selecione a cor Verde.
- 16. Clique no botão **Criar**.

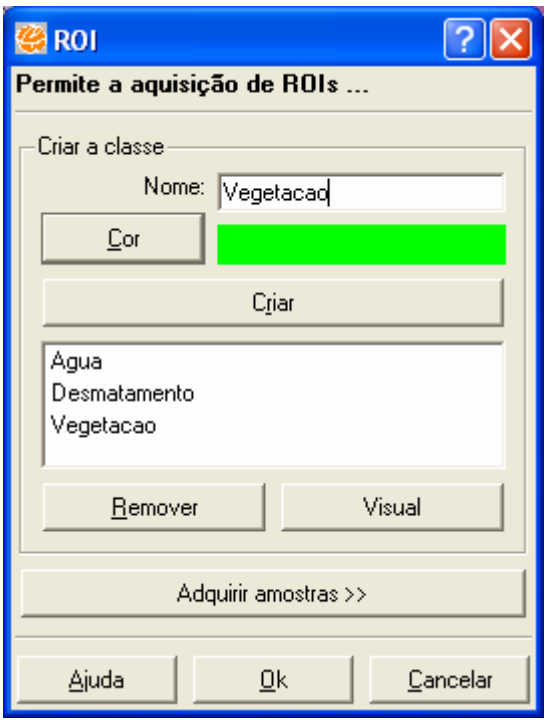

**Figura 16. 29 – Janela para criação de classes.** 

- 17. Clique no botão **Adquirir Amostras**.
- 18. Em Adquirir Amostras, selecione classe Agua para podermos inserir a primeira amostra.
- 19. Selecione o ícone para desenhar linhas contínuas.
- 20. Clique na área de visualização no local para a coleta de amostras, para fechar o polígono, clique com o botão direito do mouse. Adquira quantas amostras forem necessárias.
- 21. Selecione a classe Vegetacao.
- 22. Selecione o ícone para desenhar linhas contínuas.
- 23. Clique na área de visualização no local para a coleta de amostras, para fechar o polígono, clique com o botão direito do mouse. Adquira quantas amostras forem necessárias.
- 24. Selecione a classe Desmatamento.
- 25. Selecione o ícone **de algularado.**
- 26. Clique na área de visualização no local para a coleta de amostras arraste o mouse até formar um quadrado, solte o botão do mouse quando a amostra estiver no tamanho desejado.

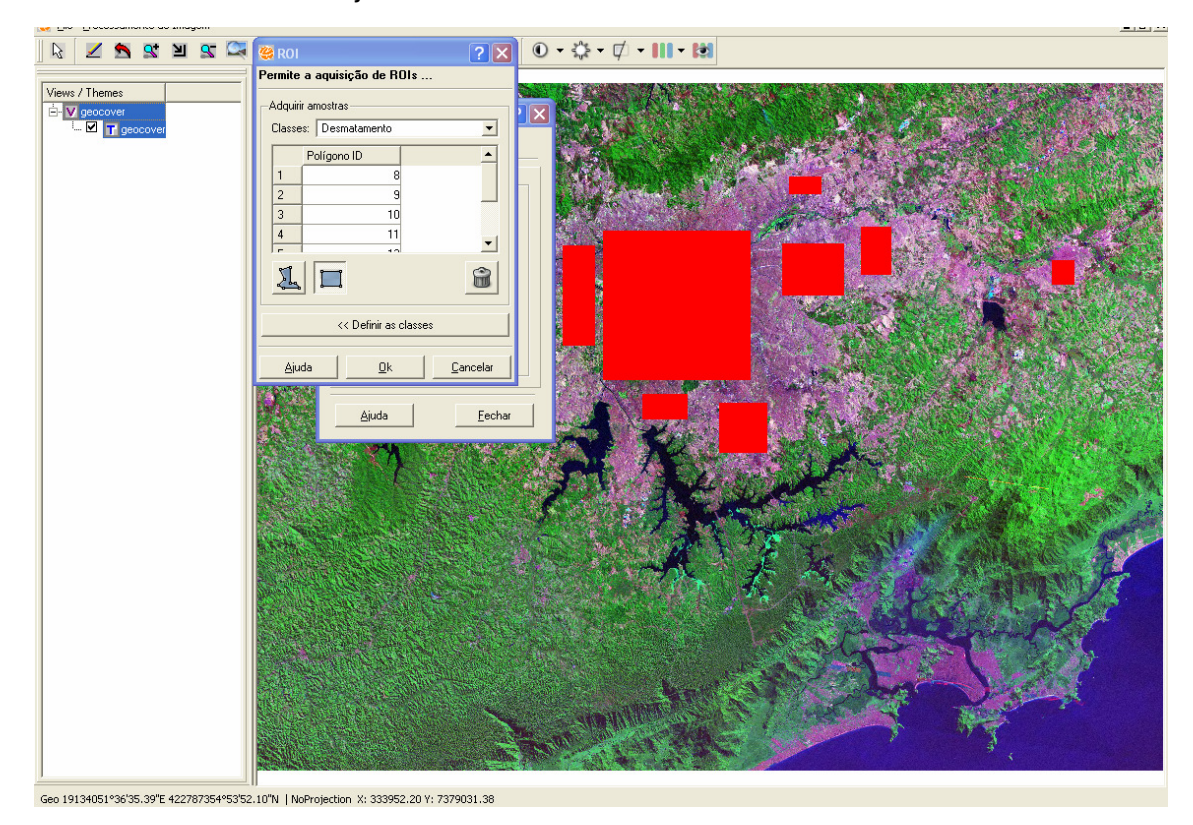

**Figura 16. 30 – Janela para criação de amostras** 

- 27. Clique no botão **OK**.
- 28. Clique no botão **Classificação**.
- 29. Em Imagens Classificadas, no campo nome da imagem de saída digite Class\_geocover.
- 30. Selecione o Classificador Distância Euclidiana.
- 31. Para a verificação das amostras criadas, selecione o botão **Análise de Amostras**.

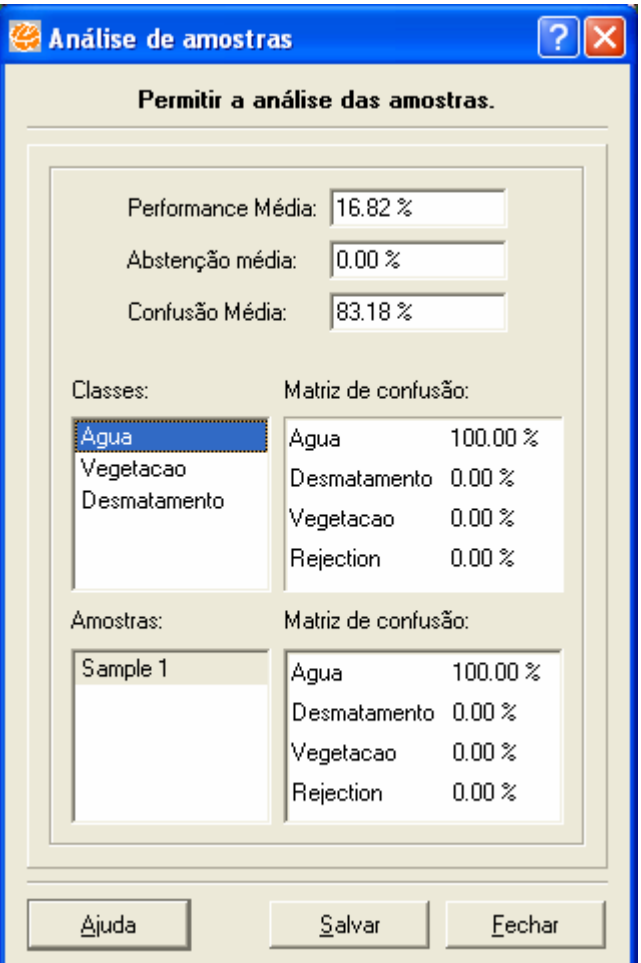

**Figura 16. 31 – Análise de Amostras.** 

- 32. Clique no botão **Fechar** caso não deseje salvar a amostra.
- 33. Clique no botão **OK** para executar classificação.
- 34. Clique no botão **Pós - Classificação**.
- 35. No Peso definir um valor de 3 e no Limiar um valor de 4.
- 36. Em Pós Imagem Classificada digite o nome Geocover\_Class\_Pos para a imagem resultante que será gerada.

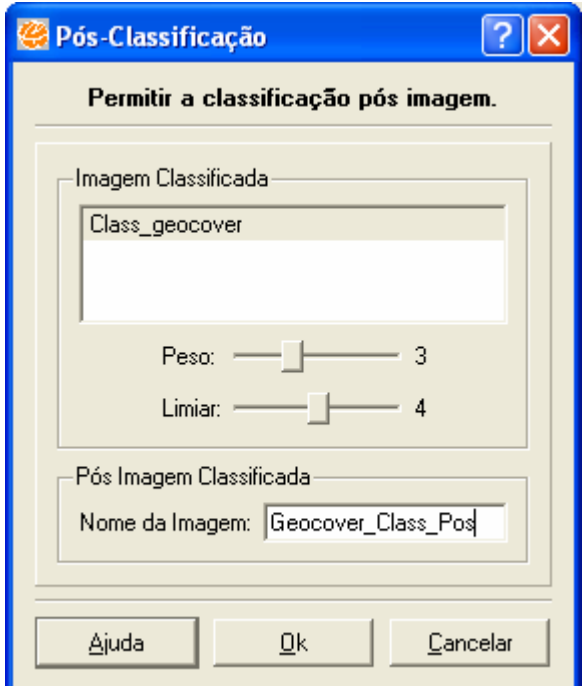

**Figura 16. 32 – Pós Classificação.** 

- 37. Clique no botão **OK** para executar funcionalidade.
- 38. A imagem resultante foi criada na árvore de vistas/temas.

## **16.12 Filtro de Textura**

Várias imagens contêm regiões que são caracterizadas por variações de luminosidade. O filtro de textura refere-se às variações espaciais de tons das imagens como uma função de escala. Especialmente para aerofotos, a aplicação de filtros da textura é recomendada.

Para o intérprete é fácil reconhecer as diferenças de textura numa imagem. A quantificação através do processamento digital é bem mais complexa, porque não existe uma definição geral de textura. Ao contrário das características espectrais, que descrevem as variações de tonalidade de um objeto, a textura contém informações sobre a distribuição espacial das variações de tonalidade de um objeto. Adicionalmente, estas variações de tonalidade podem ser consideradas como uma função de escala na qual o objeto é observado.

### **16.12.1 Informações Complementares**

### **Aplicando o filtro "Co-Occurrences Measures**

Use o filtro "Co-Occurrence" para aplicar automaticamente 8 diferentes tipos de filtros de textura baseado na matriz de co-ocorrência. É incluídas as opções mean, variance, homogeneity, contrast, dissimilarity, entropy, second moment e correlation. O filtro de ocorrência usa os tons de cinza em função da matriz de cálculo dos valores de textura. Esta matriz é a matriz das freqüências relativas com as quais os valores dos pixels ocorrem nas duas vizinhanças da janela de processamento separadas por uma distância e direção específica. Então é mostrado o número das ocorrências entre um pixel e seu especificado vizinho. Por exemplo, a matriz "co-occurrence" mostrada abaixo foi produzida usando cada pixel da matriz e seu vizinho horizontal (com shift de 1 para X e 0 para Y) para uma janela de 3X3.

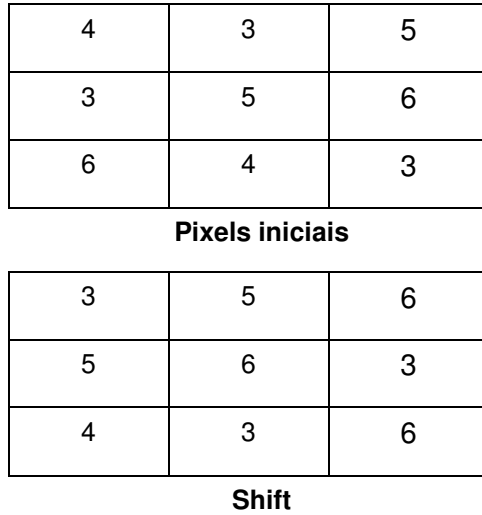

**16.12.2 Aplicando Filtro de Textura – Medidas de Ocorrência** 

- 1. Selecione o tema bhdemsub e desenhe.
- 2. Selecione no menu principal **Processamento de Imagem** → **Processamento de Imagem** → **Filtro de Textura.**
- 3. Selecione dentro do menu Filtros de Textura a opção Medidas de Ocorrência (Para aplicar qualquer um dos 5 tipos disponíveis de filtros baseados em medidas de ocorrência. Os filtros de ocorrência usam o número de ocorrências de cada nível de cinza dentro da janela de processamento para o cálculo da textura).
- 4. Selecione os filtros de textura. O TerraView fornece 5 tipos diferentes de filtros de textura: Data Range, Mean, Variance, Entropy e Skewness (selecionar todos).
- 5. Em Janela de Processamento selecione a opção 5X5, é definido o número de linhas e colunas correspondente a área considerada (pixels) para a avaliação da textura.
- 6. Selecione a opção Todas as Bandas (caso deseje determinar somente uma banda para a execução da funcionalidade, selecionar a opção Selecionar Banda e definir a banda a ser utilizada).
- 7. Em Nome do Plano de Saída digite o nome Filtro\_Textura\_bhdemsub para a

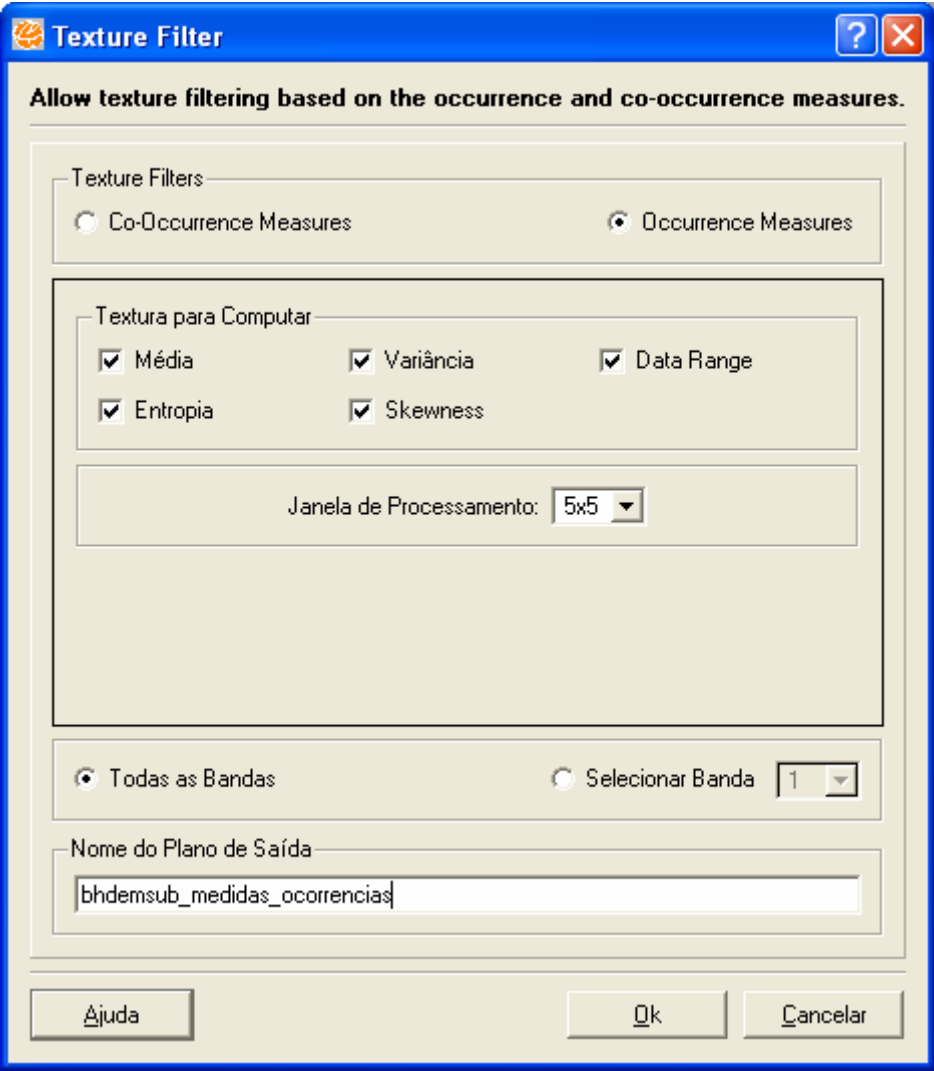

imagem resultante que será gerada.

**Figura 16. 33 – Filtro Medidas de Ocorrência.** 

8. Clicar no botão **OK** para executar a funcionalidade.

9. Será criado um plano de informação para cada filtro de textura selecionado.

# **16.12.3 Aplicando Filtro de Textura – Medidas de Co-Ocorrência**

- 1. Selecione o tema bhdemsub e desenhe.
- 2. Selecione no menu principal **Processamento de Imagem** → **Processamento de Imagem** → **Filtro de Textura.**
- 3. Em Filtros de Textura selecione a opção Medidas de Co-ocorrências.
- 4. Selecione os filtros de textura. O TerraView fornece 5 tipos diferentes de filtros de textura: Data Range, Mean, Variance, Entropy e Skewness (selecionar todos).
- 5. Em Janela de Processamento selecione a opção 5X5, é definido o número de linhas e colunas correspondente a área considerada (pixels) para a avaliação da textura.
- 6. No campo shift digite para o valor de X 1 e para o valor de Y 0.
- 7. Selecionar a opção Todas as Bandas (caso deseje determinar somente uma banda para a execução da funcionalidade, selecionar a opção Selecionar Banda e definir a banda a ser utilizada).
- 8. Em Nome do Plano de Saída digite o nome Filtro\_Textura\_bhdemsub\_Co\_Ocorrencia para a imagem resultante que será gerada.
- 9. Clicar no botão **OK** para executar a funcionalidade.
- 10. Será criado um plano de informação para cada filtro de textura selecionado.

### **16.13 Raster para Vetor**

O processo de conversão de gráficos de varredura em gráficos vetoriais é conhecido como vetorização.

As imagens raster tendem a perder a qualidade de imagem quando ampliada. Isto é, onde as imagens vetoriais vêm dentro uma imagem vetorial pode ser facilmente redimensionado sem perder detalhes ou seja, o objetivo neste caso é transformar uma imagem raster em imagem vetorial (vetorização) para obter imagens escaláveis que podem sofrer ampliação e impressas em plotters sem perda de definição de imagem. As imagens raster são feitas de pixels, enquanto imagens vetoriais são constituídas por linhas e curvas.

## **16.13.1 Aplicando Raster para Vetor**

- 1. Selecione no menu principal **Processamento de Imagem** → **Processamento de Imagem** → **Raster para Vetor.**
- 2. Em Plano de Entrada, selecione o plano TM\_RGB.
- 3. Em Banda, selecione a Banda 1.
- 4. Em Nome do Plano de Saída digite o nome Raster Vetor TM RGB para a imagem resultante que será gerada.

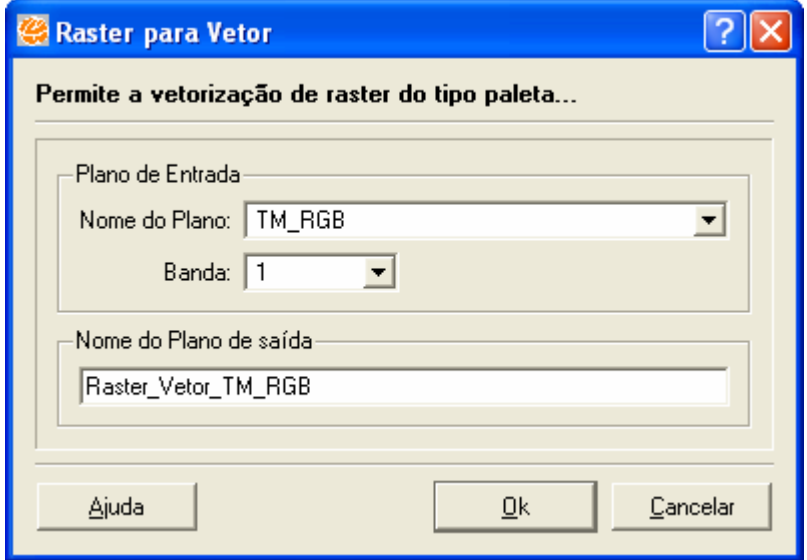

**Figura 16. 34 – Raster para Vetor.** 

- 5. Clicar no botão **OK** para executar a funcionalidade.
- 6. Será criado um plano de informação na árvore de vistas/temas.

## **16.14 Rotacionar**

Um problema comum quando importamos imagens vir em posições que não é a que precisamos. O TerraView permite corrigir esse problema facilmente, girando o eixo da imagem. Nele, é possível girar a imagem em 90 graus (sentidos horário e antihorário), 180 graus e até mesmo definir a inclinação manualmente. Ainda no menu Rotate Canvas, a opção Flip inverte o eixo da imagem horizontal ou verticalmente, simulando o reflexo de um espelho.

# **16.14.1 Aplicando Rotacionar**

- 1. Selecione no menu principal **Processamento de Imagem** → **Processamento de Imagem** → **Rotacionar/Espelhar.**
- 2. Em Plano de Entrada, selecione o plano geocover.
- 3. Em Operação, selecione a operação 90\* de rotação da imagem no sentido antihorário.
- 4. Em Nome do Plano de Saída digite o nome geocover\_rotacionar para a imagem resultante que será gerada.

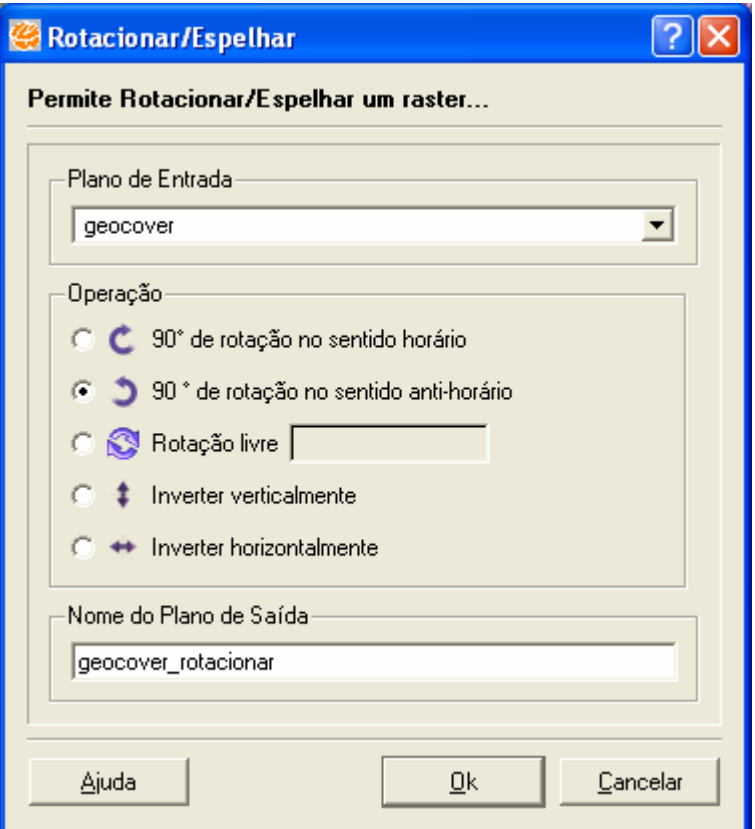

**Figura 16. 35 – Rotacionar/Espelhar imagem.** 

- 5. Clicar no botão **OK** para executar a funcionalidade.
- 6. Será criado um plano de informação na árvore de vistas/temas.

### **16.15 Valores Incorretos (Substituição de Valores)**

Em um arquivo DEM, ou MDT, as altitudes são representadas por tons de cinza, ou seja, pelos níveis de cinza associado à resolução radiométrica da imagem. Um DEM pode ser representado, por exemplo, pelo preto sendo a região de menor altitude passando pelos tons de cinza até chegar ao branco, sendo o branco a região de maior altitude. Para chegar-se nestes resultados, que é o arquivo final DEM, é usado interpoladores matemáticos e vários outros procedimentos para se ter o resultado final. Mas mesmo que esses procedimentos matemáticos e estatísticos sejam comprovadamente eficientes, é comum que às vezes haja pequenas falhas em alguns pontos da imagem, falhas essas que pode ser gerada, por exemplo, pelo tipo de interpolador matemático usado. Essas falhas são valores incorretos de pixels que aparecem na imagem. Por exemplo, em certa região onde há a predominância do valor de altitude 200 metros, sendo este valor de altitude representado pelo valor de cinza 15, que é próximo do preto numa escala de cores 0-255. Imagine que dentro dessa região há um valor de pixel 255, que é branco e que nada tem a ver com a região, então esse é o valor incorreto que devemos substituir. Valores incorretos de pixels também são comuns aparecer em imagens de Radar.

O TerraView possui uma função que corrige esse tipo de problema que é a função "Substituir Valores Incorretos". Através dessa função é possível corrigir esse tipo de problema.

### **16.15.1 Aplicando Valores Incorretos**

- 1. Selecione no menu principal **Processamento de Imagem** → **Processamento de Imagem** → **Valores Incorretos.**
- 2. Em Plano de Entrada, selecione o plano bhdemsub.
- 3. Aparece a caixa de diálogo Valor Incorreto e Faixa Limiar. O usuário pode optar por duas opções: determinar um valor específico do valor de pixel incorreto no campo (exemplo: 185) ou então escolher um intervalo de valores de pixels incorretos. (exemplo: 1300 a 1310).
- 4. Selecione a opção Valor Incorreto e digite no campo 185.
- 5. Caso deseje que a substituição seja feita somente em cima de uma banda, selecionar a opção Bandas, e definir a banda a ser utilizada.
- 6. Em Nome do Plano de Saída digite o nome bhdemsub\_substituicao para a imagem resultante que será gerada.

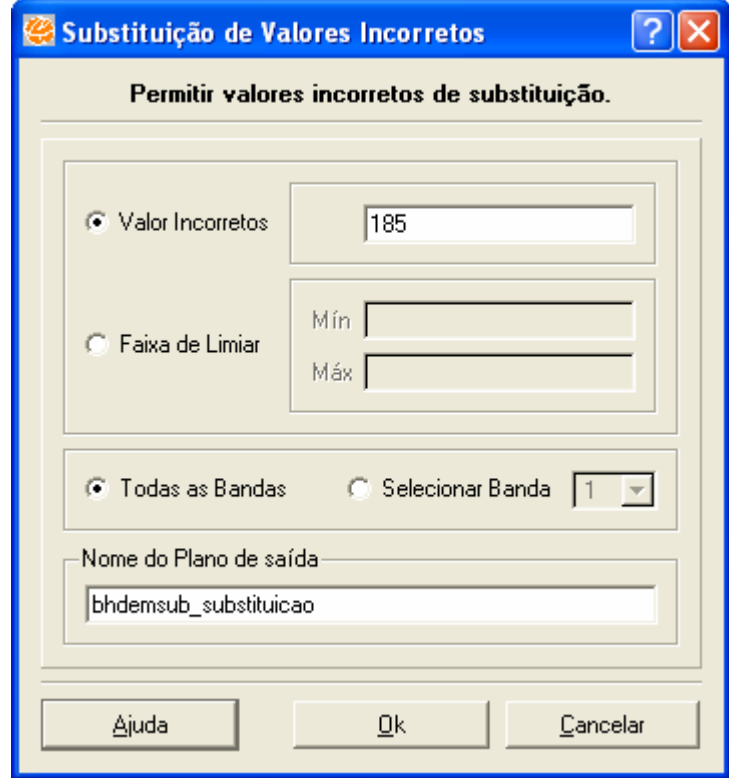

**Figura 16. 36 – Janela Substituição de Valores Incorretos.** 

- 7. Clicar no botão **OK** para executar a funcionalidade.
- 8. Será criado um plano de informação na árvore de vistas/temas.

### **16.16 Multi Resolução**

Dado o volume dos dados raster e o custo associado à sua recuperação no banco de dados e subsequente decodificação antes da sua utilização (visualização, por exemplo) é permitida ao usuário armazenar, além do dado matricial em sua resolução original, versões amostradas do dado em resoluções degradadas em diversos níveis.

Ao importar uma imagem raster, é possível especificar a aplicação da multiresolução piramidal. Entretanto pode ocorrer que na importação a multiresolução não tenha sido aplicada ou apenas depois ela se tornou necessária. Além disso, a imagem resultante de uma operação de registro não é gerada com multiresolução, o que pode vir a ser necessário dependendo da aplicação. Os diferentes níveis de resolução são identificados por um fator que multiplica a resolução original. O conjunto de dados em diferentes resoluções é chamado de pirâmide de multiresolução.

Tradicionalmente são criadas resoluções com fatores multiplicativos em potência de dois, de forma que a cada nível contenha ¼ do número de blocos necessários para se armazenar a imagem no nível anterior (ou seja, de melhor resolução).

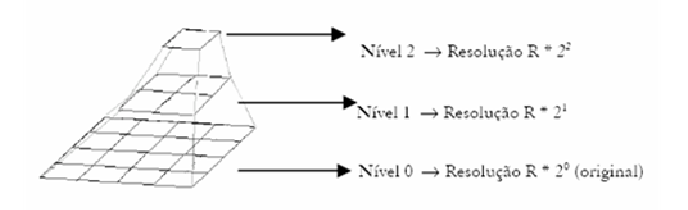

# **16.16.1 Aplicando Multi Resolução**

- 1. Selecione no menu principal **Processamento de Imagem** → **Funções** → **Multi Resolução.**
- 2. Clique no botão Plano e selecione a imagem geocover.
- 3. Em Parâmetros da Multi Resolução selecione a opção Resolução Piramidal. Na resolução piramidal, considerada melhor, a média aritmética dos níveis de cinza de cada bloco com 2x2 pontos do nível inferior é aplicada ao ponto do nível superior que os representará; na resolução mais baixa, o nível de cinza de um dos pontos do bloco será escolhido para o ponto que irá representá-lo no nível superior.
- 4. Em Primeiro Valor para a Multi Resolução selecione o valor 1.
- 5. Em Último valor para a Multi Resolução selecione o valor 7.

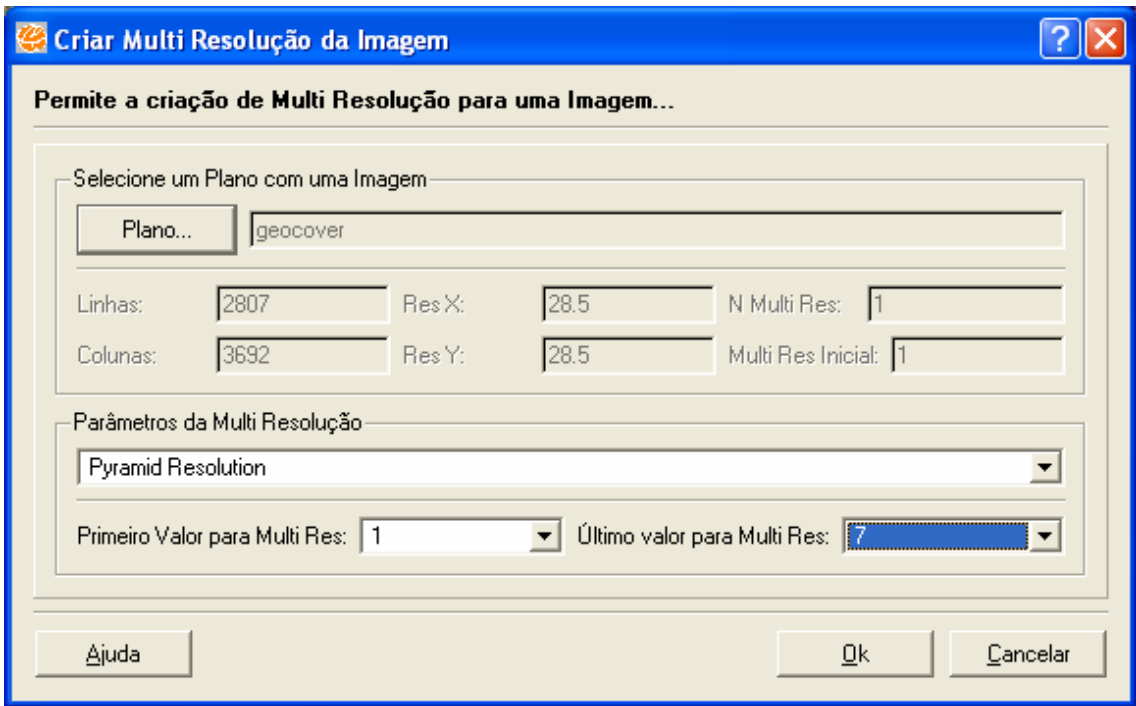

**Figura 16. 37 – Parâmetros Multi Resolução.** 

- 6. Clique no botão **OK** para executar funcionalidade.
- 7. Após ser aplicada na imagem raster a multiresolução selecionada, pode-se verificar o resultado da operação inserindo o plano de informação em uma vista e desenhando a imagem na Área de Visualização.

## **16.17 Composição Raster**

A rotina de importação permite que diversas imagens correspondentes a bandas distintas de uma mesma cena armazenadas em arquivos diferentes, sejam importadas compondo um único plano de informação com representação raster.

## **16.17.1 Aplicando Composição Raster**

- 1. Selecione no menu principal **Processamento de Imagem** → **Funções** → **Multi Composição Raster.**
- 2. Em Parâmetros de Entrada, clique no botão **Arquivo** e defina em qual diretório suas imagens estão armazenadas.

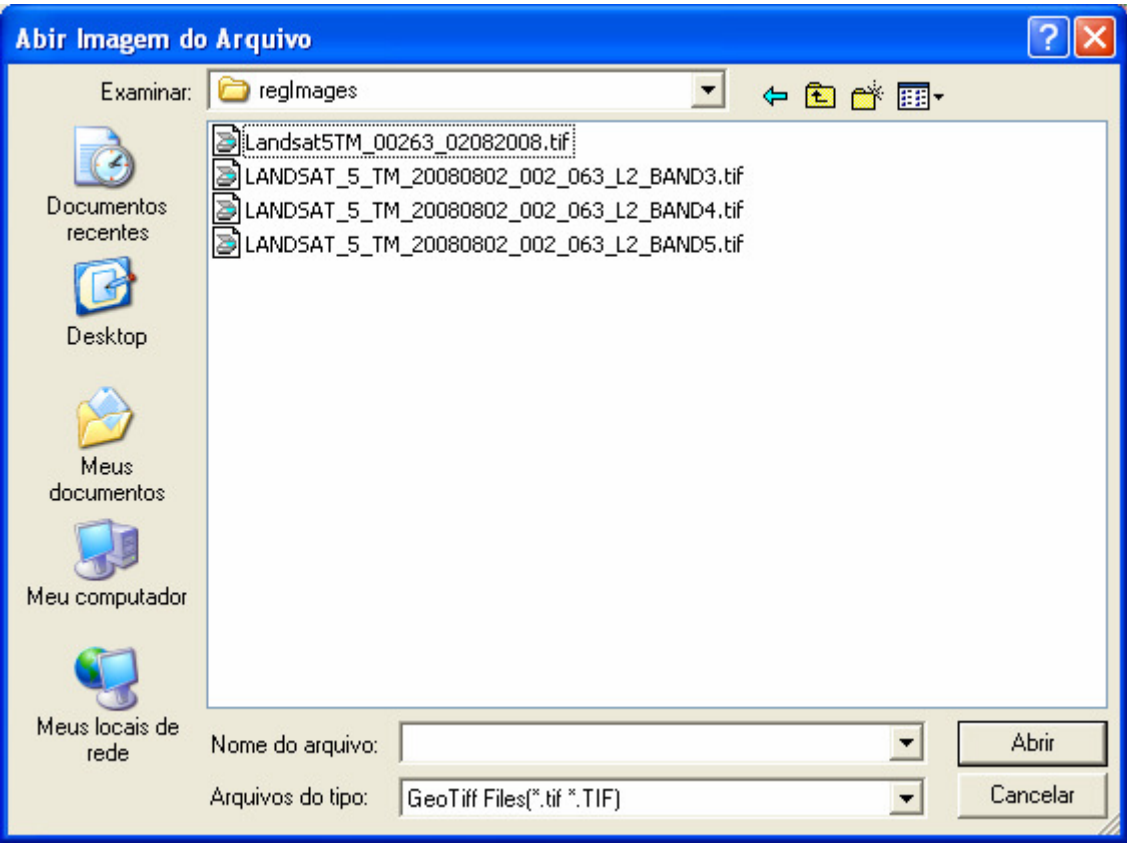

**Figura 16. 38 – Composição Raster.** 

- 3. Selecione a imagem LANDSAT\_5\_TM\_20080802\_002\_063\_L2\_BAND5.tif.
- 4. Clique no botão **OK**.
- 5. Clique o Botão **Arquivo**.
- 6. Selecione a imagem LANDSAT\_5\_TM\_20080802\_002\_063\_L2\_BAND4.tif.<br>7. Clique no botão **OK**.
- 7. Clique no botão **OK**.
- 8. Clique no Botão **Arquivo**.
- 9. Selecione a imagem LANDSAT 5 TM 20080802 002 063 L2 BAND3.tif.
- 10. Clique no botão **OK**.
- 11. Em Parâmetros Geográficos, defina a projeção UTM/SAD69.
- 12. Em Parâmetros de Armazenamento digite o nome Composicao\_002\_063 para a imagem resultante que será gerada.
- 13. Em Compressão selecione a opção Nenhum. Mas o usuário pode utilizar a compressão Zlib ou JPEG.
- 14. Em Valor de Dummy, digite valor 0.

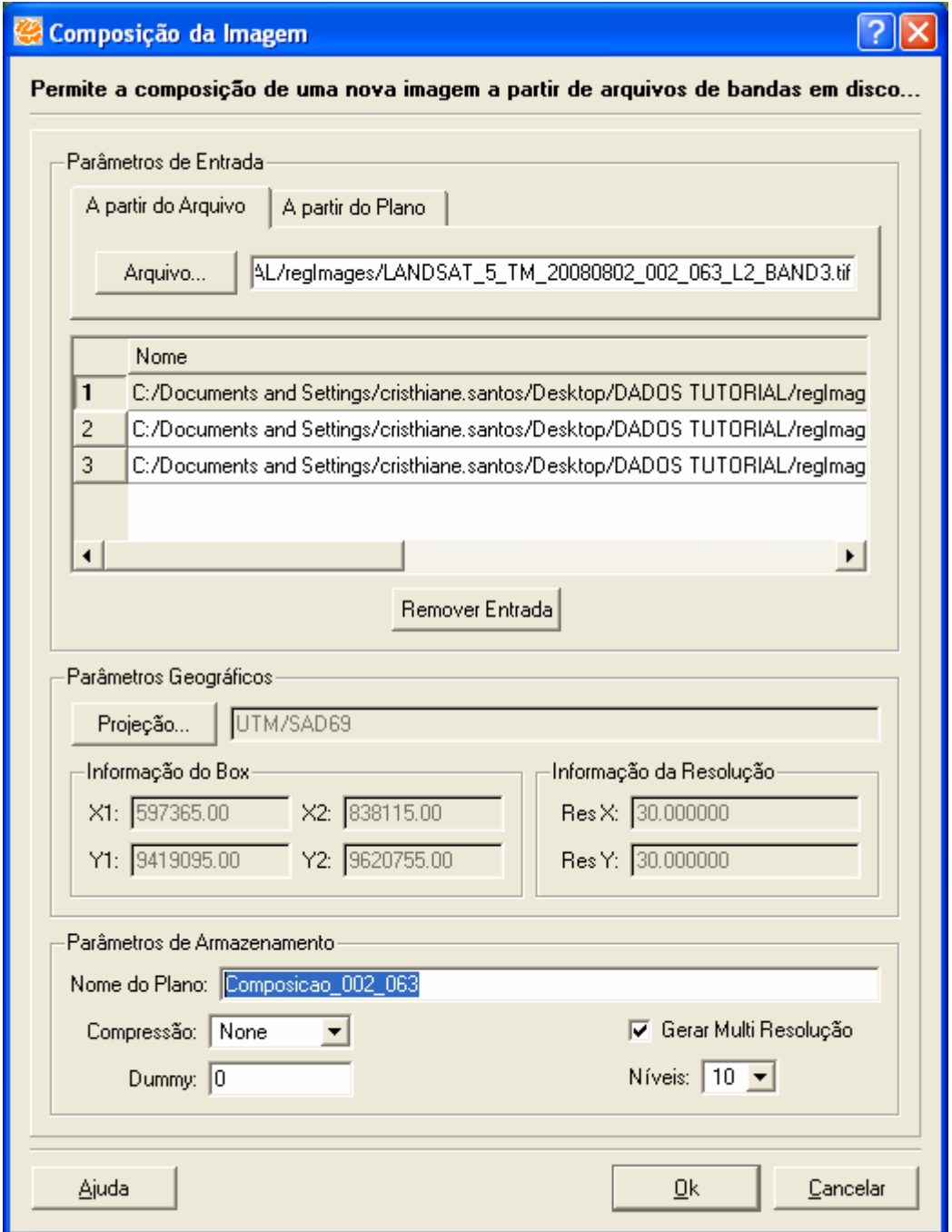

**Figura 16. 39 – Composição Raster.** 

- 15. Clicar no botão **OK** para executar a funcionalidade.
- 16. Caso deseje visualizar os dados selecione **SIM** para que a nova imagem seja exibida na área de visualização.

# **16.18 Restauração**

A Restauração é uma técnica de correção radiométrica cujo objetivo é corrigir as distorções inseridas pelo sensor óptico no processo de geração das imagens digitais.

A idéia de restaurar a imagem é reduzir este efeito de borramento, e, portanto obter uma imagem realçada.

A correção é realizada por um filtro linear. Os pesos do filtro de restauração são obtidos a partir das características do sensor, e não de forma empírica como é feito no caso dos filtros de realce tradicionais. Neste caso, o filtro é específico para cada tipo de sensor e banda espectral.

Este tipo de processamento é recomendado para ser realizado sobre a imagem original sem qualquer outro tipo de processamento, tais como realce e filtragem, que alterem as características radiométricas da imagem. Deve-se observar também que não é possível processar uma imagem reamostrada, já que as características radiométrica e espacial da imagem foram alteradas.

### **16.18.1 Aplicando Restauração**

- 1. Selecione a imagem TM\_5 e desenhe na área de visualização.
- 2. Selecione no menu principal **Processamento de Imagem** → **Funções** → **Restauração.**
- 3. Em Imagem de Entrada, selecione o sensor TM e a Banda 1.
- 4. Em Imagem de Saída, digite o nome Restauracao TM 5 para a imagem resultante que será gerada.
- 5. Em Pixel, selecione o valor 15. A imagem processada pode ser gerada em uma escala diferente daquela da imagem original, de acordo com as opções definidas na interface.

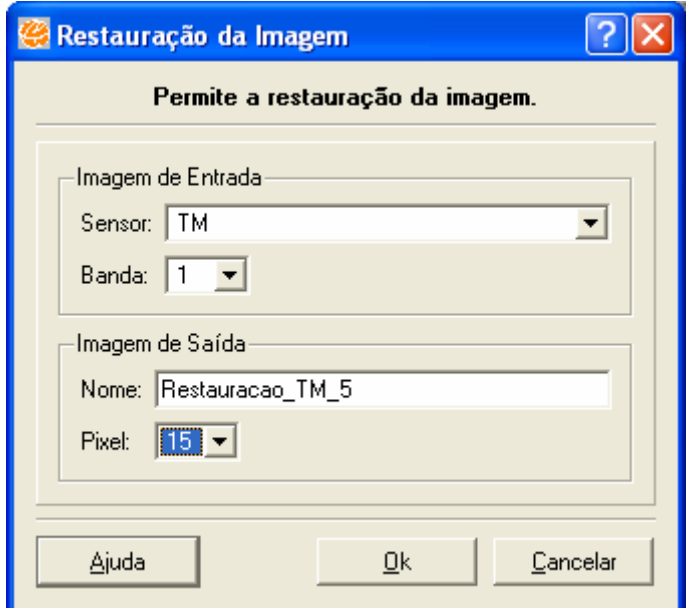

**Figura 16. 40 – Restauração.** 

- 6. Clicar no botão **OK** para executar a funcionalidade.
- 7. Caso deseje visualizar os dados selecione **SIM** para que a nova imagem seja exibida na área de visualização.

### **16.19 Recortar Raster**

Esta ferramenta permite delimitar ou mascarar qualquer plano de informação de um projeto. Para executar o recorte, o usuário deve definir o limite a ser recortado. Este limite pode ser definido de três modos:

- **Vetor** : a partir de um PI que o contenha um polígono qualquer.
- **Bloco**: a partir de definições de altura e largura do bloco.
- **ROI**: a partir de polígono desenhado na área de visualização.

### **16.19.1 Aplicando Recortar Raster**

- 1. Selecione no menu principal **Processamento de Imagem** → **Funções** → **Recortar Raster.**
- 2. Em Plano de Entrada, selecione o plano geocover.
- 3. Em Recortar por, selecione a opção ROI.
- 4. Clique no botão **Adquirir**.
- 5. Selecione o ícone **para poder definir um recorte para a imagem.**
- 6. Clique na área de visualização arraste o mouse até a área desejada e solte para finalizar.

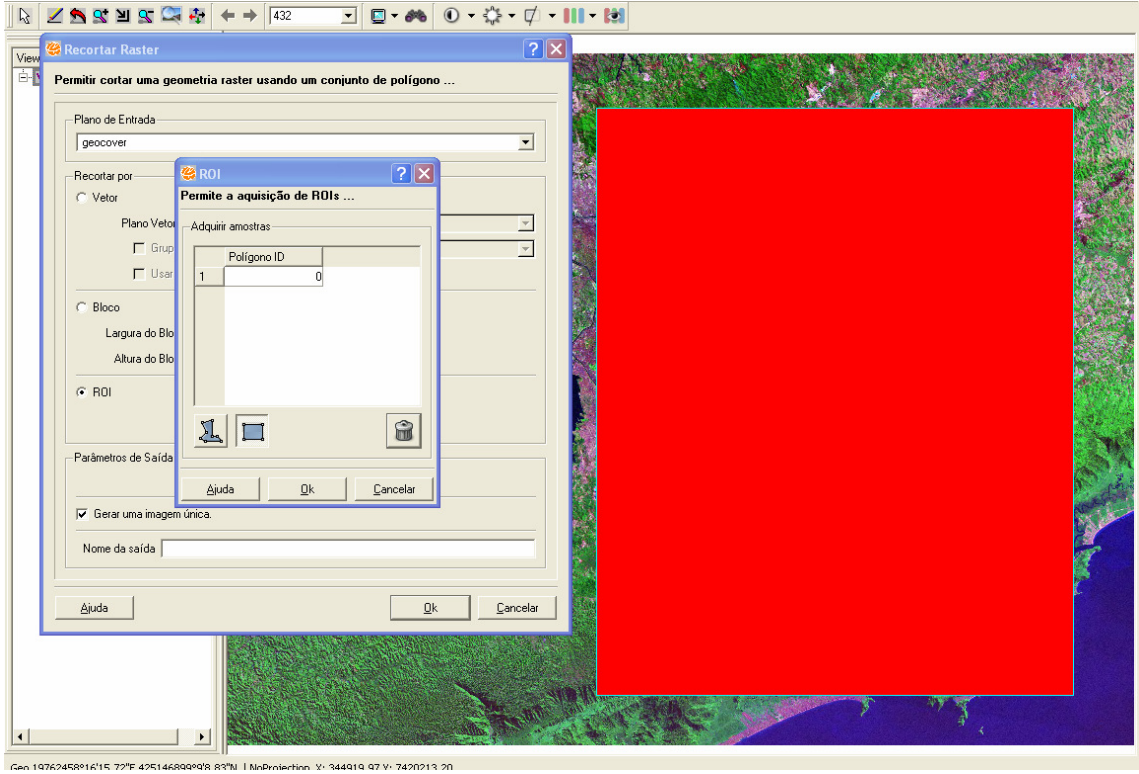

**Figura 16. 41 – Recortar Raster.** 

- 7. Clique no botão **OK**.
- 8. Em Parâmetros de Saída, selecionar a opção Plano.
- 9. Em Nome da Saída digite o nome Recortar\_Geocover\_ROI para a imagem resultante que será gerada.
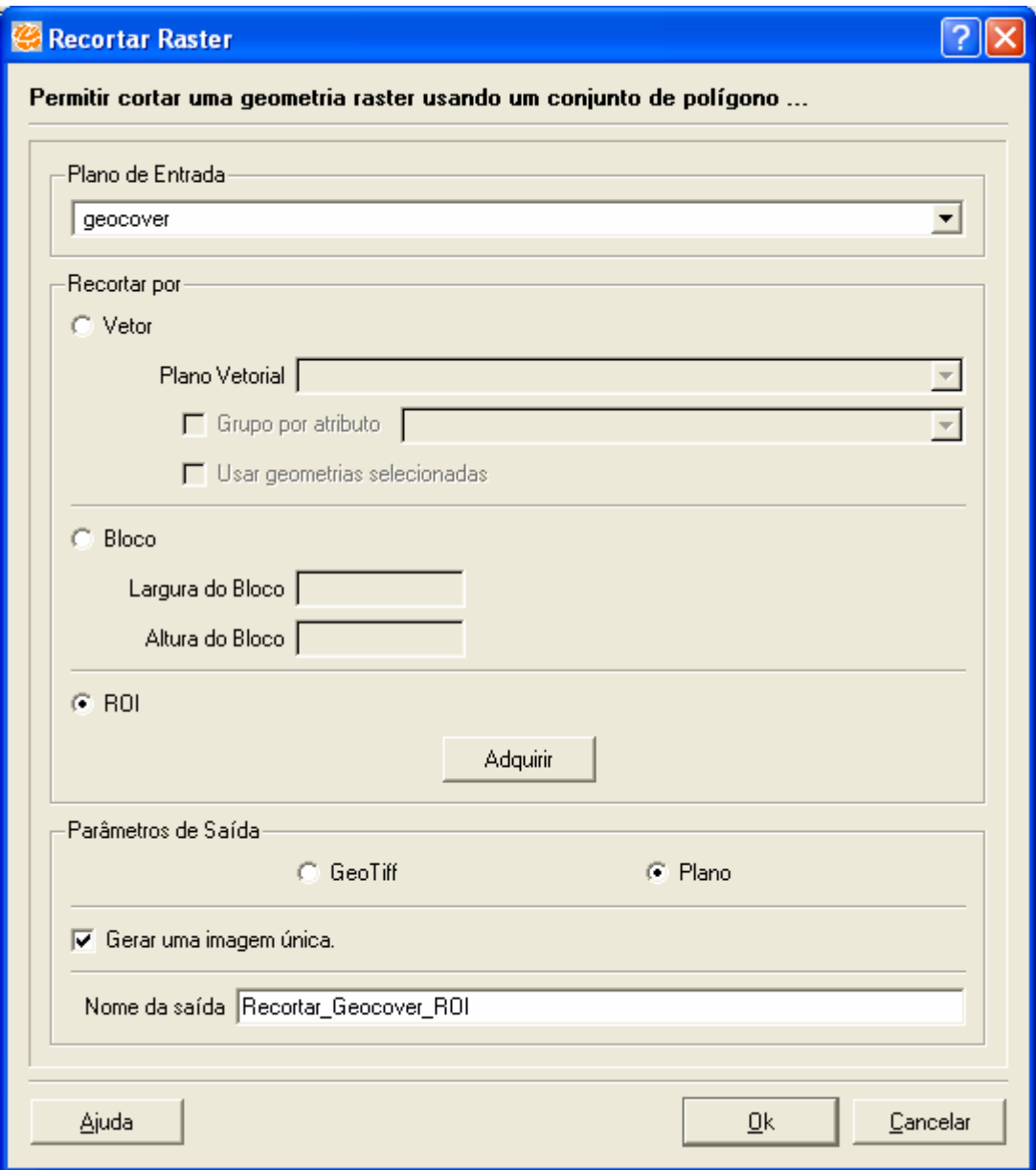

**Figura 16. 42 – Recortar Raster - ROI.** 

- 10. Clicar no botão **OK** para executar a funcionalidade.
- 11. A imagem resultante será criada na árvore de vistas/temas.

## **16.20 Vetor para Raster**

O sistema Raster tem substancialmente maior poder analítico do que os sistemas vetoriais na análise do espaço contínuo e são mais aptos para o estudo de dados que variam continuamente no espaço, como o relevo e a biomassa vegetal, por exemplo.

Enquanto sistemas raster são predominantemente orientados para a análise, os sistemas vetoriais tendem a ser mais orientados para o gerenciamento de banco de dados. Sistemas vetoriais são muito eficientes no armazenamento de dados de mapas porque armazenam apenas os limites das feições e não o que está dentro desses limites.

Essa ferramenta permite rasterizar um vetor, ou seja, transformar as linhas do plano vetorial em Pixels.

## **16.20.1 Aplicando Vetor para Raster**

- 1. Selecione no menu principal **Processamento de Imagem** → **Paleta** → **Vetor para Raster.**
- 2. Em Plano de Informação de Entrada selecione o plano SP cities.
- 3. Em Plano de Informação de Saída, no campo nome digite Vetor\_Raster\_SP\_cities.
- 4. Selecione a projeção LatLong/SAD69. O dado de entrada já possui uma projeção, então o campo será preenchido automaticamente.
- 5. Em Parâmetros da Imagem digite para a Resolução X valor 0.01 e para Resolução Y valor 0.01. Como escolhemos a projeção LatLong/SAD69/DecimalDegrees, a Resolução X e Y deverão ser em Graus.

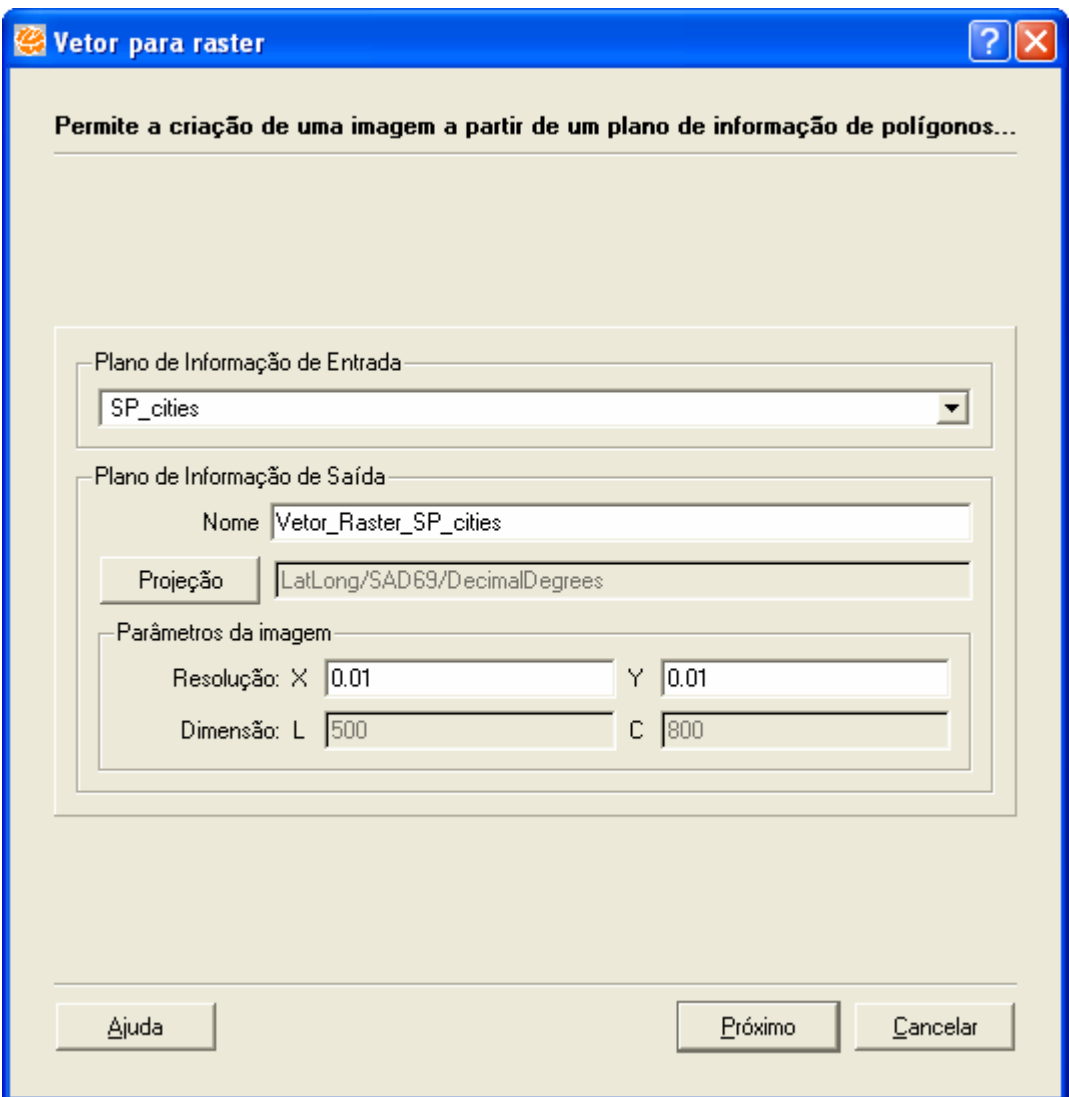

**Figura 16. 43 – Vetor para Raster.** 

- 6. Clique no botão **Próximo**.
- 7. Definição das Classes:
	- Uma classe: Exportará a imagem com somente uma classe, sendo que o usuário terá que escolher uma cor.
	- Várias classes: Exportará a imagem contendo várias classes, sendo que o usuário é obrigado a escolher uma coluna de ligação (Atributo) e as cores dessa nova imagem.

### **Uma Classe:**

- 7. Escolher a opção Uma Classe.
- 8. Definir a cor que será utilizada para gerar o plano.

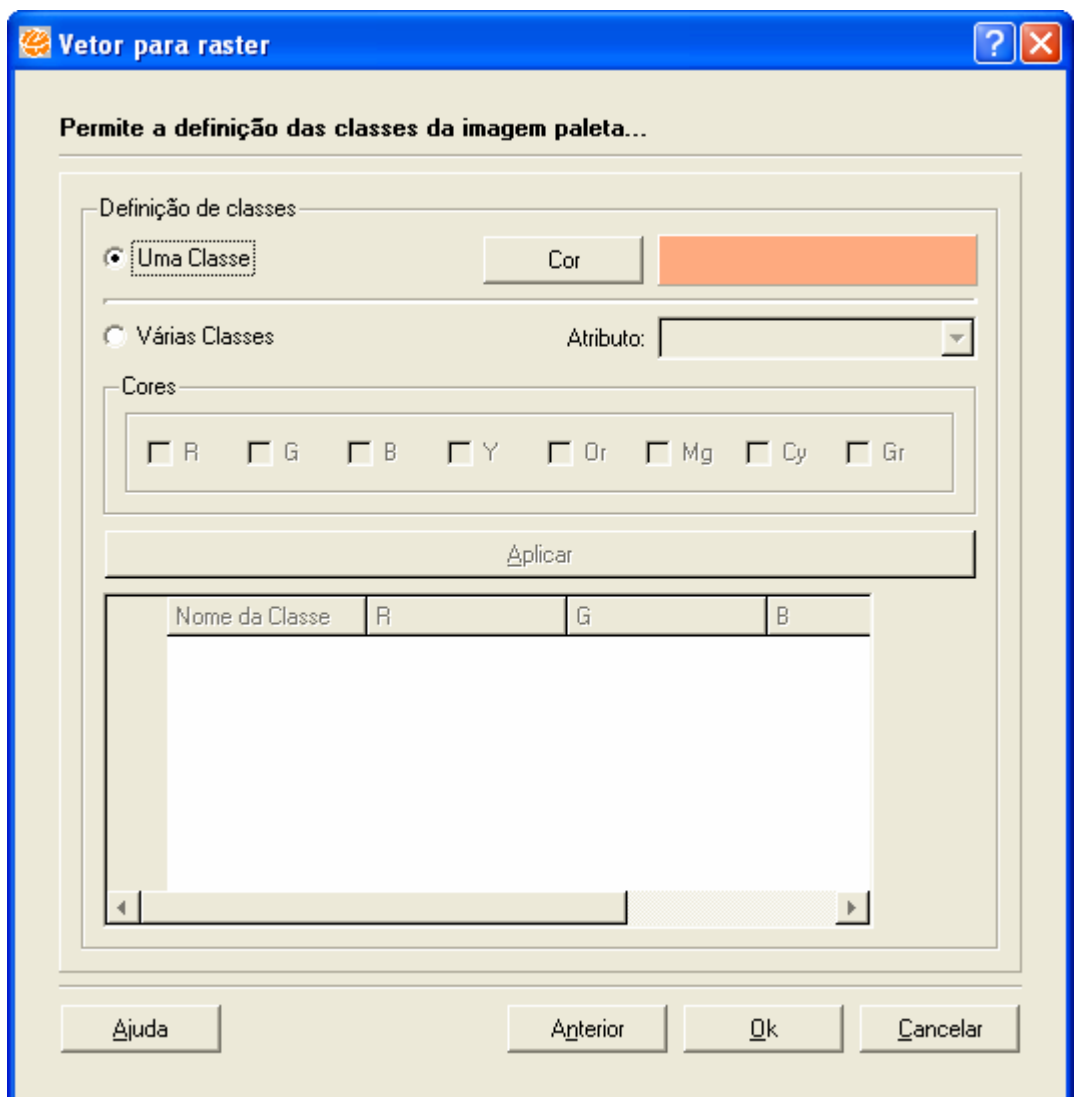

**Figura 16. 44 – Definição da cor - Vetor para Raster** 

- 9. Clique no botão **OK**.
- 10. Será criado um plano de informação com a imagem resultante.

### **Várias Classes:**

- 7. Escolher a opção Várias Classes.
- 8. Selecionar o Atributo (usado para gerar as classes CODMESO).
- 9. Definir a cor que será utilizada para gerar o plano(R, B, Or e Cy).
- 10. Clique no botão **Aplicar**.
- 11. Será apresentado ainda na janela da ferramenta, o nome das classes com suas cores na qual será gerada.

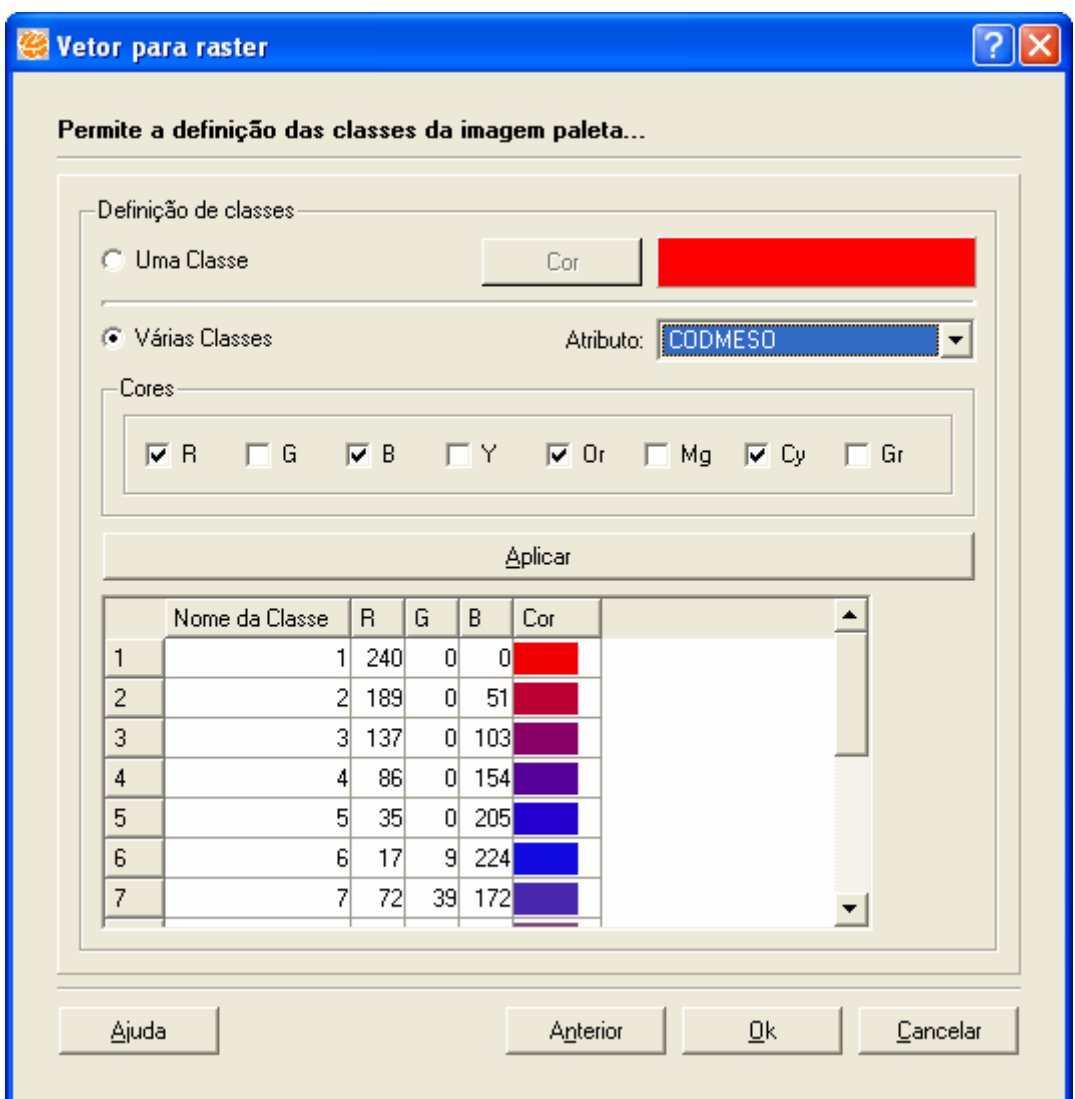

**Figura 16. 45 – Definição da cor - Vetor para Raster** 

- 12. Clique no botão **OK** para executar a funcionalidade.
- 13. Será criado um plano de informação com a imagem resultante.

# **16.21 SAR – Padrão de Correção de Antena**

O algoritmo consiste em gerar um **padrão** através da média das colunas da imagem. A média das colunas deve ser tomada em regiões (janelas) tanto mais homogêneas quanto possível. Deve-se garantir que exista a média em toda a direção de "**range**".

O Padrão obtido através da média das colunas deve ser filtrado (ajustado) para que se obtenha somente as variações de baixa freqüência.

Dois métodos podem ser utilizados na filtragem (ajuste). O primeiro método é o da média móvel, que consiste em filtrar o Padrão através de um filtro de média, onde o número de pontos da média é definido pelo tamanho da janela da interface. O segundo método é o ajuste por polinômio, onde o grau do polinômio é selecionado através da interface.

Após a filtragem do Padrão, a imagem pode ser corrigida. Um dos métodos de correção é o multiplicativo, que consiste em multiplicar o valor do pixel sendo processado, **V(i,j)**, por um fator dado pela razão entre o valor médio do Padrão, **P** e o valor do Padrão ajustado, **P(j)**, ou seja:

$$
V_c(i,j) = V(i,j).\frac{\overline{P}}{P(j)}
$$

onde j é o índice de coluna da imagem (direção de "range").

As figuras a seguir apresentam a imagem original (a) (imagem do sistema SAR-580 do Rio Tapajós obtida durante a missão SAREX-1992), e a imagem corrigida (b). A figura (c) mostra o gráfico do Padrão original e do ajustado (mais suave) utilizado na correção.

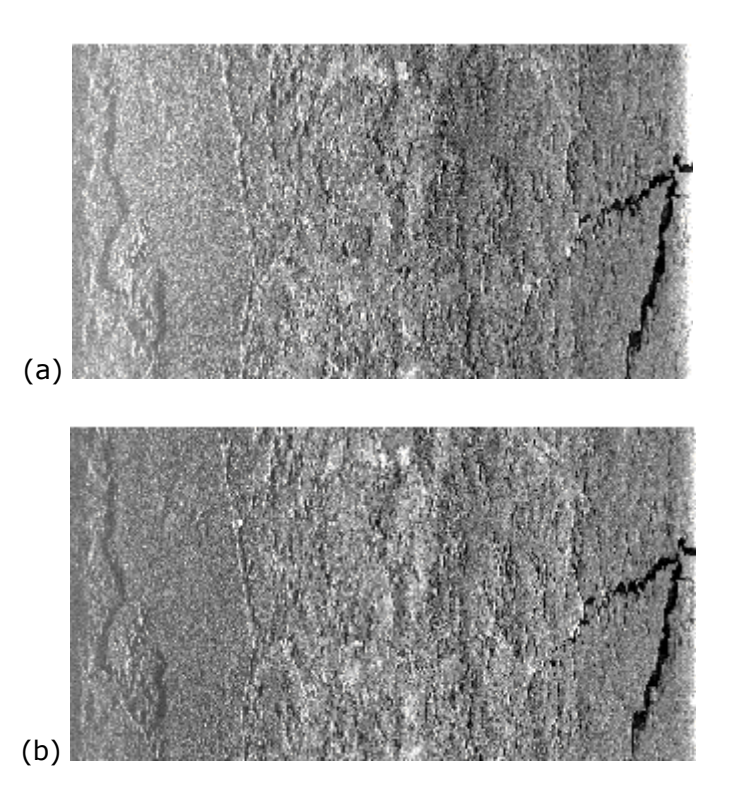

**Figura 16. 46 – Imagem original (a) e corrigida (b)**

## **16.21.1 Informações Complementares**

### **Efeito do Padrão de Antena**

As variações de baixa freqüência no brilho das imagens na direção de "**range**" são causadas principalmente pela perda de potência relacionada com a geometria de visada lateral, que decai com 1/R<sup>3</sup> no caso das imagens SAR, onde R é a distância entre a antena e um dado ponto na imagem.

Esse problema é mais acentuado em imagens adquiridas por avião, pois a razão entre o Rmin (início da faixa imageada) e Rmax (fim da faixa) é bem menor em relação às imagens adquiridas por satélites, onde a razão é praticamente 1, veja figura abaixo.

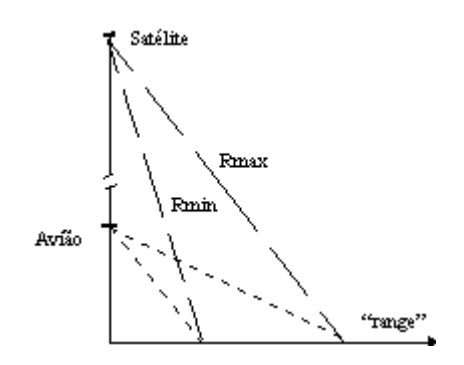

Variação do "**range**" para aeronave e satélite

Esta perda de potência é corrigida no instante da aquisição de cada pulso, através do STC (Sensitivity Time Control), visando à correção do decaimento da potência. Devido à imperfeição no sistema STC ou outras perturbações da eletrônica do radar (variação do ganho do amplificador durante o tempo de aquisição do eco), mecânica ou elétrica, a correção não é perfeita, permanecendo alguma variação residual.

## **16.21.2 Aplicando Padrão de Correção de Antena**

- 1. Selecione no menu principal **Processamento de Imagem** → **SAR** → **Padrão de Correção de Antena.**
- 2. Em Ajuste de Padrão, clique no botão **Aquisição de Amostras**.

3. Clique no ícone . Clique na área de visualização e arraste o mouse até o ponto desejado. O quadrado será fechado assim que o botão do mouse não for mais pressionado. O número de amostras adquiridas deve cobrir toda a variação de tons de cinza da imagem na direção de "**range**";

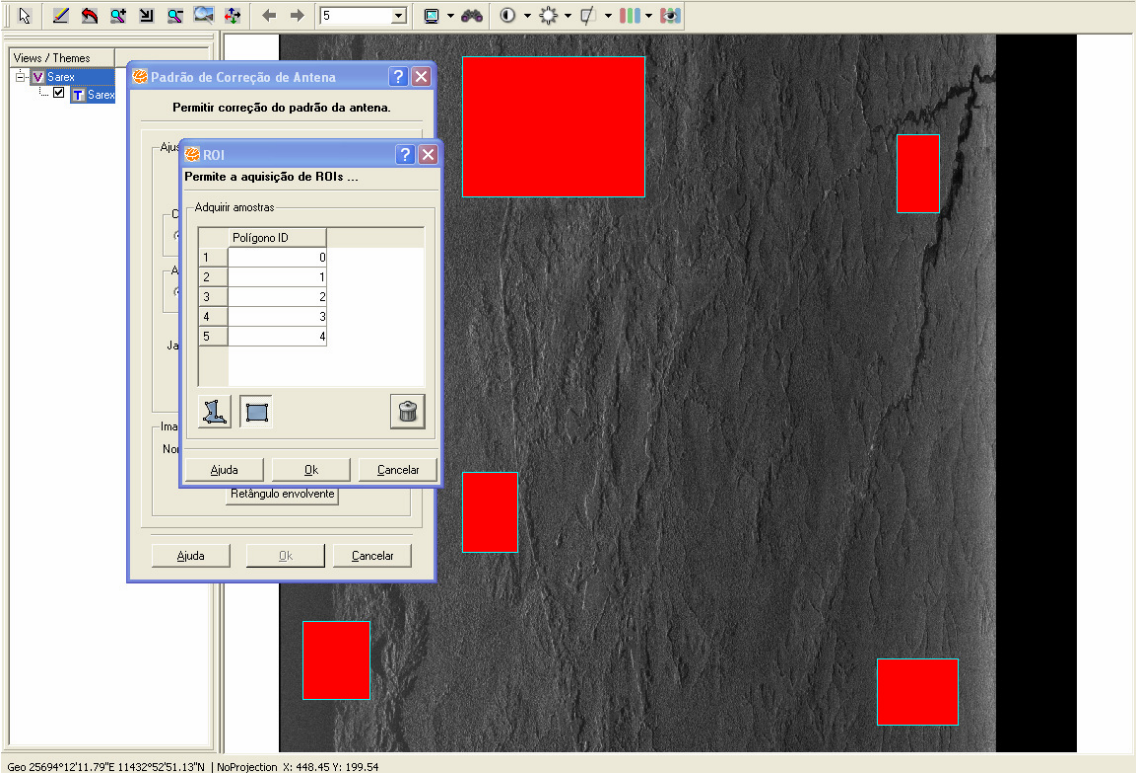

**Figura 16. 47 – SAR – Padrão de Correção Antena.** 

4. Caso deseje formar um polígono sem uma forma definida, selecionar o botão

Para a formação do polígono, ir clicando nos locais desejados, e para o fechamento clicar com o botão direito do mouse.

- 5. Clique no botão **OK**.
- 6. Em Método de Correção, selecione a opção Aditivo.
- 7. Em Método de Ajustamento selecione o ajuste Média Móvel.
	- Média Móvel: forneça o tamanho da janela do filtro para o ajuste.
	- Polinômio: se fornecer o grau do polinômio para o ajuste;
- 8. Clique no botão **Ajustar**.
- 9. Clique no botão **Visualizar** para verificar o resultado em um gráfico.
- 10. Em Imagem de Saída, digite no campo nome Sarex\_Correcao\_Antena.

11. Clique no botão **Retângulo Envolvente** se desejar definir uma área menor para aplicar o filtro;

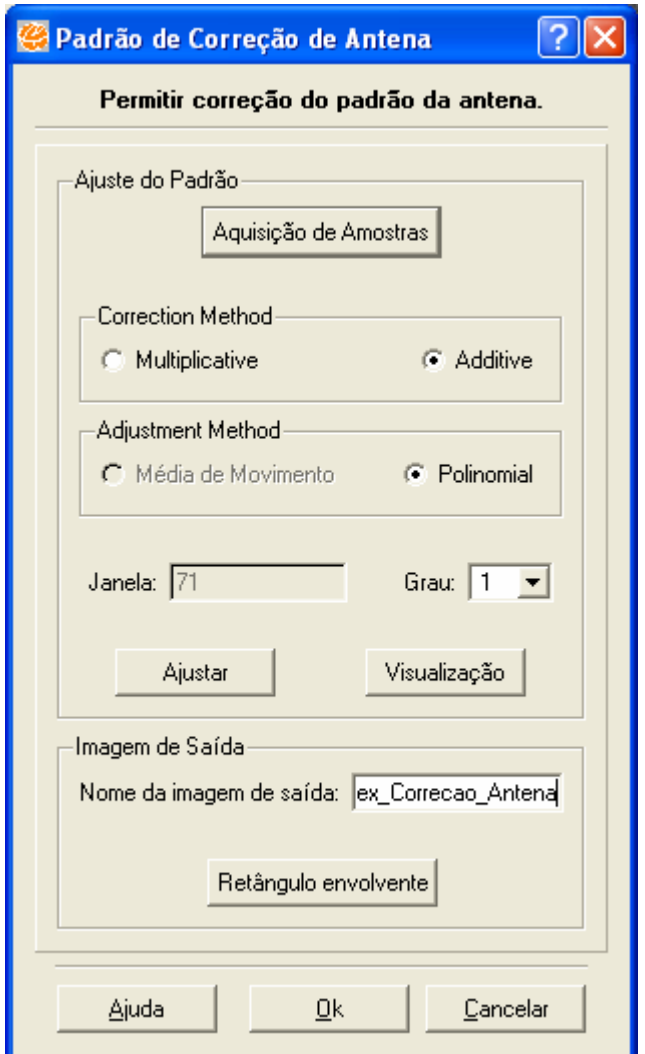

**Figura 16. 48 – SAR – Padrão de Correção Antena.** 

- 12. Clique no botão **OK** para executar a funcionalidade.
- 13. Caso deseje visualizar os dados selecione **SIM** para que a nova imagem seja exibida na área de visualização.

## **16.22 SAR – Conversão Slant para Ground Range**

Outro tipo de distorção geométrica é aquele devido à visada lateral do radar. A visada lateral faz com que a imagem obtida tenha uma projeção inclinada em relação ao solo, isto provoca uma compressão da imagem. Esta compressão varia ao longo da faixa imageada. Quanto mais próximo os pixels da imagem estiverem do nadir, mais comprimidos estes serão.

A conversão da imagem da projeção inclinada para a projeção no solo é chamada de conversão **"slant to ground range"**

A imagem "**slant**" (na projeção inclinada) está relacionada ao modo de aquisição em radares de visada lateral.

## **16.22.1 Informações Complementares**

O processo de amostragem faz com que a informação contida em cada intervalo Ta, não tenha a mesma área para as amostras situadas no "**range**" próximo, em relação as do "range" distante, devido a variação do ângulo de incidência  $\,\theta$ . como mostra a figura a seguir.

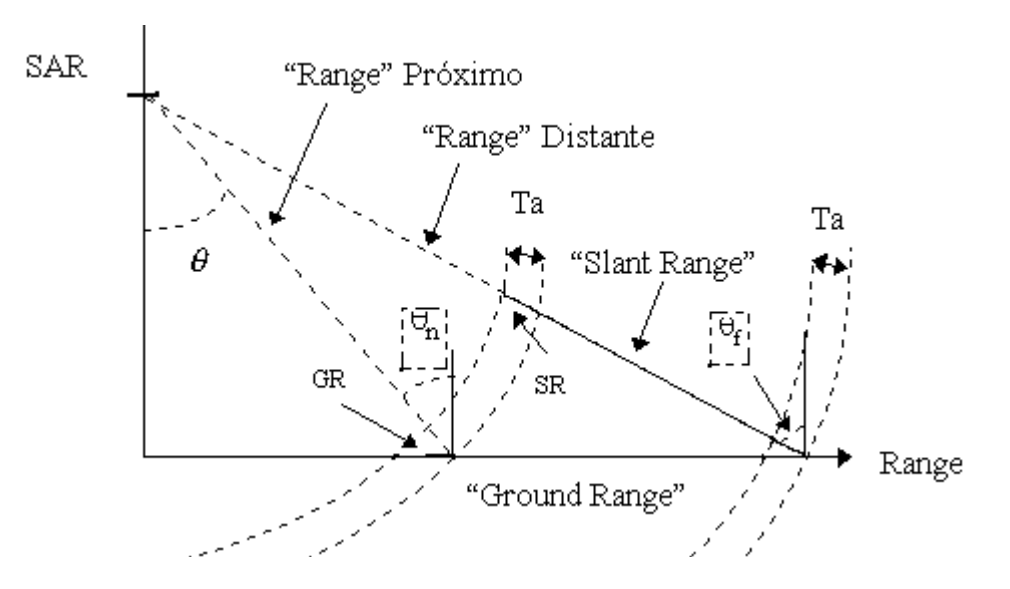

**Figura 16. 49 – Imagem em Slant e Ground Range.** 

A imagem formada é chamada de "**inclinada**" ou em "**slant range**". Essa imagem possui uma distorção geométrica, pois, as amostras SR igualmente espaçadas na faixa imageada não são igualmente espaçados no chão, GR. Para que a imagem possa ser registrada e geocodificada, as amostras no chão devem ser igualmente espaçadas, para tanto se necessita converter a imagem de "**slant**" para "**ground range**".

A conversão consiste em projetar as amostras (pixels) no chão e depois reamostrá-las com um espaçamento uniforme. Para se fazer a conversão são utilizados parâmetros referentes à geometria do SAR como a altura do vôo, distância mínima (distância entre o sensor e o primeiro pixel), tempo mínimo (tempo registrado entre o sensor e o primeiro pixel). Estes parâmetros, em geral, estão presentes no cabeçalho da imagem selecionada. Caso não estejam, deve-se preencher os campos da **altura** e da **distância inclinada mínima** ou do **ângulo de incidência mínimo** ou do **tempo mínimo**. Qualquer um dos três últimos parâmetros é suficiente para a conversão.

Outra informação que deve ser considerada é a posição do imageamento do lado esquerdo ou direito, que pode ser identificada através de sombras na imagem provocada pela visada lateral do SAR.

Para reamostrar a imagem inclinada a fim de obter uma amostragem uniforme no solo, podem ser utilizados três tipos de interpoladores, ou seja:

- **Vizinho mais próximo** Este interpolador deve ser usado quando se deseja manter os valores dos níveis de cinza da imagem, sem gerar valores intermediários; este interpolador preserva as estatísticas da imagem.
- **Linear** interpola através de uma reta.
- **Cúbico** interpola através de uma parábola.

A relação entre a resolução em "**slant range**",  $\delta$ <sub>¤</sub>, e em "ground range",  $\delta$ <sub>GR</sub> ,depende do ângulo de incidência  $\theta$ , da seguinte forma:

$$
\delta_{GR} = \delta_{SR} / \cos 90 - \theta
$$

A conversão ideal é aquela que leva em conta o modelo numérico do terreno (MNT), possibilitando a correção das distorções provocadas pelos efeitos de inversão (**layover**), sombra e encurtamento.

Em geral, nem sempre o MNT correspondente à imagem está disponível. Imagens obtidas por plataformas aerotransportadas, de regiões não montanhosas, são em geral convertidas para "**ground range**" supondo-se a terra plana. Nesse tipo de imagem, o ângulo de incidência é alto, devido a baixa altitude da plataforma; com isso, o efeito "**layover**" praticamente não existe, existindo apenas o problema de sombra, se a região for montanhosa.

A figura abaixo mostra uma imagem em "**slant range**" (a) do Rio Tapajós obtida pelo sistema SAR-580 durante a missão SAREX (1992), e sua correspondente em "**ground range**" (b). Nota-se que o lado direito da imagem (a),"**range**" próximo, está mais comprimido que a da imagem (b), devido a amostragem não uniforme do terreno.

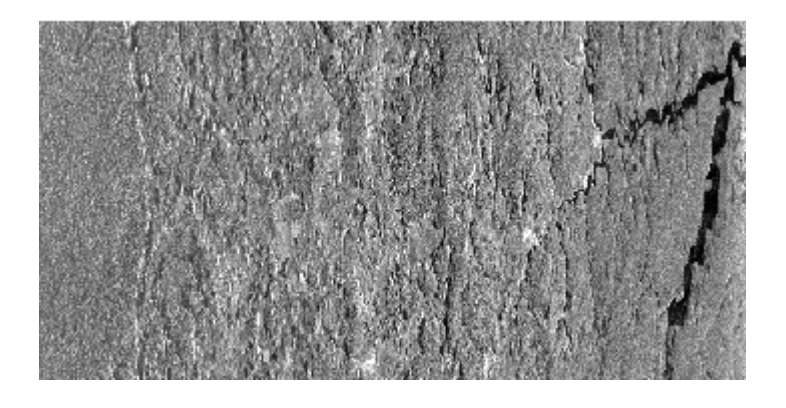

(a) ("range" distante) -------------------------------------- ("range" próximo)

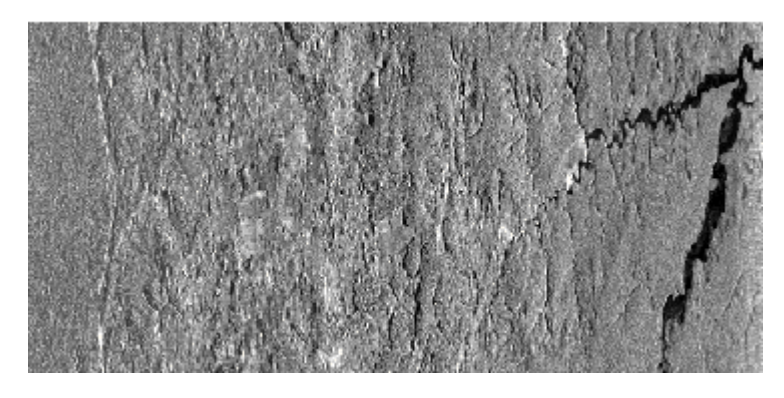

(b) Imagem em "slant range" (a) e sua correspondente em "ground range" (b)

# **16.22.2 Aplicando Conversão Slant para Ground Range**

- 1. Selecione o plano e desenha na tela.
- 2. Selecione no menu principal **Processamento de Imagem** → **SAR** → **Conversão de Slant para Ground Range.**
- 3. Em Parâmetros de Vôo, digite em sensor de elevação o valor 1500. (Lembre-se que o valor é em metros).
- 4. Selecione a opção Ângulo mínimo de Incidência e digite o valor 35.
- 5. Em Posição da Imagem de Radar, selecione a posição Esquerda.
- 6. Em Nome de Saída, digite no campo nome Sarex\_Conversão\_slant\_range.
- 7. Clique no botão **Retângulo Envolvente** se desejar definir uma área menor.

8. Em Interpoladores, selecione a opção Vizinho mais próximo.

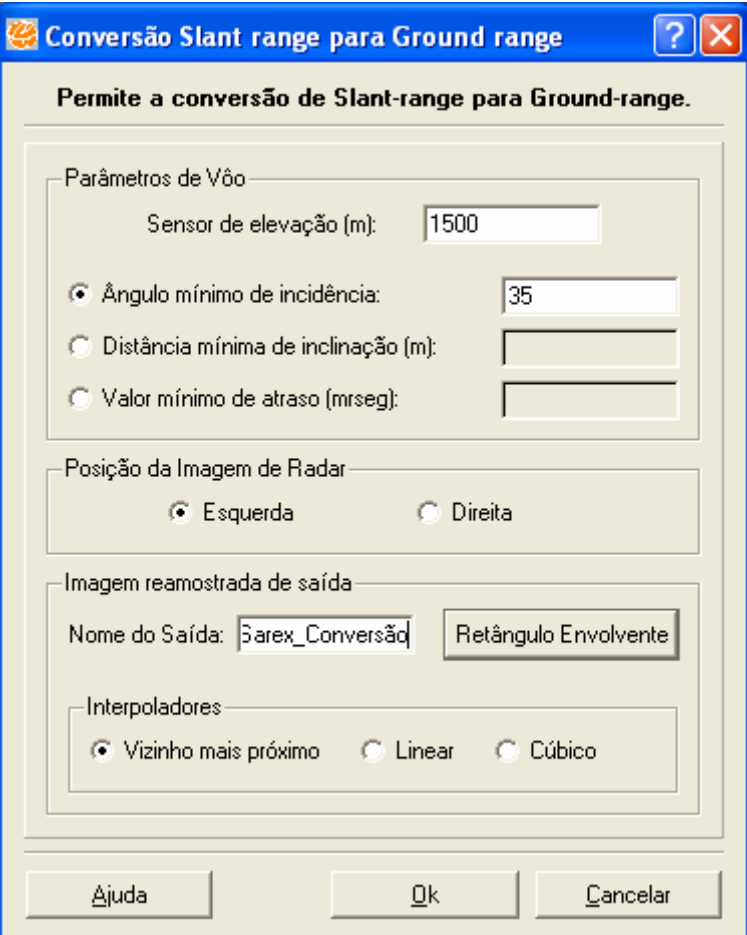

**Figura 16. 50 – SAR – Conversão Slant para Ground Range.** 

- 9. Clique no botão **OK** para executar a funcionalidade.
- 10. Caso deseje visualizar os dados selecione **SIM** para que a nova imagem seja exibida na área de visualização.

## **16.23 Remapear Raster**

Essa funcionalidade permite que um dado matricial armazenado em um banco de dados TerraView possa ser salvo em um arquivo em disco, em alguns dos formatos de dados matriciais mais comuns.

## **16.23.1 Informações Complementares**

### **Os formatos permitem o salvamento de:**

- 1 banda: em analogia a uma imagem monocromática. O usuário escolhe na lista das bandas, qual a banda será salva;
- 3 bandas: em analogia a uma imagem de 3 cores RGB (Red Green Blue). Para isso o dado matricial deve possuir pelo menos 3 bandas. O usuário deve então escolher qual banda será mapeada para qual canal, clicando no botão referente ao canal e escolhendo na lista das bandas aquela que será mapeada para esse canal;
- Monocromática: Em escalas de cinza;
- Lut: é um método de processamento de imagem.

### **Formato de Exportação:**

- GeoTiff: pode armazenar dados matriciais de 1 ou 3 bandas, do tipo palete ou não. Esse formato armazena as informações comuns como número de linhas, número de colunas, número de bandas, e número de bits por elemento do dado matricial; armazena também as informações geográficas associados ao dado como projeção e datum, resolução horizontal e vertical e retângulo envolvente;
- JPEG: pode armazenar dados matriciais de 1 ou 3 bandas, desde que seus elementos sejam do tipo unsigned char. Dados do tipo palete são convertidos para 3 bandas de acordo com sua tabela de cores. Não é possível armazenar as informações geográficas no arquivo JPEG.
- RAW: armazena 1 banda do dado matricial em um arquivo binário, sequencialmente por linhas. Nenhuma informação sobre o dado é armazenada.
- SPRING: armazena 1 banda do dado matricial em um arquivo ASCII no formato de intercâmbio de grades do software SPRING.
- ASCII-GRID: suporta apenas imagens com 1 banda.

#### **Reamostragem**

Permite que o usuário degrade a resolução da imagem em até 4 níveis (campo Amostragem). O nível 1 é o da resolução original, ou seja, sem degradação. Os campos Res. X e Res. Y apenas informam quais serão as resoluções de saída. As

resoluções de saída são obtidas multiplicando-se a resolução original pelo fator de amostragem. Por exemplo, supondo que as resoluções originais do dado eram de 30 metros na horizontal e na vertical, ao ser escolhido o fator de amostragem 2, as resoluções finais serão de 60 metros. O algoritmo de reamostragem é sempre o vizinho mais próximo.

# **16.23.2 Aplicando Remapear Raster**

- 1. Selecione o plano geocover e desenhe na área de visualização.
- 2. Selecione no menu principal **Processamento de Imagem** → **Remapear Raster.**
- 3. Na Aba Projeção, selecionar a opção Definido por Usuário.
- 4. Clique no botão **Projeção**.
- 5. Definir a projeção da imagem UTM/SAD69/Zona23.
- 6. Na Aba Parâmetros, selecionar o objeto 01. O campo Objeto lista os identificadores dos objetos com representação matricial no Plano de informação que deu origem ao Tema.
- 7. Em Fotométrico, selecione para R a banda 2, para G a banda 1 e para B a banda 3.
- 8. Na Aba Reamostragem, para a opção amostragem selecione o valor 6.
- 9. Na Aba Plano de Saída, selecione a opção Arquivo.
- 10. Em formato, selecione o tipo GeoTiff.
- 11. Clique no botão **Arquivo**.
- 12. Defina um diretório onde a imagem será exportada.
- 13. Digite no campo nome do arquivo Geocover\_remapear.
- 14. Clique no botão **Salvar**.

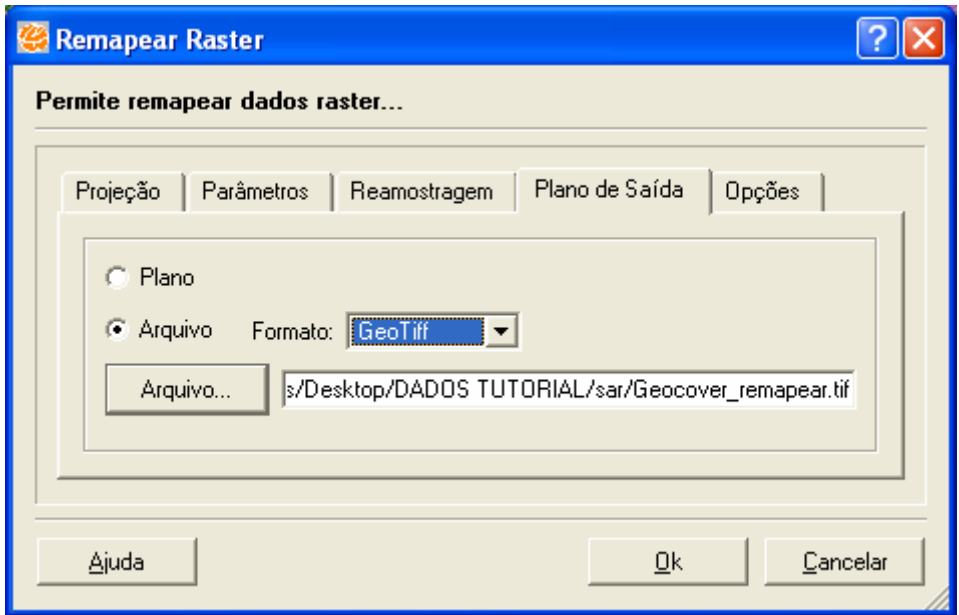

**Figura 16. 51 – Remapear Raster.** 

- 15. Na Aba Opções, selecione apenas área visível.
- 16. Clique no botão **OK** para executar funcionalidade.

## **16.24 Visualizar Raster**

Permite que uma imagem ou representação matricial seja visualizada sem que haja a necessidade de importação das mesmas para o banco de dados.

# **16.24.1 Aplicando Visualizar Raster**

- 1. Selecione no menu principal **Processamento de Imagem** → **Visualizar Raster.**
- 2. Clique no botão **Arquivo**.
- 3. Selecione o diretório onde a imagem geocover está armazenada.
- 4. Imagem geocover será plotada na área de visualização da funcionalidade.
- 5. Em Propriedades do Raster, visualizar todos os dados referente à imagem geocover.

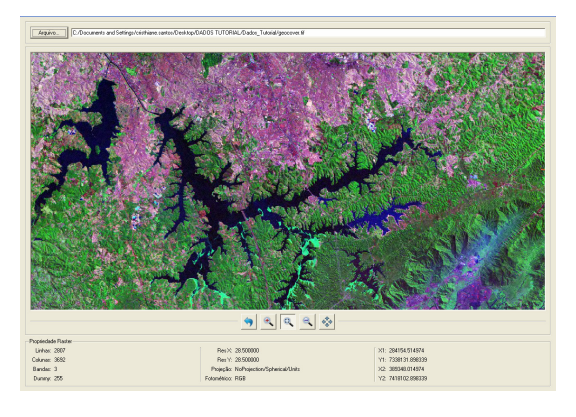

**Figura 16. 52 – Visualizar Raster.** 

- 6. Para Zoom Mais selecione o ícone e clique na área de visualização.
- 7. Para Zoom Menos selecione o ícone e clique na área de visualização.
- 8. Para Zoom Área selecione o ícone e clique na área de visualização.
- 9. Para Voar sobre o mapa (PAN) selecione o ícone e clique na área de visualização.
- 10. Para Recompor imagem selecione o ícone **e clique na área de** visualização.